<span id="page-0-0"></span>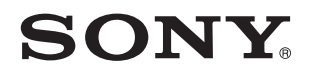

# Podręcznik użytkownika

Komputer osobisty seria VPCZ11

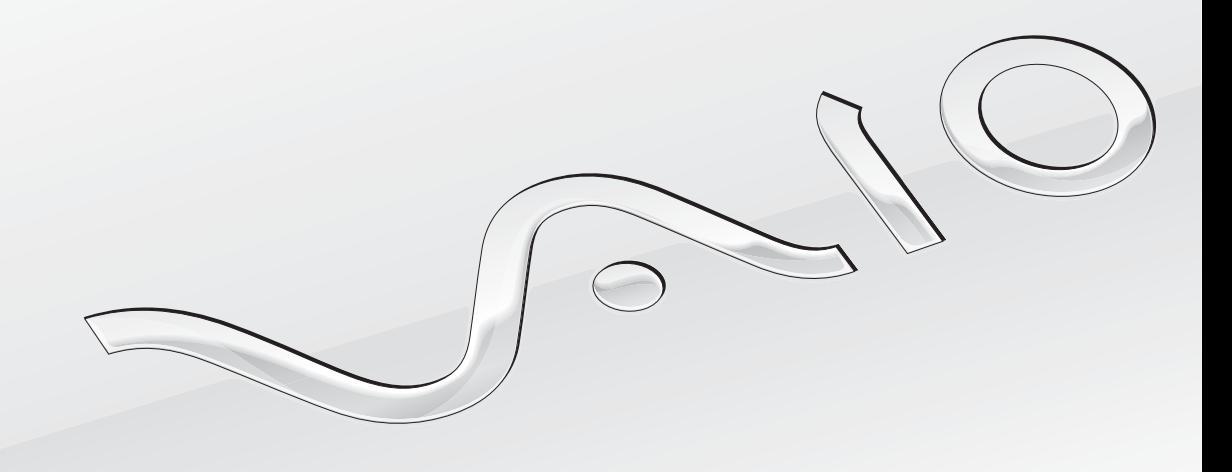

[N](#page-1-0)

<span id="page-1-0"></span>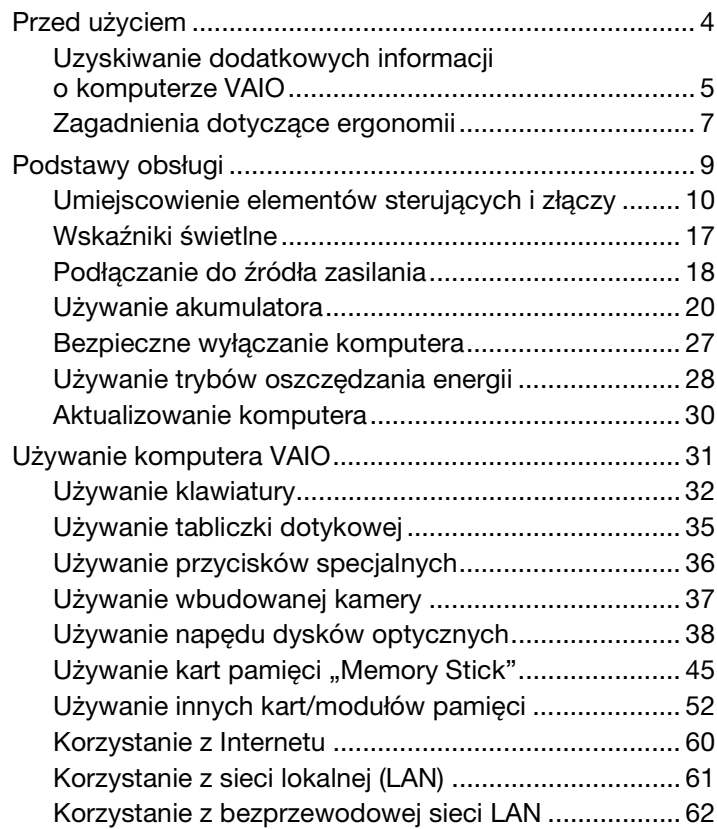

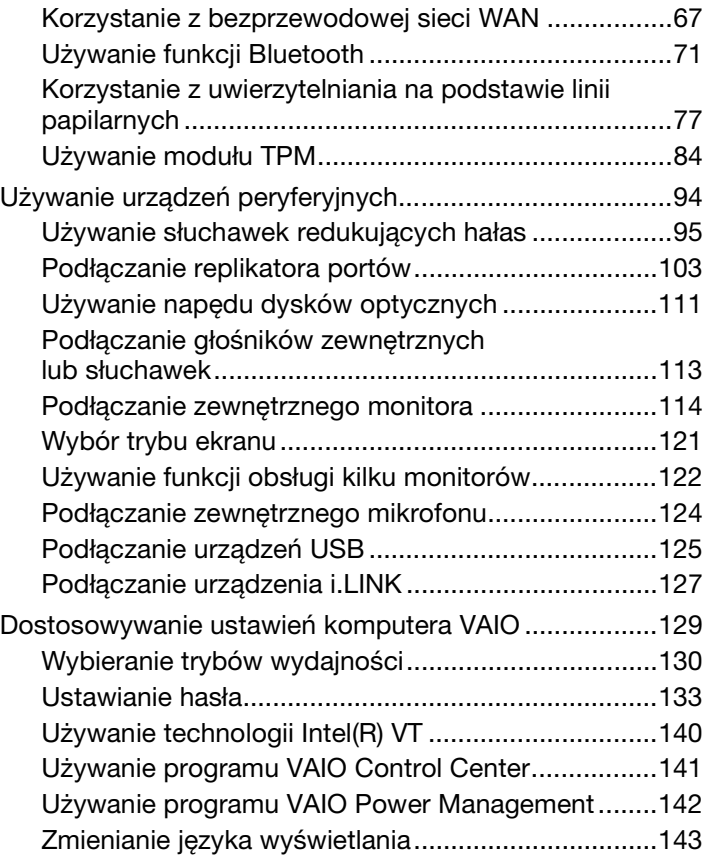

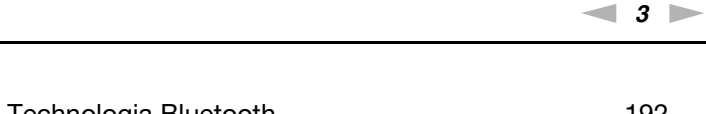

<span id="page-2-0"></span>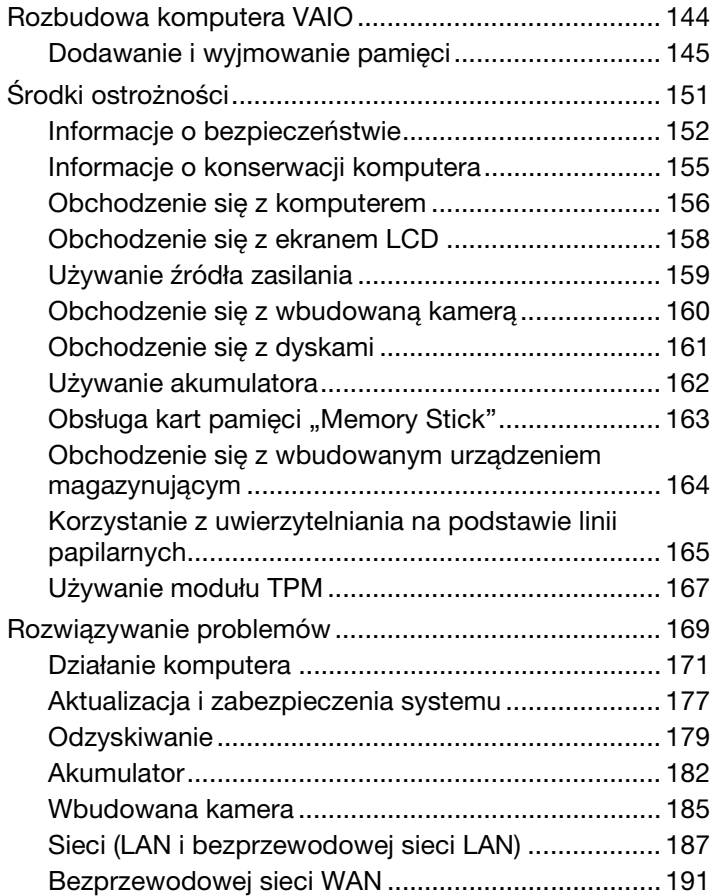

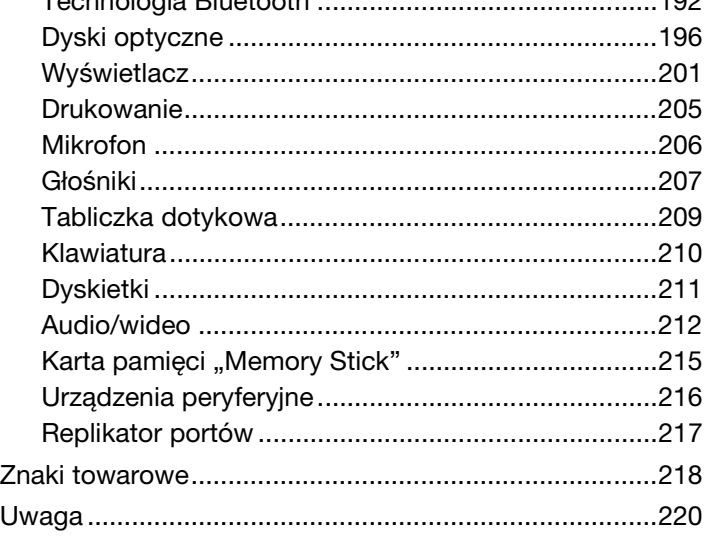

### <span id="page-3-1"></span><span id="page-3-0"></span>Przed użyciem

Gratulujemy zakupu komputera Sony VAIO® i zapraszamy do skorzystania z ekranowego **Podręcznik użytkownika**. Firma Sony korzysta z najnowszych technologii komputerowych, telekomunikacyjnych, audio/wideo, aby dostarczać klientom komputery osobiste najwyższej klasy.

**!** Widoki zewnętrzne komputera przedstawione w tym podręczniku mogą nieznacznie różnić się od wyglądu zakupionego komputera.

### **O** Specyfikacje komputera

Pewne funkcje, opcje i dostarczane elementy opisane w tej sekcji mogą nie być dostępne w zakupionym komputerze. Aby uzyskać informacje o konfiguracji posiadanego komputera, odwiedź witrynę internetową VAIO Link pod adresem <http://www.vaio-link.com>.

### <span id="page-4-1"></span><span id="page-4-0"></span>Uzyskiwanie dodatkowych informacji o komputerze VAIO

W tej sekcji zamieszczono informacje o komputerze VAIO.

#### 1. Dokumentacja w formie drukowanej

- ❑ **Szybkie wprowadzenie** omówienie sposobu podłączania komponentów, konfigurowania itp.
- ❑ **Podręcznik odzyskiwania danych i rozwiązywania problemów**
- ❑ **Informacje prawne, gwarancja i pomoc techniczna**

#### 2. Dokumentacja w formie elektronicznej

❑ **Podręcznik użytkownika** (ten podręcznik) — opis funkcji komputera i informacje o rozwiązywaniu typowych problemów.

Aby przeglądać ten podręcznik na ekranie:

- **1** Kliknij kolejno opcje **Start** , **Wszystkie programy** i **VAIO Documentation**.
- **2** Otwórz folder dla swojego języka.
- **3** Wybierz podręcznik, który chcesz przeczytać.

✍ Możesz przeglądać podręczniki użytkownika, nawigując ręcznie przez **Komputer** > **VAIO (C:)** (Twój dysk C) > **Documentation** > **Documentation** i otwierając folder dla swojego języka.

❑ **Pomoc i obsługa techniczna systemu Windows** — wyczerpujące źródło praktycznych porad, samouczków i prezentacji pomagających w nauce obsługi komputera.

Aby uzyskać dostęp do funkcji **Pomoc i obsługa techniczna systemu Windows**, kliknij przycisk **Start**, a następnie kliknij polecenie **Pomoc i obsługa techniczna**, albo przytrzymując naciśnięty klawisz Microsoft Windows, naciśnij klawisz **F1**.

#### <span id="page-5-0"></span>3. Witryny internetowe pomocy technicznej

W przypadku wystąpienia problemów z komputerem można odwiedzić witrynę internetową VAIO-Link pod adresem <http://www.vaio-link.com> i poszukać informacii o rozwiązaniach.

Dostępne są także dodatkowe zasoby i źródła informacji:

- ❑ Witryna społeczności Club VAIO<http://club-vaio.com>, w której można zadawać pytania innym użytkownikom komputerów VAIO.
- ❑ Informacje o produktach można znaleźć w naszej witrynie internetowej pod adresem<http://www.vaio.eu/>, a także w naszym sklepie internetowym pod adresem <http://www.sonystyle-europe.com>.

Kontaktując się z usługą VAIO-Link, należy przygotować numer seryjny komputera VAIO. Numer seryjny jest umieszczony na spodzie komputera, na panelu tylnym albo wewnątrz wnęki akumulatora komputera VAIO. Informacje pomocne w odszukaniu numeru seryjnego komputera są zamieszczone w witrynie VAIO-Link.

### <span id="page-6-1"></span><span id="page-6-0"></span>Zagadnienia dotyczące ergonomii

Komputera można używać jako urządzenia przenośnego w różnych warunkach środowiskowych. O ile to możliwe, należy uwzględnić następujące wskazówki dotyczące ergonomii, zarówno podczas korzystania z komputera jako urządzenia stacjonarnego, jak i przenośnego:

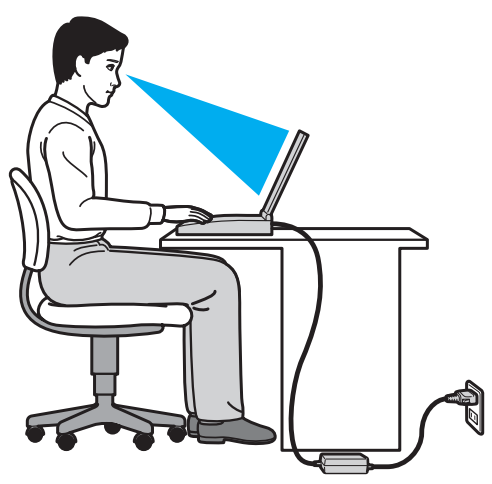

- ❑ **Umiejscowienie komputera** umieść komputer bezpośrednio przed sobą. Przedramiona powinny znajdować się w pozycji poziomej, a nadgarstki powinny być wygodnie ułożone zarówno podczas używania klawiatury, jak i urządzenia wskazującego. Ramiona powinny znajdować się w naturalnej pozycji po bokach ciała. Należy robić częste przerwy w korzystaniu z komputera. Zbyt długie korzystanie z komputera może wywołać nadwyrężenie oczu, napięcie mięśni i bóle ścięgien.
- ❑ **Meble i pozycja** usiądź na krześle z solidnym oparciem. Dopasuj wysokość krzesła tak, aby dotykać podłoża całymi stopami. Większą wygodę może zapewnić podstawka pod stopy. Siedź swobodnie, przyjmując pozycję wyprostowaną i staraj się nie pochylać zanadto do przodu lub do tyłu.
- <span id="page-7-0"></span>❑ **Kąt patrzenia na wyświetlacz komputera** — użyj funkcji zmiany nachylenia wyświetlacza, aby wybrać najwygodniejszą pozycję. Dostosowując nachylenie wyświetlacza, można zmniejszyć zmęczenie oczu i mięśni. Skoryguj też poziom jasności wyświetlacza.
- ❑ **Oświetlenie** wybierz takie miejsce korzystania z komputera, aby światło słoneczne i sztuczne nie powodowały odblasków na ekranie. Staraj się unikać bezpośredniego naświetlenia, aby na ekranie nie pojawiały się jasne plamy. Odpowiednie oświetlenie zwiększa wygodę i wydajność pracy.
- ❑ **Umieszczenie monitora zewnętrznego** jeśli korzystasz z zewnętrznego monitora, ustaw go w wygodnej odległości. Upewnij się, że monitor komputera znajduje się na wysokości oczu lub nieco poniżej.

## <span id="page-8-1"></span><span id="page-8-0"></span>Podstawy obsługi

W tym rozdziale opisano, jak rozpocząć korzystanie z komputera VAIO.

- ❑ **[Umiejscowienie elementów sterujących i złączy \(strona 10\)](#page-9-0)**
- ❑ **[Wskaźniki świetlne \(strona 17\)](#page-16-0)**
- ❑ **[Podłączanie do źródła zasilania \(strona 18\)](#page-17-0)**
- ❑ **[Używanie akumulatora \(strona 20\)](#page-19-0)**
- ❑ **[Bezpieczne wyłączanie komputera \(strona 27\)](#page-26-0)**
- ❑ **[Używanie trybów oszczędzania energii \(strona 28\)](#page-27-0)**
- ❑ **[Aktualizowanie komputera \(strona 30\)](#page-29-0)**

### <span id="page-9-1"></span><span id="page-9-0"></span>Umiejscowienie elementów sterujących i złączy

Poświęć chwilę na znalezienie elementów sterujących i złączy przedstawionych na następnych stronach.

**!** Ze względu na różnice w specyfikacji wygląd zakupionego komputera może być inny niż komputera przedstawionego w tym podręczniku. Wygląd może także być różny w różnych krajach lub regionach.

#### <span id="page-10-0"></span>Widok z przodu

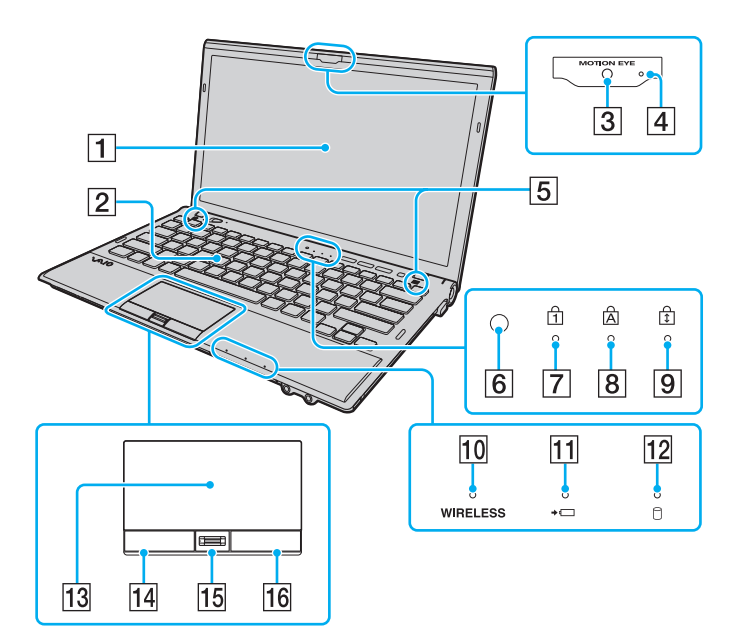

- $\boxed{1}$  Ekran ciekłokrystaliczny [\(strona 158\)](#page-157-1)
- 2 Klawiatura [\(strona 32\)](#page-31-1)
- **3** Wbudowana kamera **MOTION EYE** [\(strona 37\)](#page-36-1)
- **Fall Wskaźnik wbudowanej kamery MOTION EYE** [\(strona 17\)](#page-16-0)
- E Wbudowane głośniki (stereo)
- 6 Czujnik oświetlenia otoczenia [\(strona 34\),](#page-33-0) [\(strona 203\)](#page-202-0) Mierzy intensywność oświetlenia otoczenia i pozwala na automatyczne ustawienie optymalnego poziomu jasności wyświetlacza LCD.
- **7** Wskaźnik Num lock [\(strona 17\)](#page-16-0)
- **B** Wskaźnik Caps lock [\(strona 17\)](#page-16-0)
- **9** Wskaźnik Scroll lock [\(strona 17\)](#page-16-0)
- 10 Wskaźnik **WIRELESS** [\(strona 17\)](#page-16-0)
- 11 Wskaźnik ładowania [\(strona 17\)](#page-16-0)
- 12 Wskaźnik napędu dysków [\(strona 17\)](#page-16-0)
- 13 Tabliczka dotykowa [\(strona 35\)](#page-34-1)
- 14 Lewy przycisk [\(strona 35\)](#page-34-1)
- $\overline{15}$  Czytnik linii papilarnych<sup>\*</sup> [\(strona 77\)](#page-76-1)
- 16 Prawy przycisk [\(strona 35\)](#page-34-1)
- Tylko w wybranych modelach.

<span id="page-11-0"></span>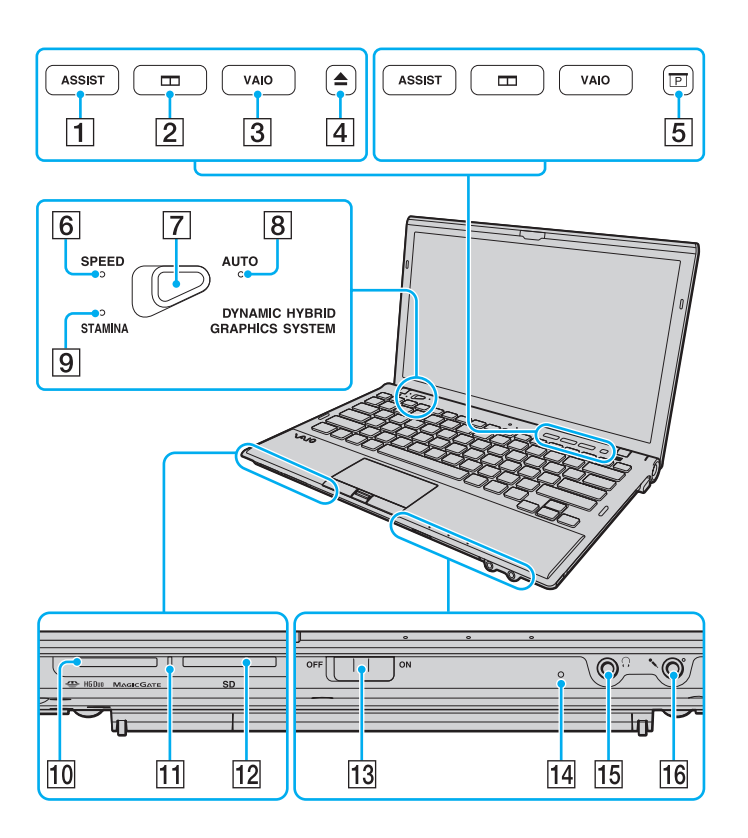

- **1** Przycisk **ASSIST** [\(strona 36\)](#page-35-1)
- **2** Przycisk rozmieszczania okien [\(strona 36\)](#page-35-1)
- **3** Przycisk VAIO [\(strona 36\)](#page-35-1)
- $\overline{4}$  Przycisk wysuwania dysku z napędu<sup>\*1</sup> [\(strona 36\),](#page-35-1) [\(strona 38\)](#page-37-1)
- $\overline{5}$  Przycisk prezentacji<sup>\*2</sup> [\(strona 36\)](#page-35-1)
- **6** Wskaźnik trybu **SPEED** [\(strona 17\),](#page-16-0) [\(strona 130\)](#page-129-1)
- 7 Przełącznik wyboru wydajności [\(strona 130\)](#page-129-1)
- **B** Wskaźnik trybu **AUTO** [\(strona 17\),](#page-16-0) [\(strona 130\)](#page-129-1)
- **9** Wskaźnik trybu **STAMINA** [\(strona 17\)](#page-16-0), [\(strona 130\)](#page-129-1)
- 10 Gniazdo karty "Memory Stick Duo"<sup>\*3</sup> [\(strona 45\)](#page-44-1)
- 11 Wskaźnik dostepu do nośnika [\(strona 17\)](#page-16-0)
- 12 Gniazdo kart pamięci **SD** [\(strona 56\)](#page-55-0)
- M Przełącznik **WIRELESS** [\(strona 62\)](#page-61-1), [\(strona 67\)](#page-66-1), [\(strona 71\)](#page-70-1)
- 14 Wbudowany mikrofon (monofoniczny)
- 15 Gniazdo słuchawkowe [\(strona 113\),](#page-112-1) [\(strona 95\)](#page-94-1)
- 16 Gniazdo mikrofonowe [\(strona 124\)](#page-123-1)
- \*1 W modelach z wbudowanym napędem dysków optycznych.
- \*2 W modelach bez wbudowanego napędu dysków optycznych.
- \*3 Komputer obsługuje tylko karty "Memory Stick" o rozmiarze Duo.

#### <span id="page-12-0"></span>Widok z tyłu

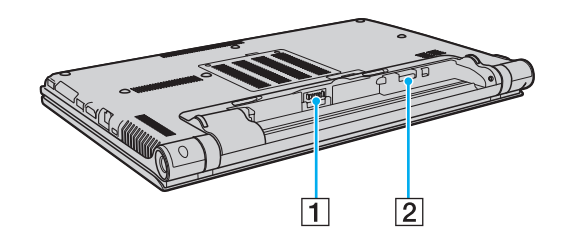

- 1 Gniazdo akumulatora [\(strona 20\)](#page-19-0)
- 2 Gniazdo karty SIM<sup>\*</sup> [\(strona 67\)](#page-66-1)
- \* Tylko w wybranych modelach.

#### <span id="page-13-0"></span>Widok z prawej strony

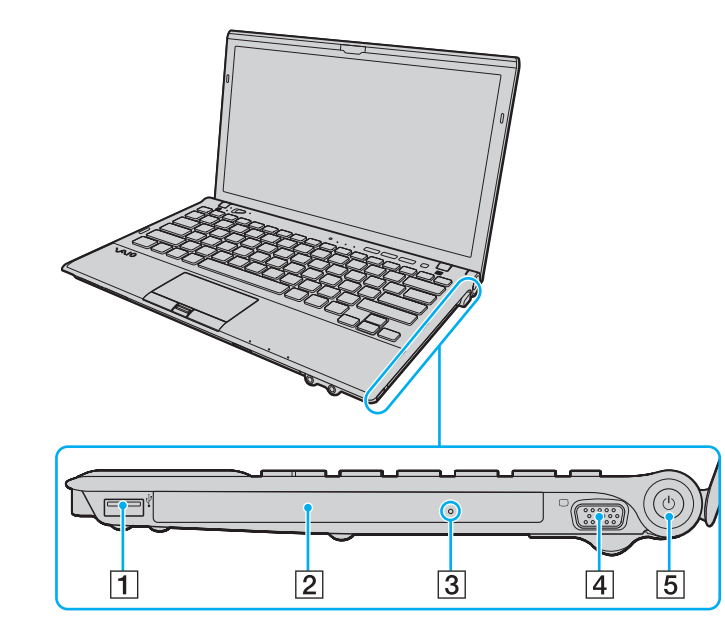

- 1 Port USB<sup>\*1</sup> [\(strona 125\)](#page-124-1)
- 2 Napęd dysków optycznych<sup>\*2</sup> [\(strona 38\)](#page-37-1)
- $\boxed{3}$  Otwór ręcznego wysuwania dysku<sup>\*2</sup> [\(strona 196\)](#page-195-1)
- $\boxed{4}$  Gniazdo monitora<sup>\*3</sup> [\(strona 115\)](#page-114-0)
- **5** Przycisk zasilania/Wskaźnik zasilania [\(strona 17\)](#page-16-0)
- \*1 Zgodny ze standardem USB 2.0; obsługuje tryby wysokiej, pełnej i niskiej szybkości.
- \*2 Tylko w wybranych modelach.
- \*3 Niedostępne, kiedy do komputera jest podłączony replikator portów.

#### <span id="page-14-0"></span>Widok z lewej strony

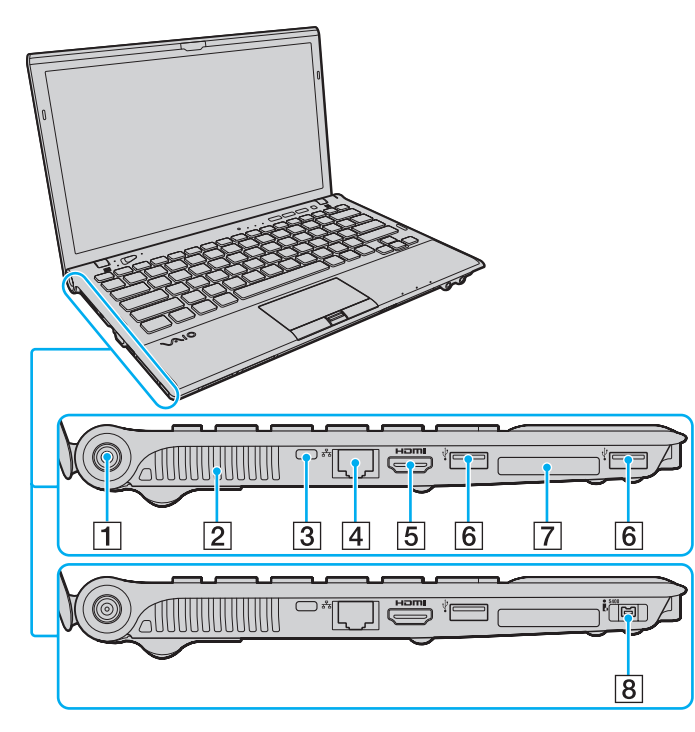

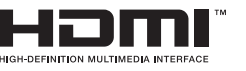

- 1 Gniazdo DC IN [\(strona 18\)](#page-17-0)
- $\boxed{2}$  Otwór wentylacyjny
- $\overline{3}$  Gniazdo zabezpieczeń
- $\boxed{4}$  Gniazdo sieciowe (LAN)<sup>\*1</sup> [\(strona 61\)](#page-60-1)
- **5** Gniazdo wyjściowe **HDMI**<sup>\*2</sup> [\(strona 118\)](#page-117-0)
- 6 Porty USB<sup>\*3</sup> [\(strona 125\)](#page-124-1)
- **7** Gniazdo ExpressCard/34 [\(strona 52\)](#page-51-1)
- $\boxed{8}$  Gniazdo 4-stykowe i.LINK 4-pin (S400)<sup>\*4</sup> [\(strona 127\)](#page-126-1)
- \*1 Niedostępne, kiedy do komputera jest podłączony replikator portów.
- \*2 Urządzenie wyjściowe podłączone do portu **HDMI** może nie emitować dźwięku przez kilka sekund od rozpoczęcia odtwarzania. Nie oznacza to awarii.
- \*3 Zgodny ze standardem USB 2.0; obsługuje tryby wysokiej, pełnej i niskiej szybkości.
- \*4 Tylko w wybranych modelach.

#### <span id="page-15-0"></span>Widok z dołu

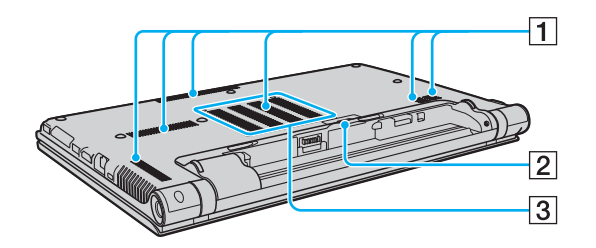

- $\boxed{1}$  Otwory wentylacyjne
- 2 Pokrywa złącza replikatora portów [\(strona 104\)](#page-103-0)
- 3 Pokrywa wnęki modułów pamięci [\(strona 145\)](#page-144-1)

### <span id="page-16-1"></span><span id="page-16-0"></span>Wskaźniki świetlne

Komputer jest wyposażony w następujące wskaźniki świetlne:

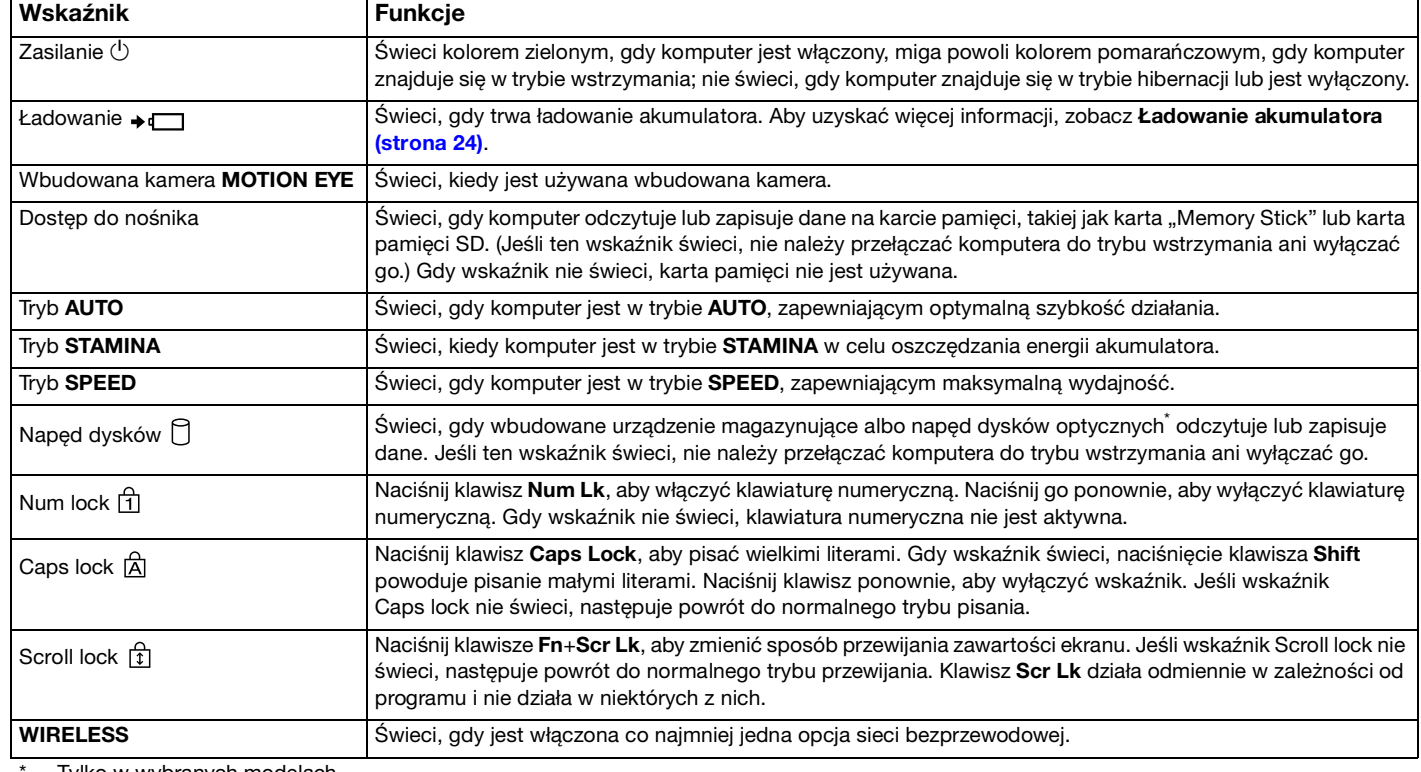

Tylko w wybranych modelach.

### <span id="page-17-1"></span><span id="page-17-0"></span>Podłączanie do źródła zasilania

źródłem zasilania komputera może być zasilacz sieciowy lub akumulator.

#### Używanie zasilacza sieciowego

Kiedy komputer jest podłączony bezpośrednio do gniazdka sieci elektrycznej i jest zainstalowany akumulator, komputer korzysta z zasilania sieciowego.

#### ✍

Należy używać wyłącznie zasilacza sieciowego dostarczonego z komputerem.

#### Aby użyć zasilacza sieciowego

- **1** Włóż wtyczkę kabla zasilającego (1) do zasilacza sieciowego (3).
- **2** Włóż drugą wtyczkę kabla zasilającego do gniazdka sieci elektrycznej (2).
- **3** Podłącz kabel zasilacza sieciowego (3) do gniazda DC IN (4) w komputerze lub w opcjonalnego replikatora portów.

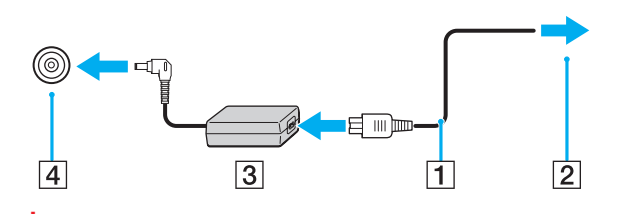

**!** Kształt wtyczki DC In jest zależny od stosowanego zasilacza sieciowego.

#### <span id="page-18-0"></span>✍

Aby całkowicie odłączyć komputer od zasilania, wyjmij wtyczkę zasilacza sieciowego z gniazdka ściennego.

Upewnij się, że gniazdko sieci elektrycznej jest łatwo dostępne.

Jeśli nie zamierzasz używać komputera przez dłuższy czas, przełącz go do trybu hibernacji. Zobacz **[Używanie trybu hibernacji](#page-28-0)  [\(strona 29\)](#page-28-0)**.

### <span id="page-19-1"></span><span id="page-19-0"></span>Używanie akumulatora

Akumulator dostarczony z komputerem jest zainstalowany, ale nie jest w pełni naładowany.

**!** Nie używaj komputera bez zainstalowanego akumulatora, ponieważ może to spowodować nieprawidłowe działanie komputera.

### Instalowanie i wyjmowanie akumulatora

Jak zainstalować akumulator

- **1** Wyłącz komputer i zamknij pokrywę ekranu LCD.
- **2** Przesuń przełącznik **LOCK** (1) na zewnątrz.

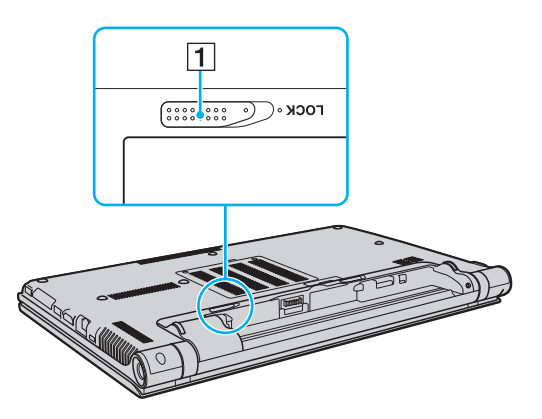

<span id="page-20-0"></span>**3** Wsuń akumulator pod kątem do wnęki akumulatora, aż wypustki (2) po obu stronach wnęki akumulatora wejdą w szczeliny w kształcie litery U (3) po obu stronach akumulatora.

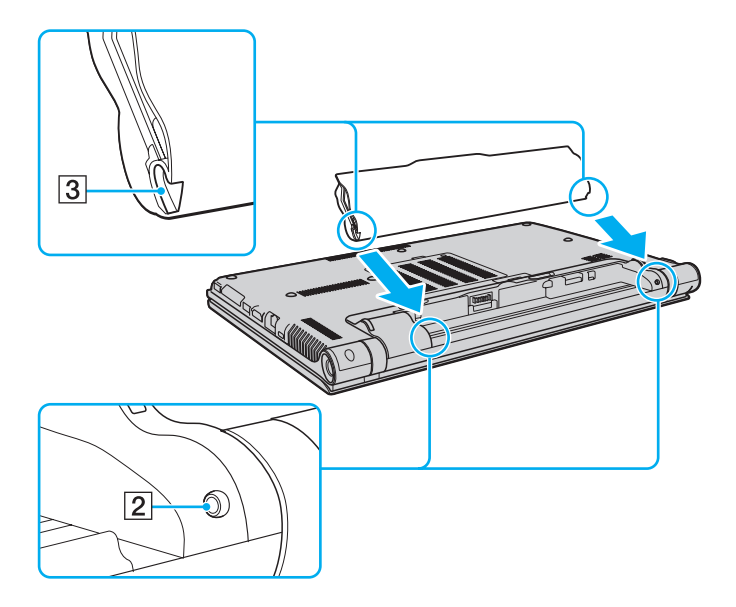

<span id="page-21-0"></span>**4** Dociśnij akumulator we wnęce, aż usłyszysz kliknięcie.

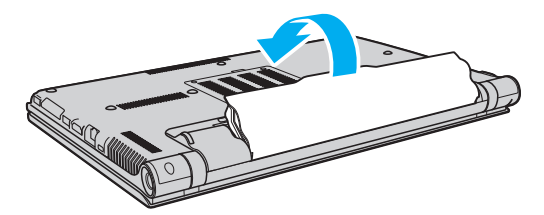

**5** Przesuń przełącznik **LOCK** do wewnątrz w celu zamocowania akumulatora w komputerze.

<span id="page-22-0"></span>Jak wyjąć akumulator

**!**

Jeśli akumulator zostanie wyjęty podczas działania komputera, który nie jest podłączony do zasilacza sieciowego, lub też jeśli zostanie wyjęty w trybie wstrzymania komputera, może dojść do utraty danych.

- **1** Wyłącz komputer i zamknij pokrywę ekranu LCD.
- **2** Przesuń przełącznik **LOCK** (1) na zewnątrz.
- **3** Przesuń zatrzask akumulatora **RELEASE** (2) na zewnątrz, wsuń palec pod wypustkę (3) akumulatora, unieś akumulator w kierunku wskazanym strzałką i wyjmij go z komputera.

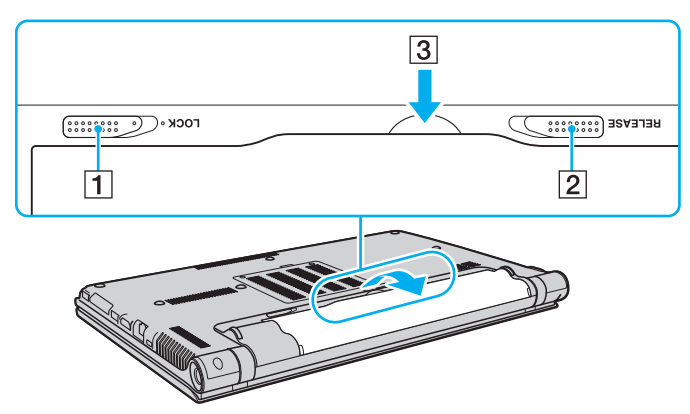

#### **!**

Niektóre akumulatory nie spełniają norm jakości i bezpieczeństwa firmy Sony. Ze względów bezpieczeństwa komputer działa tylko z oryginalnymi akumulatorami Sony przeznaczonymi do danego modelu. Jeśli zostanie zainstalowany niezatwierdzony akumulator, nie będzie on ładowany, a komputer nie będzie działać.

### <span id="page-23-1"></span><span id="page-23-0"></span>Ładowanie akumulatora

Akumulator dostarczony w zestawie z komputerem nie jest w pełni naładowany w chwili dostawy.

Jak naładować akumulator

- **1** Zainstaluj akumulator.
- **2** Podłącz komputer do źródła zasilania za pośrednictwem zasilacza sieciowego. Wskaźnik ładowania świeci, gdy trwa ładowanie akumulatora. Wskaźnik ładowania zgaśnie, gdy poziom naładowania akumulatora zbliży się do wybranego maksymalnego poziomu.

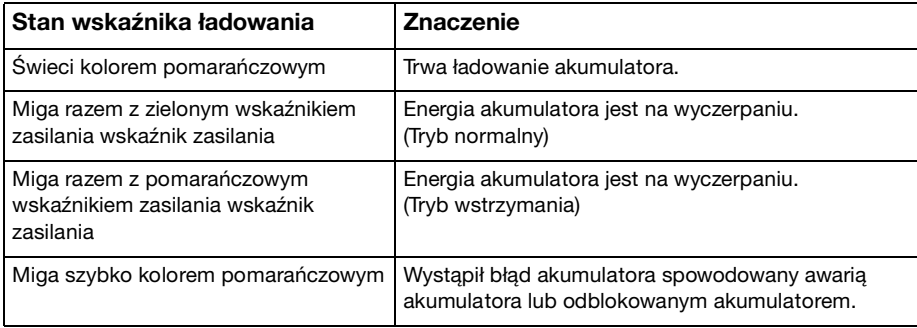

**!** Od pierwszego ładowania akumulatora należy stosować procedurę ładowania opisaną w niniejszym podręczniku.

#### <span id="page-24-0"></span>✍

Kiedy komputer jest podłączony do sieciowego źródła zasilania, akumulator powinien pozostać zainstalowany. Akumulator jest ładowany podczas korzystania z komputera.

Jeśli akumulator jest bliski wyczerpania, a wskaźniki ładowania i zasilania świecą, należy przyłączyć zasilacz sieciowy w celu doładowania akumulatora albo wyłączyć komputer i zainstalować inny, w pełni naładowany akumulator.

Komputer jest dostarczany wraz z akumulatorem litowo-jonowym, który może być ładowany w dowolnym czasie. Ładowanie częściowo rozładowanego akumulatora nie ma wpływu na okres przydatności akumulatora do użycia.

Podczas gdy niektóre aplikacje lub urządzenia peryferyjne są używane, komputer może nie przejść do trybu hibernacji, nawet gdy pozostały czas pracy akumulatora jest krótki. Aby uniknąć utraty danych przy zasilaniu z akumulatora, należy często zapisywać dane i ręcznie aktywować tryb oszczędzania energii, np. tryb wstrzymania lub hibernacji.

Jeśli akumulator ulegnie wyczerpaniu, kiedy komputer jest w trybie wstrzymania, niezapisane dane zostaną utracone. W takiej sytuacji przywrócenie poprzedniego stanu danych jest niemożliwe. Aby uniknąć utraty danych, należy często je zapisywać.

### <span id="page-25-0"></span>Sprawdzanie pojemności akumulatora

Pojemność akumulatora stopniowo spada w miarę zużywania się akumulatora i proporcjonalnie do liczby cykli ładowania/ rozładowania. Aby używać akumulatora jak najdłużej, należy sprawdzać jego pojemność i wybrać odpowiednie ustawienia.

Sprawdzanie pojemności ładowania akumulatora

- **1** Kliknij kolejno **Start**, **Wszystkie programy** i **VAIO Control Center**.
- **2** Kliknij dwukrotnie **Power Management** i **Battery**.

#### $\mathbb{Z}_n$

W celu wydłużenia żywotności akumulatora można także włączyć funkcję Battery Care.

#### Wydłużanie żywotności akumulatora

Następujące metody pomagają wydłużyć czas pracy komputera zasilanego z akumulatora.

- Zmniejsz jasność ekranu LCD komputera.
- ❑ Użyj trybu oszczędzania energii. Aby uzyskać więcej informacji, zobacz **[Używanie trybów oszczędzania energii](#page-27-0)  [\(strona 28\)](#page-27-0)**.
- ❑ Zmień ustawienia zasilania w oknie dialogowym **Opcje zasilania**. Aby uzyskać więcej informacji, zobacz **[Używanie](#page-141-1)  [programu VAIO Power Management \(strona 142\)](#page-141-1)**.
- ❑ Wybierz ustawienie tła pulpitu **Long Battery Life Wallpaper Setting** w programie **VAIO Control Center**.

### <span id="page-26-1"></span><span id="page-26-0"></span>Bezpieczne wyłączanie komputera

Aby uniknąć utraty niezapisanych danych, należy wyłączać komputer w odpowiedni sposób, zgodnie z poniższymi zaleceniami.

#### Jak wyłączyć komputer

- **1** Wyłącz wszystkie urządzenia peryferyjne podłączone do komputera.
- **2** Kliknij kolejno przycisk **Start** i polecenie **Zamknij**.
- **3** Zareaguj stosownie na wszystkie komunikaty sugerujące zapisanie dokumentów lub poczekanie na zakończenie pracy innych użytkowników, a następnie poczekaj, aż komputer automatycznie się wyłączy. Wskaźnik zasilania przestanie świecić.

### <span id="page-27-2"></span><span id="page-27-1"></span><span id="page-27-0"></span>Używanie trybów oszczędzania energii

Ustawienia zarządzania energią pozwalają oszczędzać wydłużyć czas pracy na akumulatorze. Oprócz normalnego trybu działania komputer oferuje dwa tryby oszczędzania energii, które można włączać stosownie do potrzeb: wstrzymania i hibernacji.

#### **!**

Jeżeli zamierzasz nie używać komputera przez dłuższy czas, a komputer jest odłączony od zasilania sieciowego, przestaw go do trybu hibernacji lub wyłącz.

Jeśli akumulator ulegnie wyczerpaniu, kiedy komputer jest w trybie wstrzymania, niezapisane dane zostaną utracone. W takiej sytuacji przywrócenie poprzedniego stanu danych jest niemożliwe. Aby uniknąć utraty danych, należy często je zapisywać.

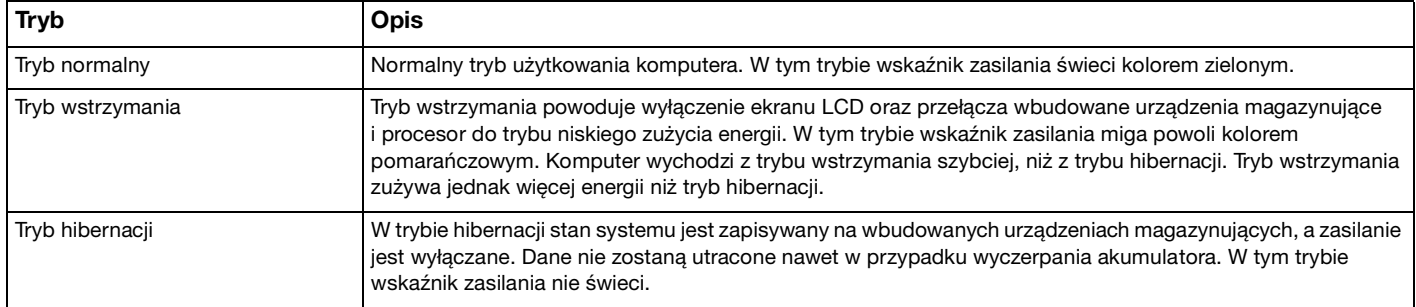

### <span id="page-28-1"></span>Używanie trybu wstrzymania

Jak aktywować tryb wstrzymania

Kliknij przycisk Start, kliknij strzałkę **be obok przycisku Zamknij**, a następnie kliknij polecenie Uśpij.

Jak wrócić do trybu normalnego

- ❑ Naciśnij dowolny klawisz.
- ❑ Naciśnij przycisk zasilania w komputerze.

**!** Jeśli naciśniesz i przytrzymasz przycisk zasilania przez ponad cztery sekundy, komputer automatycznie się wyłączy. Spowoduje to utratę niezapisanych danych.

#### <span id="page-28-0"></span>Używanie trybu hibernacji

#### Jak aktywować tryb hibernacji

Naciśnij klawisze **Fn**+**F12**.

Możesz także kliknąć przycisk **Start**, kliknąć strzałkę obok przycisku **Zamknij**, a następnie kliknąć polecenie **Hibernacja**.

**!** Nie przenoś komputera, dopóki wskaźnik zasilania nie zgaśnie.

#### Jak wrócić do trybu normalnego

Naciśnij przycisk zasilania.

**!** Jeśli naciśniesz i przytrzymasz przycisk zasilania przez ponad cztery sekundy, komputer automatycznie się wyłączy.

### <span id="page-29-1"></span><span id="page-29-0"></span>Aktualizowanie komputera

Aby zapewnić sprawne i bezpieczne działanie komputera VAIO, należy instalować najnowsze aktualizacje za pomocą opisanych niżej aplikacji.

Program **VAIO Update** automatycznie powiadamia o dostępnych w Internecie nowych aktualizacjach zwiększających wydajność komputera, pobiera te aktualizacje i instaluje je.

#### ❑ **Windows Update**

Kliknij kolejno **Start**, **Wszystkie programy** i **Windows Update**, a następnie postępuj zgodnie z instrukcjami wyświetlanymi na ekranie.

#### ❑ **VAIO Update 5**

Kliknij kolejno **Start**, **Wszystkie programy** i **VAIO Update 5**, a następnie postępuj zgodnie z instrukcjami wyświetlanymi na ekranie.

#### **!**

Przed pobraniem aktualizacji komputer musi być połączony z Internetem.

## <span id="page-30-1"></span><span id="page-30-0"></span>Używanie komputera VAIO

W tym rozdziale opisano, jak najefektywniej korzystać z komputera VAIO.

- ❑ **[Używanie klawiatury \(strona 32\)](#page-31-0)**
- ❑ **[Używanie tabliczki dotykowej \(strona 35\)](#page-34-0)**
- ❑ **[Używanie przycisków specjalnych \(strona 36\)](#page-35-0)**
- ❑ **[Używanie wbudowanej kamery \(strona 37\)](#page-36-0)**
- ❑ **[Używanie napędu dysków optycznych \(strona 38\)](#page-37-0)**
- ❑ **[Używanie kart pamięci "Memory Stick" \(strona 45\)](#page-44-0)**
- ❑ **[Używanie innych kart/modułów pamięci \(strona 52\)](#page-51-0)**
- ❑ **[Korzystanie z Internetu \(strona 60\)](#page-59-0)**
- ❑ **[Korzystanie z sieci lokalnej \(LAN\) \(strona 61\)](#page-60-0)**
- ❑ **[Korzystanie z bezprzewodowej sieci LAN \(strona 62\)](#page-61-0)**
- ❑ **[Korzystanie z bezprzewodowej sieci WAN \(strona 67\)](#page-66-0)**
- ❑ **[Używanie funkcji Bluetooth \(strona 71\)](#page-70-0)**
- ❑ **[Korzystanie z uwierzytelniania na podstawie linii papilarnych \(strona 77\)](#page-76-0)**
- ❑ **[Używanie modułu TPM \(strona 84\)](#page-83-0)**

### <span id="page-31-2"></span><span id="page-31-1"></span><span id="page-31-0"></span>Używanie klawiatury

Klawiatura jest wyposażona w dodatkowe klawisze, których funkcja jest uzależniona od modelu komputera.

### Kombinacje i funkcje dostępne z użyciem klawisza Fn

#### ✍

Z niektórych funkcji klawiatury można korzystać dopiero, kiedy zakończy się uruchamianie systemu operacyjnego.

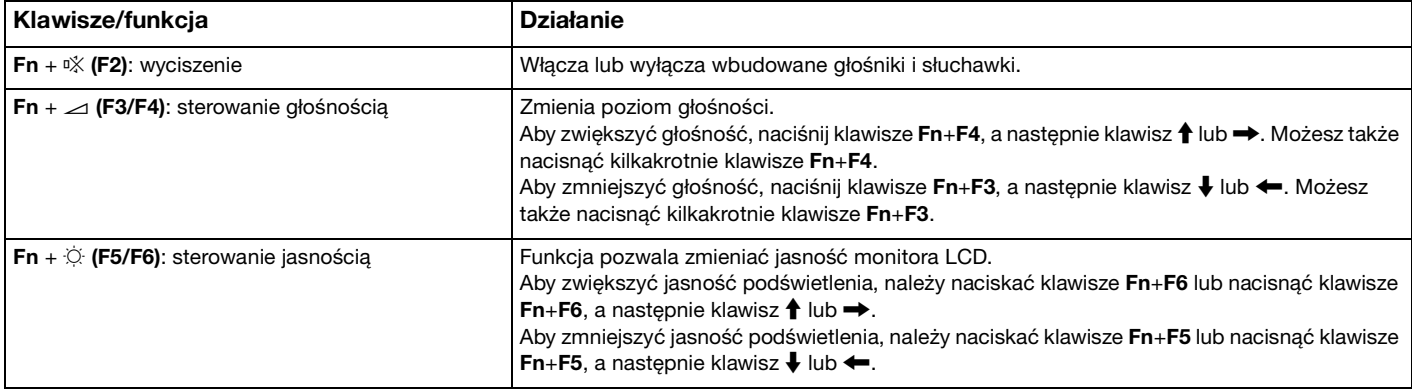

<span id="page-32-0"></span>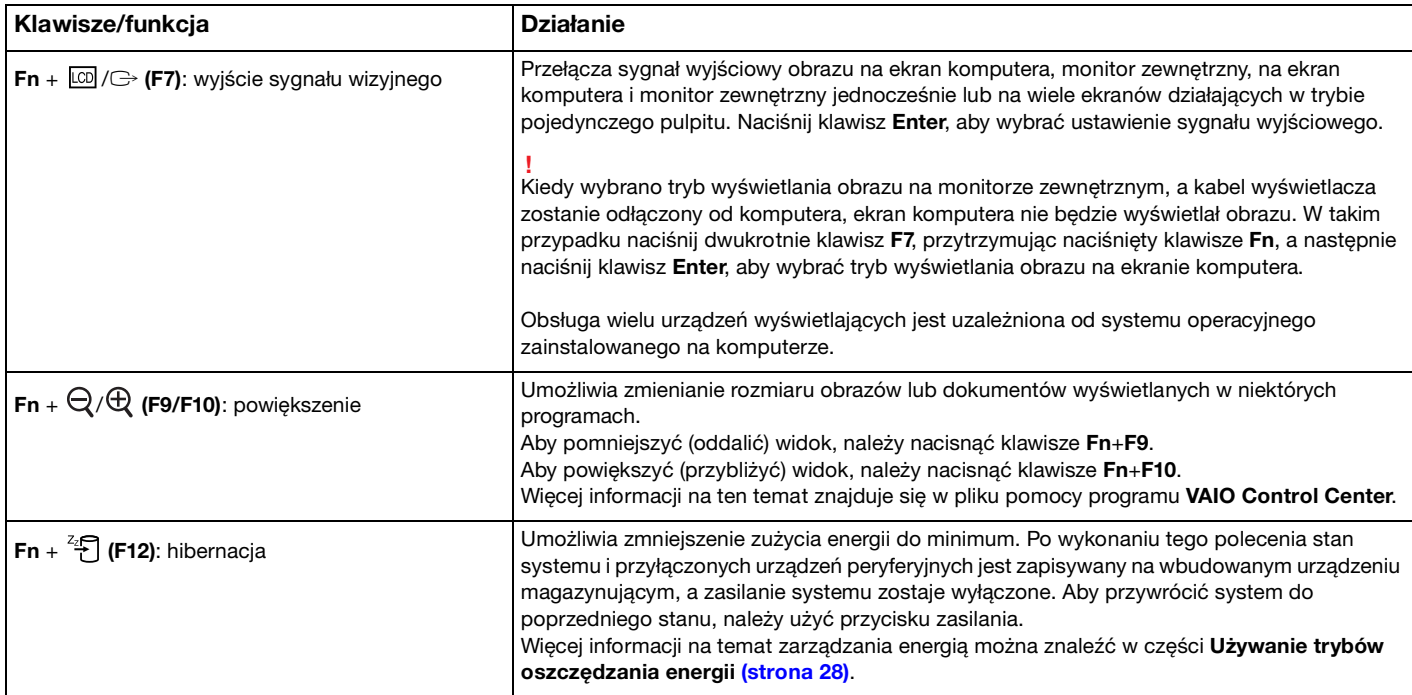

#### $\sim$  34

### <span id="page-33-1"></span><span id="page-33-0"></span>Zmienianie ustawień podświetlenia klawiatury

#### ا م

Pewne funkcje i opcje opisane w tej sekcji mogą nie być dostępne w zakupionym komputerze.

Jeśli zakupiony komputer jest wyposażony w podświetlaną klawiaturę, można ustawić opcję automatycznego włączania i wyłączania podświetlenia zgodnie z natężeniem światła otoczenia.

Można również określić czas bezczynności, po jakim podświetlenie klawiatury będzie automatycznie wyłączane.

Jak zmienić ustawienia podświetlenia klawiatury

- **1** Kliknij kolejno **Start**, **Wszystkie programy** i **VAIO Control Center**.
- **2** Kliknij kolejno **Keyboard and Mouse** i **Backlit KB**.

#### $\n *A*$

Natężenie światła otoczenia jest mierzone przez czujnik oświetlenia otoczenia. Zasłonięcie czujnika może spowodować włączenie podświetlenia klawiatury.

### <span id="page-34-2"></span><span id="page-34-1"></span><span id="page-34-0"></span>Używanie tabliczki dotykowej

Za pomocą tabliczki dotykowej można wskazywać, wybierać, przeciągać i przewijać obiekty na ekranie.

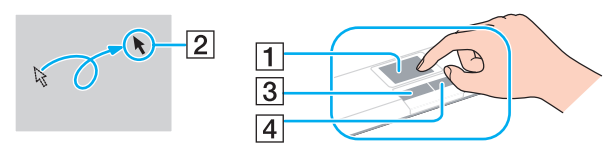

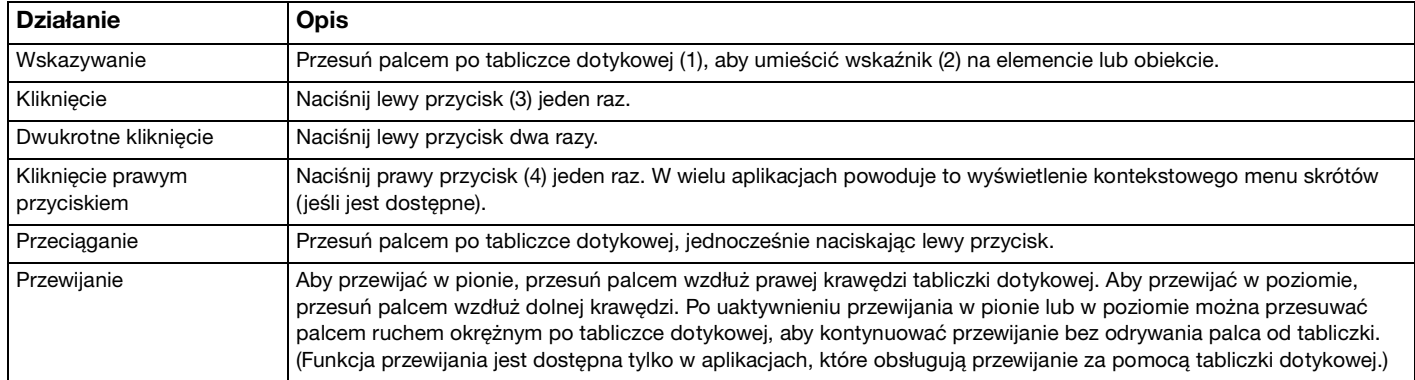

#### ✍

Tabliczkę dotykową można włączyć lub wyłączyć, gdy mysz jest podłączona do komputera. Aby zmienić ustawienia tabliczki dotykowej, należy użyć programu **VAIO Control Center**.

#### **!**

Przed wyłączeniem tabliczki dotykowej upewnij się, że mysz jest podłączona. Jeśli tabliczka dotykowa zostanie wyłączona przed podłączeniem myszy, możliwe będzie jedynie używanie klawiatury w operacjach wskazywania.

### <span id="page-35-2"></span><span id="page-35-1"></span><span id="page-35-0"></span>Używanie przycisków specjalnych

Komputer jest wyposażony w przyciski specjalne, które umożliwiają korzystanie z wybranych funkcji.

#### $\boxed{\mathsf{Q}}$

Niektóre funkcje i opcje opisane w tej sekcji mogą nie być dostępne w zakupionym komputerze. Zapoznaj się ze specyfikacjami komputera, aby uzyskać informacje o jego konfiguracji.

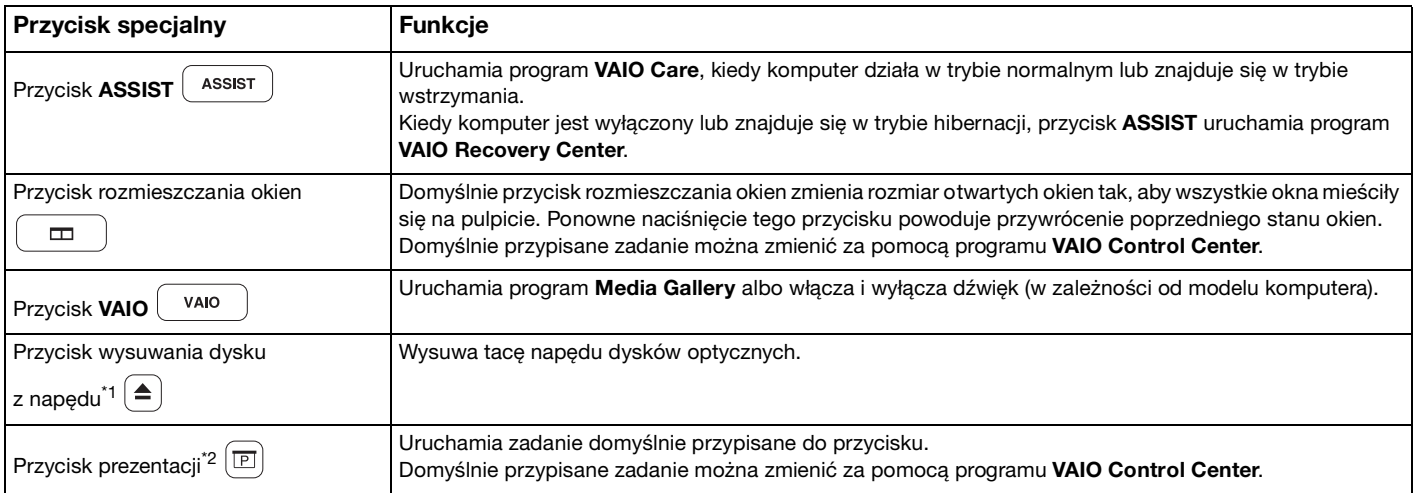

\*1 W modelach z wbudowanym napędem dysków optycznych.

\*2 W modelach bez wbudowanego napędu dysków optycznych.
# <span id="page-36-0"></span>Używanie wbudowanej kamery

Komputer jest wyposażony we wbudowaną kamerę **MOTION EYE**.

Zainstalowane oprogramowanie do przechwytywania obrazów obsługuje następujące operacje:

- ❑ Przechwytywanie obrazów nieruchomych i filmów
- ❑ Wykrywanie i przechwytywanie ruchu obiektów dla celów monitorowania
- ❑ Edytowanie przechwyconych danych

#### ✍

Włączenie komputera uaktywnia wbudowaną kamerę.

Przy użyciu odpowiedniego oprogramowania można prowadzić wideokonferencje.

**!** Uruchamianie programu do komunikacji lub programu do edycji materiałów wideo albo kończenie pracy tych programów nie włącza ani nie wyłącza wbudowanej kamery.

Podczas używania wbudowanej kamery nie należy włączać trybu wstrzymania ani hibernacji.

Aby użyć zainstalowanego oprogramowania do przechwytywania obrazów

- **1** Kliknij kolejno **Start**, **Wszystkie programy**, **ArcSoft WebCam Companion 3** i **WebCam Companion 3**.
- **2** Kliknij odpowiednią ikonę w oknie głównym. Szczegółowe instrukcje korzystania z oprogramowania znajdują się w pliku pomocy dołączonym do oprogramowania.

#### $\mathbb{Z}_n$

Aby rejestrować obraz lub film w ciemnym pomieszczeniu, kliknij ikonę **Capture** w oknie głównym, a następnie kliknij ikonę **WebCam Settings** i w oknie właściwości wybierz opcję słabego oświetlenia lub kompensacji słabego oświetlenia.

#### [n](#page-36-0) [N](#page-38-0)**38**

# <span id="page-37-0"></span>Używanie napędu dysków optycznych

Zakupiony komputer może być wyposażony we wbudowany napęd dysków optycznych.

## $\Omega$

Niektóre funkcje i opcje opisane w tej sekcji mogą nie być dostępne w zakupionym komputerze. Zapoznaj się ze specyfikacjami komputera, aby uzyskać informacje o jego konfiguracji.

Jak włożyć dysk

- **1** Włącz komputer.
- **2** Wciśnij przycisk wysuwania dysku (1). Tacka napędu zostanie wysunięta.
- **3** Umieść dysk na środku tacki etykietą do góry, a następnie lekko go naciśnij, aż usłyszysz kliknięcie.

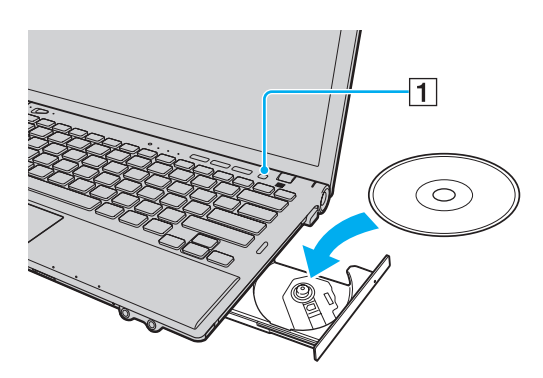

**!** Nie przyciskaj tacki napędu. Umieszczając dysk na tacce lub wyjmując dysk, podtrzymuj tackę od spodu. <span id="page-38-0"></span>**4** Lekko popchnij tackę napędu, aby ją zamknąć.

#### **!**

Nie wyjmuj dysku z napędu, kiedy komputer znajduje się w trybie oszczędzania energii (wstrzymania lub hibernacji). Należy pamiętać o przełączeniu komputera z powrotem do trybu normalnego przed wyjęciem dysku.

# <span id="page-39-0"></span>Obsługiwane nośniki

Komputer może odtwarzać i nagrywać dyski CD, DVD oraz Blu-ray Disc™, w zależności od zakupionego modelu.

Zapoznaj się z poniższą tabelą, aby sprawdzić, jakie rodzaje nośników są obsługiwane przez poszczególne typy napędów dysków optycznych.

> OZ: odtwarzanie i zapisywanie O: odtwarzanie (brak możliwości zapisu) –: brak możliwości odtwarzania i zapisywania

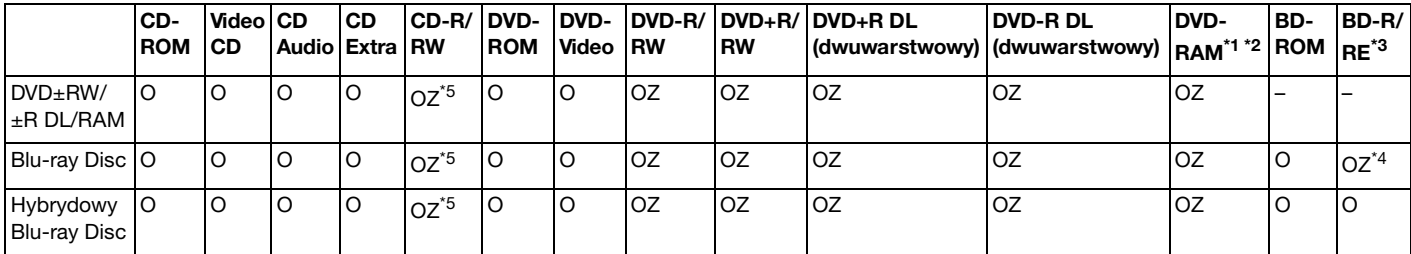

\*1 Napęd DVD±RW/RAM nie obsługuje kaset DVD-RAM. Należy używać dysków bez kaset lub dysków, które można wyjąć z kasety.

\*2 Zapisywanie danych na jednostronnych dyskach DVD-RAM (2,6 GB) zgodnych ze standardem DVD-RAM w wersji 1.0 nie jest możliwe. Dyski DVD-RAM w wersji 2.2/12X-SPEED DVD-RAM w wersji 5.0 nie są obsługiwane.

\*3 Napęd dysków Blu-ray w komputerze nie obsługuje dysków BD-RE w wersji 1.0 oraz dysków Blu-ray z kasetami.

- \*4 Umożliwia zapisywanie danych na dyskach zgodnych ze standardem BD-R Part1 w wersiach 1.1/1.2/1.3 (dyskach jednowarstwowych o pojemności 25 GB, dyskach dwuwarstwowych o pojemności 50 GB) oraz ze standardem BD-RE Part1 w wersji 2.1 (dyskach jednowarstwowych o pojemności 25 GB, dyskach dwuwarstwowych o pojemności 50 GB).
- \*5 Nie jest obsługiwane zapisywanie danych na dyskach CD-RW Ultra Speed.

<span id="page-40-0"></span>**!** Urządzenie odtwarza dyski zgodne ze standardem Compact Disc (CD). Dyski typu DualDisc oraz niektóre dyski zawierające zakodowane dane ochrony praw autorskich nie są zgodne ze standardem Compact Disc (CD). Z tego względu takie dyski mogą nie być zgodne z urządzeniem.

Przy zakupie nagranych lub pustych dysków do użycia z komputerem VAIO, należy dokładnie przeczytać informacje na opakowaniu dysku, aby upewnić się, że dysk może być zarówno odtwarzany, jak i nagrywany przy użyciu napędu dysków optycznych komputera. Firma Sony NIE gwarantuje zgodności optycznych stacji dysków VAIO z dyskami, które nie są zgodne z oficjalnym standardem formatu "CD", "DVD" lub "Blu-ray Disc". UŻYWANIE NIEZGODNYCH DYSKÓW MOŻE WYWOŁAĆ POWAŻNE AWARIE KOMPUTERA VAIO LUB SPOWODOWAĆ KONFLIKTY OPROGRAMOWANIA I ZAWIESZENIE SYSTEMU.

Aby dowiedzieć się więcej o formatach dysków, skontaktuj się z wydawcą nagranego dysku lub producentem pustego dysku.

#### ✍

Zapisywanie danych na dyskach o średnicy 8 cm nie jest możliwe.

#### **!**

Aby odtwarzać dyski Blu-ray z zabezpieczeniem praw autorskich, należy zaktualizować klucz AACS. Aktualizacja klucza AACS wymaga dostępu do Internetu.

Tak jak w przypadku innych napędów optycznych, w niektórych okolicznościach odtwarzanie dysków Blu-ray może być niemożliwe lub mogą wystąpić problemy ze zgodnością. Komputery VAIO mogą nie odtwarzać filmów z nośników zapisanych w formatach AVC lub VC1 przy wysokiej częstotliwości próbkowania.

Odtwarzanie niektórych dysków DVD i BD-ROM wymaga odpowiednich ustawień regionu. Jeśli ustawienie regionu w napędzie dysków optycznych nie odpowiada kodowi regionu na dysku, odtwarzanie nie jest możliwe.

Jeśli zewnętrzny monitor nie jest zgodny ze standardem HDCP (High-bandwidth Digital Content Protection), odtwarzanie i przeglądanie materiałów z dysków Blu-ray z ochroną praw autorskich nie będzie możliwe.

Niektóre materiały mogą powodować redukcję formatu wyjściowego sygnału wideo do jakości standardowej lub uniemożliwiać odtwarzanie wideo w formacie analogowym. Kiedy wyjściowy sygnał wideo jest przekazywany przez złącza cyfrowe, takie jak złącze HDMI lub DVI, zalecane jest wdrożenie środowiska cyfrowego zgodnego ze standardem HDCP w celu zapewnienia optymalnej zgodności i jakości obrazu.

Podczas odtwarzania dysku lub zapisywania na nim danych nie należy używać oprogramowania rezydującego w pamięci operacyjnej, ponieważ może to spowodować nieprawidłowe działanie komputera.

# <span id="page-41-0"></span>Uwagi dotyczące korzystania z napędu dysków optycznych

# Uwagi dotyczące zapisywania danych na dyskach

- ❑ Używaj tylko okrągłych dysków. Nie używaj dysków w żadnym innym kształcie (gwiazdy, serca, wizytówki itp.), ponieważ może to spowodować uszkodzenie napędu dysków optycznych.
- ❑ Nie uderzaj w komputer, ani nie wstrząsaj nim, gdy napęd dysków optycznych zapisuje dane.
- ❑ Nie podłączaj ani nie odłączaj przewodu zasilania ani zasilacza sieciowego podczas gdy napęd dysków optycznych zapisuje dane.
- ❑ Nie podłączaj komputera do opcjonalnego replikatora portów ani nie odłączaj go, gdy napęd dysków optycznych zapisuje dane na dysku.

## Uwagi dotyczące odtwarzania dysków

Aby uzyskać optymalną wydajność przy odtwarzaniu dysków, należy stosować się do następujących zaleceń:

- ❑ Niektóre odtwarzacze CD i komputerowe napędy dysków optycznych mogą nie odtwarzać dysków audio CD utworzonych na nośnikach CD-R lub CD-RW.
- ❑ Niektóre odtwarzacze DVD i komputerowe napędy dysków optycznych mogą nie odtwarzać dysków DVD utworzonych na nośnikach DVD+R DL, DVD-R DL, DVD+R, DVD+RW, DVD-R, DVD-RW lub DVD-RAM.
- ❑ Komputer może nie odtwarzać niektórych materiałów z dysków Blu-ray, bądź może zachowywać się niestabilnie podczas odtwarzania dysków Blu-ray. Aby odtwarzać takie materiały w normalny sposób, należy pobrać i zainstalować najnowsze aktualizacje aplikacji **WinDVD BD** za pomocą programu **VAIO Update**. Informacje o korzystaniu z programu **VAIO Update** zawiera temat **[Aktualizowanie komputera \(strona 30\)](#page-29-0)**.
- ❑ Odtwarzanie wideo może być przerywane, zależnie od typu lub częstotliwości próbkowania wideo.
- ❑ Zależnie od środowiska systemowego, podczas odtwarzania AVC HD mogą występować przerwy w odtwarzaniu dźwięku oraz pominięte klatki.
- ❑ Nie przełączaj komputera do żadnego z trybów oszczędzania energii podczas odtwarzania dysku.

# <span id="page-42-0"></span>Uwagi dotyczące kodów regionu

❑ Na dyskach lub opakowaniach znajdują się kody regionów, które wskazują, w jakim regionie i za pomocą jakiego typu odtwarzacza można odtworzyć dysk. Jeśli na dysku jest nadrukowany kod regionu inny niż "2" (Europa należy do regionu "2"), "5" (Rosja należy do regionu "5") lub "all" (oznacza to, że dysk można odtwarzać w większości regionów na świecie), dysku nie będzie można odtworzyć w danym komputerze.

**!** Jeśli nastąpi zmiana kodu regionu podczas działania oprogramowania **WinDVD** lub **WinDVD BD**, należy ponownie uruchomić oprogramowanie lub wysunąć dysk i wsunąć go ponownie. Dopiero wtedy ustawienia zostaną zastosowane.

❑ Nie próbuj zmieniać ustawień kodu regionu napędu. Wszelkie problemy spowodowane przez zmianę ustawień kodu regionu napędu nie są objęte gwarancją.

# <span id="page-43-0"></span>Odtwarzanie dysków

Jak odtworzyć dysk

**1** Wsuń dysk do napędu dysków optycznych.

**!** Przed przystąpieniem do odtwarzania dysku podłącz do komputera zasilacz i zamknij wszystkie uruchomione programy.

**2** Jeśli na pulpicie nie pojawi się oczekiwany obraz, kliknij kolejno **Start**, **Wszystkie programy**, a następnie żądane oprogramowanie do odtwarzania dysku. Instrukcje korzystania z oprogramowania znajdują się w pliku pomocy dołączonym do oprogramowania.

# Kopiowanie plików na dyski

Jak skopiować pliki na dysk

**1** Włóż dysk z możliwością nagrywania do napędu dysków optycznych.

**!** Przed przystąpieniem do kopiowania plików na dysk podłącz do komputera zasilacz i zamknij wszystkie uruchomione programy.

**2** Jeśli na pulpicie nie pojawi się oczekiwany obraz, kliknij kolejno **Start**, **Wszystkie programy**, a następnie żądane oprogramowanie do nagrywania dysków, aby skopiować pliki na dysk. Instrukcje korzystania z oprogramowania znajdują się w pliku pomocy dołączonym do oprogramowania.

# <span id="page-44-0"></span>Używanie kart pamięci "Memory Stick"

Karty "Memory Stick" są niewielkie, przenośne i uniwersalne. Są oparte na układach scalonych, zaprojektowane do wymiany i współużytkowania danych cyfrowych ze zgodnymi produktami, takimi jak cyfrowe aparaty fotograficzne, telefony komórkowe i inne urządzenia. Ponieważ nośniki są wymienne, można ich używać do przechowywania danych poza komputerem.

# Przed użyciem karty pamięci "Memory Stick"

Gniazdo kart "Memory Stick Duo" w komputerze obsługuje nośniki następujących typów i rozmiarów:

- □ "Memory Stick Duo"
- "Memory Stick PRO Duo"
- □ .Memory Stick PRO-HG Duo"

**!** Komputer obsługuje zarówno tylko nośniki "Memory Stick" o rozmiarze Duo, nie obsługuje natomiast nośników "Memory Stick" o standardowym rozmiarze.

Aby uzyskać najnowsze informacje o kartach "Memory Stick", odwiedź witrynę [memorystick.com] pod adresem [http://www.memorystick.com/en/.](http://www.memorystick.com/en/)

# <span id="page-45-0"></span>Wkładanie i wyjmowanie kart pamięci "Memory Stick"

## Jak włożyć kartę "Memory Stick"

- 1 Odszukaj gniazdo kart "Memory Stick Duo".
- **2** Ustaw karte pamieci "Memory Stick" strzałka w góre, tak aby wskazywała gniazdo.
- **3** Ostrożnie wsuń kartę "Memory Stick" do gniazda, aż usłyszysz kliknięcie. Nie stosuj siły przy wciskaniu nośnika do gniazda.

#### ✍

Jeśli karta "Memory Stick" nie da się z łatwością włożyć do gniazda, wysuń ją delikatnie i sprawdź, czy wkładasz ją w odpowiedni sposób.

Karta "Memory Stick" zostanie automatycznie wykryta przez system, a jej zawartość zostanie wyświetlona na ekranie. Jeśli na pulpicie nie pojawi się oczekiwany obraz, kliknij kolejno **Start**, **Komputer**, a następnie kliknij dwukrotnie ikonę "Memory Stick".

Ikona "Memory Stick" pojawi się w oknie **Komputer** po włożeniu karty "Memory Stick" do gniazda.

<span id="page-46-0"></span>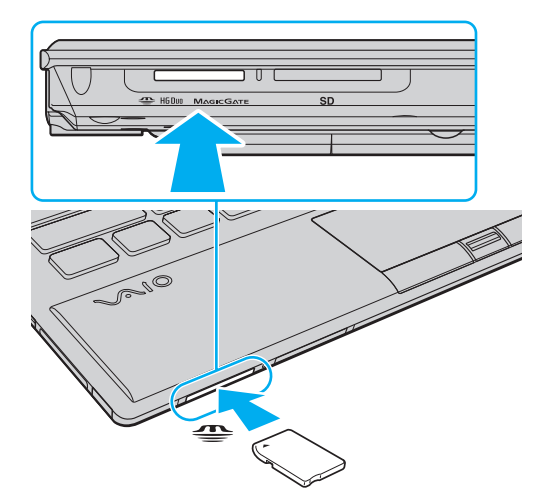

#### **!**

Przed użyciem karty typu "Memory Stick Micro" ("M2") należy włożyć ją do przejściówki "M2" Duo. Jeśli włożysz kartę bezpośrednio do gniazda "Memory Stick Duo" bez użycia przejściówki, może nie być możliwe jej wyjęcie z gniazda.

<span id="page-47-0"></span>Jak wyjąć kartę "Memory Stick"

**!**

Nie wyjmuj karty "Memory Stick" z gniazda, jeśli świeci wskaźnik dostępu do nośnika. Może to spowodować utratę danych. Czas przesyłania dużej ilości danych może być dość długi. Przed wyjęciem karty "Memory Stick" sprawdź, czy wskaźnik nie świeci.

- 1 Odszukaj gniazdo kart "Memory Stick Duo".
- **2** Sprawdź, czy wskaźnik dostępu do nośnika nie świeci.
- **3** Wciśnij kartę "Memory Stick" w kierunku komputera i zwolnij ją. Karta pamięci "Memory Stick" zostanie wysunięta.
- 4 Wyciagnij kartę "Memory Stick" z gniazda.

**!** Zawsze wyjmuj kartę "Memory Stick" ostrożnie. W przeciwnym razie może ona niespodziewanie wyskoczyć.

# <span id="page-48-0"></span>Formatowanie kart pamięci "Memory Stick"

## Jak sformatować kartę "Memory Stick"

Karta "Memory Stick" została sformatowana z fabrycznymi ustawieniami domyślnymi i jest gotowa do użycia.

Jeśli chcesz ponownie sformatować kartę, wykonaj opisane poniżej czynności.

**!** Przed formatowaniem nośnika upewnij się, że używasz urządzenia, które obsługuje karty "Memory Stick" i umożliwia ich formatowanie.

Formatowanie karty "Memory Stick" powoduje usunięcie wszystkich zapisanych na niej danych. Przed sformatowaniem karty należy upewnić się, czy nie zawiera żadnych wartościowych danych.

Nie wyjmuj karty "Memory Stick" z gniazda podczas formatowania. Może to spowodować awarie.

- 1 Odszukaj gniazdo kart "Memory Stick Duo".
- **2** Ostrożnie wsuń kartę "Memory Stick" do gniazda, aż usłyszysz kliknięcie.
- **3** Kliknij kolejno **Start** i **Komputer**.
- **4** Kliknij prawym przyciskiem myszy ikonę karty "Memory Stick" i wybierz polecenie **Formatuj**.
- **5** Kliknij opcję **Przywróć ustawienia domyślne urządzenia**.

**!** Rozmiar jednostki alokacji oraz typ systemu plików mogą się zmienić.

Nie wybieraj opcji **NTFS** z rozwijanej listy **System plików**, ponieważ mogłoby to spowodować nieprawidłowe działanie.

#### ✍

Proces formatowania będzie przebiegał szybciej, jeśli wybierzesz opcję **Szybkie formatowanie** w sekcji **Opcje formatowania**.

- <span id="page-49-0"></span>**6** Kliknij przycisk **Rozpocznij**.
- **7** Postępuj zgodnie z instrukcjami wyświetlanymi na ekranie.

**!** Czas formatowania karty "Memory Stick" zależy od rodzaju nośnika.

# <span id="page-50-0"></span>Uwagi dotyczące korzystania z kart "Memory Stick"

- ❑ Komputer pomyślnie przeszedł testy zgodności z oznaczonymi marką Sony kartami "Memory Stick" o pojemnościach do 32 GB, dostępnymi na rynku we wrześniu 2009 r. Nie jest jednak gwarantowana zgodność ze wszystkimi rodzajami kart "Memory Stick".
- ❑ Przy wkładaniu karty "Memory Stick" do gniazda upewnij się, że strzałka jest skierowana w odpowiednią stronę. Aby uniknąć uszkodzenia komputera lub karty "Memory Stick", nie stosuj siły w razie wystąpienia oporu przy wkładaniu nośnika do gniazda.
- ❑ Zachowaj ostrożność przy wkładaniu karty "Memory Stick" do gniazda i wyjmowaniu jej. Nie używaj siły przy wkładaniu ani wyjmowaniu.
- ❑ Korzystanie z kart "Memory Stick" przy użyciu więcej niż jednej przejściówki nie gwarantuje zgodności.
- ❑ "MagicGate" to ogólna nazwa technologii ochrony praw autorskich opracowanej przez firmę Sony. Korzystanie z tej technologii umożliwiają karty "Memory Stick" opatrzone logo "MagicGate".
- ❑ Oprócz użytku osobistego, wykorzystywanie nagrań audio i/lub obrazów bez zgody właścicieli praw autorskich jest wbrew przepisom prawa autorskiego. W związku z tym nośniki "Memory Stick" z tego typu danymi, zabezpieczonymi prawem autorskim mogą być używane wyłącznie zgodnie z obowiązującym prawem.
- ❑ Nie wkładaj więcej niż jednej karty "Memory Stick" do gniazda. Nieprawidłowe włożenie karty może spowodować uszkodzenie zarówno komputera, jak i nośnika.

# <span id="page-51-0"></span>Używanie innych kart/modułów pamięci

## Używanie modułu ExpressCard

Komputer jest wyposażony w gniazdo ExpressCard/34 $\check{.}$  które służy do wymiany danych z cyfrowymi kamerami, aparatami fotograficznymi, odtwarzaczami muzycznymi i innymi urządzeniami audio-wideo. To gniazdo mieści tylko moduł karty ExpressCard/34 (o szerokości 34 mm)<sup>\*</sup>.

\* Nazywane jest dalej w niniejszej instrukcji odpowiednio gniazdem ExpressCard i modułem ExpressCard.

<span id="page-52-0"></span>Jak włożyć moduł ExpressCard do komputera

**!** Komputer jest dostarczany wraz z zabezpieczeniem umieszczonym w gnieździe ExpressCard. Przed użyciem gniazda należy wyjąć zabezpieczenie gniazda.

- **1** Odszukaj gniazdo ExpressCard.
- **2** Wciśnij zabezpieczenie gniazda ExpressCard, tak aby zostało wysunięte.
- **3** Delikatnie chwyć zabezpieczenie gniazda ExpressCard i wyciągnij je z gniazda.
- **4** Ustaw moduł ExpressCard strzałką w górę, tak aby wskazywała ona gniazdo.
- **5** Delikatnie wciśnij moduł ExpressCard do gniazda, aż usłyszysz kliknięcie. Nie wsuwaj modułu używając siły.

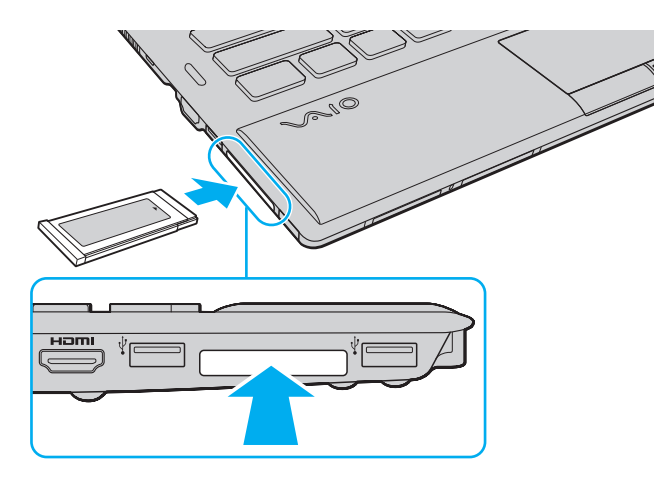

<span id="page-53-0"></span>✍ Jeśli moduł nie da się z łatwością włożyć do gniazda, wysuń go delikatnie i sprawdź, czy wsuwasz go w odpowiedni sposób.

Używaj najnowszego sterownika dostarczonego przez producenta modułu ExpressCard.

## <span id="page-54-0"></span>Jak wyjąć moduł ExpressCard z komputera

**!** Kiedy karta ExpressCard nie jest używana, włóż zabezpieczenie gniazda ExpressCard w celu ochrony przed przedostawaniem się zanieczyszczeń do gniazda. Przed przenoszeniem komputera zadbaj o wsunięcie do gniazda zabezpieczenia gniazda kart ExpressCard.

#### $\mathbb{Z}_n$

W następujących sytuacjach można pominąć kroki od 1 do 4:

- Kiedy komputer jest wyłączony.
- Jeśli na pasku zadań nie jest wyświetlana ikona **Bezpieczne usuwanie sprzętu i wysuwanie nośników**.
- Jeśli urządzenie, które chcesz odłączyć, nie jest wyświetlane w oknie **Bezpieczne usuwanie sprzętu i wysuwanie nośników**.
- **1** Odszukaj gniazdo ExpressCard.
- **2** Kliknij ikonę **Bezpieczne usuwanie sprzętu i wysuwanie nośników** na pasku zadań.
- **3** Wybierz urządzenie, które chcesz odłączyć.
- **4** Postępuj zgodnie z instrukcjami na ekranie, aby wyjąć moduł ExpressCard.
- **5** Wciśnij moduł ExpressCard w kierunku komputera, aby został on wysunięty.
- **6** Delikatnie chwyć moduł ExpressCard i wysuń go z gniazda.

# <span id="page-55-0"></span>Używanie kart pamięci SD

Komputer jest wyposażony w gniazdo kart pamięci **SD**. Można korzystać z tego gniazda, aby wymieniać dane z cyfrowymi kamerami, aparatami fotograficznymi, odtwarzaczami muzycznymi i innymi urządzeniami audio-wideo.

Przed użyciem karty pamięci SD

Gniazdo kart pamięci **SD** w komputerze umożliwia korzystanie z następujących rodzajów kart pamięci:

- ❑ Karta pamięci SD
- ❑ Karta pamięci SDHC

Aby uzyskać najnowsze informacje na temat zgodnych kart pamięci, należy zapoznać się z tematem **[Uzyskiwanie](#page-4-0)  [dodatkowych informacji o komputerze VAIO \(strona 5\)](#page-4-0)** i odwiedzić odpowiednią witrynę pomocy technicznej.

<span id="page-56-0"></span>Jak włożyć kartę pamięci SD

- **1** Odszukaj gniazdo kart pamięci **SD**.
- **2** Ustaw kartę pamięci SD strzałką w górę, tak aby wskazywała ona gniazdo.
- **3** Ostrożnie wsuń kartę pamięci SD do gniazda, aż usłyszysz kliknięcie. Nie stosuj siły przy wciskaniu karty do gniazda.

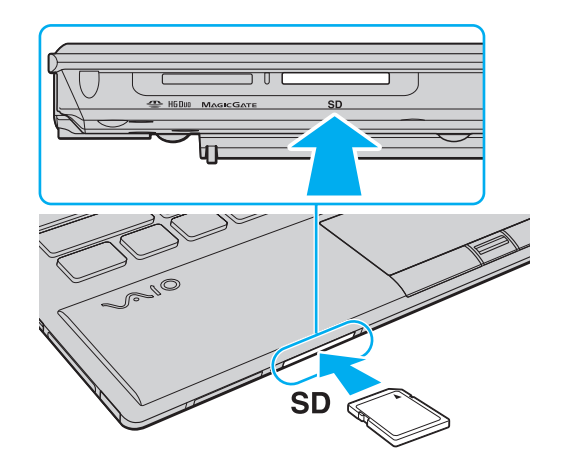

✍ Ikona SD pojawi się w oknie **Komputer** po włożeniu karty do gniazda.

<span id="page-57-0"></span>Jak wyjąć kartę pamięci SD

- **1** Odszukaj gniazdo kart pamięci **SD**.
- **2** Sprawdź, czy wskaźnik dostępu do nośnika nie świeci.
- **3** Wciśnij kartę pamięci SD w kierunku komputera i zwolnij ją. Karta pamięci SD zostanie wysunięta.
- **4** Wyciągnij kartę pamięci SD z gniazda.

# <span id="page-58-0"></span>Uwagi dotyczące korzystania z kart pamięci

## Ogólne uwagi dotyczące korzystania z kart pamięci

- ❑ Pamiętaj, aby używać kart pamięci zgodnych ze standardami, jakie obsługuje komputer.
- ❑ Przy wkładaniu karty pamięci do gniazda upewnij się, że strzałka jest skierowana w odpowiednią stronę. Aby uniknąć uszkodzenia komputera lub karty pamięci, nie stosuj siły w razie wystąpienia oporu przy wkładaniu nośnika do gniazda.
- ❑ Zachowaj ostrożność przy wkładaniu karty pamięci do gniazda i wyjmowaniu jej z gniazda. Nie używaj siły przy wkładaniu ani wyjmowaniu.
- ❑ Nie wyjmuj karty pamięci z gniazda, jeśli świeci wskaźnik dostępu do nośnika. Może to spowodować utratę danych.
- ❑ Nie próbuj wkładać karty pamięci lub przejściówki kart pamięci do gniazda, jeśli są one nieodpowiedniego typu. Wyjęcie niezgodnej karty pamięci lub przejściówki kart pamięci z gniazda może okazać się trudne, a ich umieszczenie w gnieździe może spowodować uszkodzenie komputera.

## Uwagi dotyczące korzystania z kart pamięci SD

- ❑ Komputer został poddany testom zgodności z najpopularniejszymi kartami pamięci dostępnymi w sprzedaży we wrześniu 2009 r. Producent nie gwarantuje jednak zgodności ze wszystkimi kartami pamięci.
- ❑ Przeprowadzono testy, które wskazują, że karty pamięci SD o pojemności maksymalnej 2 GB oraz karty pamięci SDHC o pojemności maksymalnej 32 GB mogą być używane w komputerze VAIO.

# <span id="page-59-0"></span>Korzystanie z Internetu

Przed skorzystaniem z Internetu konieczne jest podpisanie umowy z dostawcą Internetu (ISP) i skonfigurowanie urządzeń wymaganych dla podłączenia komputera do Internetu.

U dostawcy Internetu mogą być dostępne następujące połączenia:

- ❑ Światłowodowe (FTTH)
- ❑ Cyfrowa linia abonencka (DSL)
- ❑ Modem kablowy
- ❑ Satelitarne
- ❑ Telefoniczne

Szczegółowych informacji na temat urządzeń wymaganych do korzystania z Internetu oraz sposobu podłączenia komputera do Internetu udzieli usługodawca internetowy.

#### $\mathbb{Z}_n$

Aby podłączyć komputer do Internetu za pośrednictwem funkcji bezprzewodowej sieci LAN, konieczne jest skonfigurowanie bezprzewodowej sieci LAN. Więcej informacji zawiera temat **[Korzystanie z bezprzewodowej sieci LAN \(strona 62\)](#page-61-0)**.

**!**

Podczas łączenia komputera z Internetem należy zapewnić odpowiednie zabezpieczenia chroniące komputer przed zagrożeniami z Internetu.

W zależności od umowy podpisanej z usługodawcą internetowym może być konieczne podłączenie do komputera modemu zewnętrznego, na przykład modemu telefonicznego USB, modemu DSL lub modemu kablowego. Szczegółowe instrukcje dotyczące ustawień połączenia i konfiguracji modemu znajdują się w podręczniku dostarczonym z modemem.

# <span id="page-60-0"></span>Korzystanie z sieci lokalnej (LAN)

Komputer można podłączyć do sieci 1000BASE-T/100BASE-TX/10BASE-T przy użyciu kabla sieci LAN. Podłącz końcówkę kabla sieci LAN (do nabycia osobno) do gniazda sieciowego (LAN) w komputerze lub w opcjonalnym replikatorze portów, a drugą końcówkę podłącz do sieci. Szczegółowych informacji na temat ustawień i urządzeń wymaganych do połączenia z siecią LAN udzieli administrator sieci.

**!** Gniazdo sieciowe (LAN) w komputerze jest niedostępne, gdy komputer jest przyłączony do opcjonalnego replikatora portów.

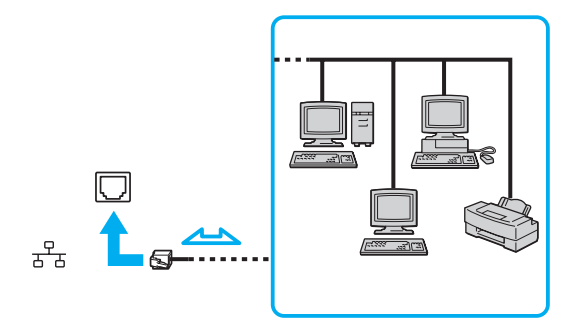

#### $\mathbb{Z}$

Komputer można podłączyć do dowolnej sieci bez modyfikowania ustawień domyślnych.

#### **!**

Nie podłączaj kabla telefonicznego do złącza sieciowego (LAN) w komputerze.

Jeśli złącze sieciowe (LAN) zostanie podłączone do linii telefonicznych wymienionych poniżej, wysokie natężenie prądu w gnieździe może spowodować uszkodzenia, przegrzanie lub pożar.

- Domowe lub firmowe linie telefoniczne (telefony głośnomówiące z interkomem lub telefony firmowe obsługujące wiele linii)
- Publiczne linie telefoniczne
- Centralki PBX (Private Branch eXchange)

# <span id="page-61-1"></span><span id="page-61-0"></span>Korzystanie z bezprzewodowej sieci LAN

Bezprzewodowa sieć LAN (WLAN) umożliwia uzyskiwanie dostępu do sieci za pomocą połączenia bezprzewodowego.

#### $\Omega$

Sieć WLAN jest oparta na standardzie IEEE 802.11a/b/g/n, który określa zastosowane technologie. Zapoznaj się ze specyfikacjami komputera, aby uzyskać informacje o jego konfiguracji.

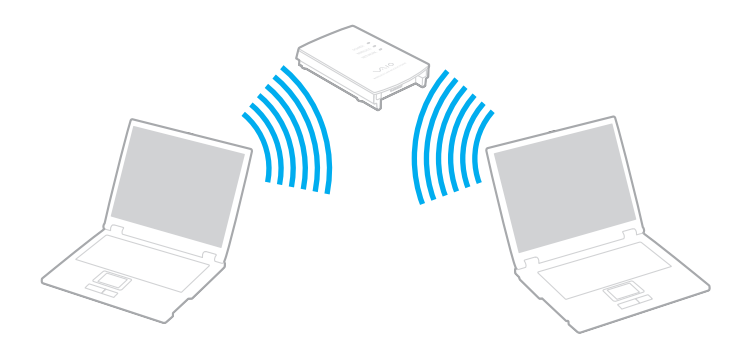

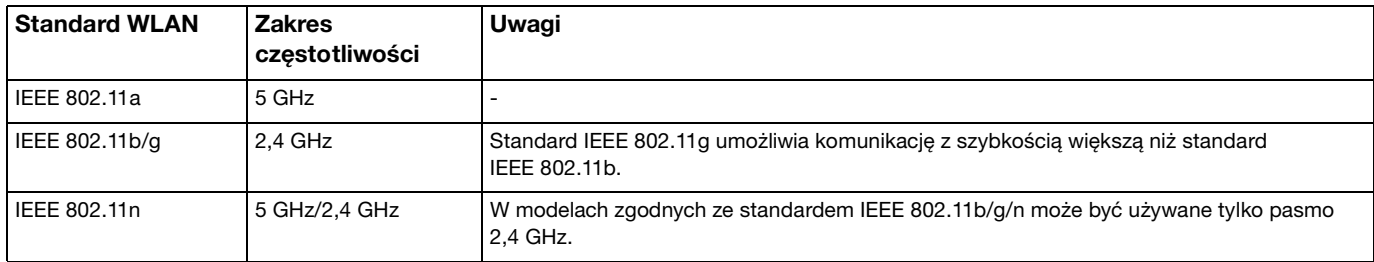

# <span id="page-62-0"></span>Uwagi dotyczące używania bezprzewodowej sieci LAN

### Ogólne uwagi dotyczące używania bezprzewodowej sieci LAN

- ❑ W niektórych krajach użycie produktów WLAN może być ograniczone lokalnymi przepisami (np. ograniczoną liczbą kanałów). Z tego względu przed aktywowaniem funkcji WLAN należy dokładnie przeczytać przepisy dotyczące korzystania z bezprzewodowej sieci LAN.
- ❑ Standardy IEEE 802.11a i IEEE 802.11n nie są dostępne w sieciach bez punktu dostępu (ad-hoc).
- ❑ Pasmo 2,4 GHz wykorzystywane przez urządzenia bezprzewodowych sieci LAN jest również wykorzystywane przez różne inne urządzenia. Mimo że urządzenia działające w bezprzewodowych sieciach lokalnych są wyposażone w technologie minimalizujące zakłócenia pochodzące z innych źródeł wykorzystujących to samo pasmo, zakłócenia te mogą spowodować niższą szybkość przesyłania danych, mniejszy zasięg komunikacji lub przerwanie połączeń.
- ❑ Szybkość i zasięg łączności zależą od następujących czynników:
	- ❑ Odległość między urządzeniami komunikacyjnymi
	- ❑ Przeszkody znajdujące się między urządzeniami
	- ❑ Konfiguracja urządzeń
	- ❑ Warunki propagacji sygnału radiowego
	- ❑ Fizyczne otoczenie, na przykład ściany i materiał, z jakiego są wykonane
	- ❑ Używane oprogramowanie
- ❑ Złe warunki propagacji fal radiowych mogą spowodować zerwanie połączenia.
- ❑ Faktyczna szybkość komunikacji może być niższa od wyświetlanej w komputerze.
- ❑ Jeśli w tej samej sieci WLAN działają urządzenia obsługujące różne standardy i używające tego samego pasma częstotliwości, może wystąpić zjawisko interferencji radiowej, wskutek którego szybkość transmisji ulegnie zmniejszeniu. Z tego względu urządzenia przeznaczone dla sieci WLAN są projektowane w taki sposób, aby obniżały szybkość połączenia, jeśli jest to konieczne do zapewnienia komunikacji z innymi urządzeniami w sieci WLAN, które są zgodne z innymi standardami, a używają tego samego pasma częstotliwości. Jeśli szybkość komunikacji nie spełnia oczekiwań, można spróbować ją zwiększyć przez zmianę kanału w punkcie dostępu.

### <span id="page-63-0"></span>Uwaga dotycząca szyfrowania danych

Standard sieci WLAN obejmuje metody szyfrowania: WEP (Wired Equivalent Privacy) — protokół zabezpieczeń, WPA2 (Wi-Fi Protected Access 2) oraz WPA (Wi-Fi Protected Access). Zaproponowane wspólnie przez organizacje IEEE i Wi-Fi Alliance normy WPA2 i WPA to specyfikacje standardów opartych na wymiennych rozszerzeniach bezpieczeństwa, które zwiększają poziom ochrony danych i kontroli dostępu istniejących sieci Wi-Fi. Standard WPA został zaprojektowany tak, aby był zgodny w przód ze specyfikacją IEEE 802.11i. Wykorzystuje on rozszerzony protokół szyfrowania danych TKIP (Temporal Key Integrity Protocol) oraz uwierzytelnienie użytkownika przy użyciu standardu 802.1X oraz protokołu EAP (Extensible Authentication Protocol). Szyfrowanie danych chroni narażone na ataki bezprzewodowe łącza między klientami i punktami dostępowymi. Oprócz tego stosowane są inne typowe mechanizmy bezpieczeństwa z sieci lokalnych gwarantujące prywatność, takie jak: hasła, pełne szyfrowanie transmisji, wirtualne sieci prywatne oraz uwierzytelnianie. Standard WPA2, druga generacja standardu WPA, oferuje lepsze zabezpieczenie danych i lepszą kontrolę dostępu do sieci. Został zaprojektowany tak, aby mógł być stosowany we wszystkich wersjach urządzeń standardu 802.11, w tym 802.11b, 802.11a, 802.11g i 802.11n, w trybach multi-band i multi-mode. Dodatkowo, w oparciu o zatwierdzony standard IEEE 802.11i, WPA2 gwarantuje bezpieczeństwo na poziomie rządowym. Zapewnia to implementacja zgodnego ze standardem NIST (National Institute of Standards and Technology) FIPS 140-2 algorytmu szyfrowania AES oraz uwierzytelnianie oparte na standardzie 802.1X. Standard WPA2 jest wstecznie zgodny z WPA.

# <span id="page-64-0"></span>Włączanie komunikacji w bezprzewodowej sieci LAN

Przede wszystkim należy nawiązać połączenie bezprzewodowe w sieci LAN między komputerem a punktem dostępu (do nabycia osobno). Więcej informacji można znaleźć za pomocą funkcji **Pomoc i obsługa techniczna systemu Windows**.

**!** Aby dowiedzieć się jak wybrać kanał używany przez punkt dostępu, zajrzyj do podręcznika dostarczonego wraz z punktem dostępu.

Jak włączyć komunikację w bezprzewodowej sieci LAN

- **1** Upewnij się, że punkt dostępu został skonfigurowany. Więcej informacji można uzyskać w podręcznikach dostarczonych wraz z punktem dostępu.
- **2** Włącz przełącznik **WIRELESS**.
- **3** Kliknij dwukrotnie ikonę **VAIO Smart Network** na pasku zadań.
- **4** Kliknij przełącznik znajdujący się obok odpowiedniej opcji sieci bezprzewodowej, aby ustawić go w położeniu **On** w oknie **VAIO Smart Network**.

Upewnij się, że wskaźnik **WIRELESS** świeci.

**!** Bezprzewodowa komunikacja w sieci LAN w paśmie 5 GHz dostępna tylko w wybranych modelach, jest domyślnie wyłączona. Aby włączyć komunikację w paśmie 5 GHz, należy wybrać opcję korzystania z pasma 5 GHz lub z pasm 2,4 GHz i 5 GHz na liście rozwijanej **Wireless LAN Settings** w oknie ustawień **VAIO Smart Network**.

- **5** Kliknij ikonę **alk** lub **N** na pasku zadań.
- **6** Wybierz punkt dostępu i kliknij przycisk **Połącz**.

#### ✍

W przypadku uwierzytelniania WPA-PSK lub WPA2-PSK należy podać hasło. W haśle rozróżniane są małe i wielkie litery. Musi ono być ciągiem tekstowym o długości od 8 do 63 znaków lub ciągiem szesnastkowym o długości 64 znaków.

# <span id="page-65-0"></span>Zatrzymywanie komunikacji w bezprzewodowej sieci LAN

Jak zatrzymać komunikację w bezprzewodowej sieci LAN

Kliknij przełącznik znajdujący się obok opcji **Wireless LAN**, aby ustawić go w położeniu **Off** w oknie **VAIO Smart Network**.

**!** Wyłączenie funkcji bezprzewodowej sieci LAN podczas dostępu do zdalnych dokumentów, plików lub zasobów może spowodować utratę danych.

# <span id="page-66-0"></span>Korzystanie z bezprzewodowej sieci WAN

Obsługa bezprzewodowej sieci WAN (WWAN) umożliwia bezprzewodowe łączenie komputera z Internetem wszędzie tam, gdzie jest dostępna sieć telefonii komórkowej.

Sieć WWAN może być niedostępna w niektórych krajach i regionach. Aby dowiedzieć się, w których krajach i regionach jest dostępna sieć WWAN, zobacz temat **Przepisy dotyczące bezprzewodowej sieci WAN** w dokumencie **Informacje prawne, gwarancja i pomoc techniczna**.

### $\Omega$

Niektóre funkcje i opcje opisane w tej sekcji mogą nie być dostępne w zakupionym komputerze. Zapoznaj się ze specyfikacjami komputera, aby uzyskać informacje o jego konfiguracji.

# <span id="page-67-0"></span>Wkładanie karty SIM

Aby korzystać z bezprzewodowej sieci WAN, należy najpierw zainstalować kartę SIM w gnieździe karty SIM w komputerze. Karta SIM znajduje się na płytce o rozmiarach zbliżonych do wielkości karty kredytowej.

#### ✍

W zależności od kraju i zakupionego modelu komputera użytkownik może otrzymać odpowiednią ofertę od operatora sieci komórkowej polecanego przez VAIO. W takim przypadku karta SIM znajduje się w pakiecie SIM operatora (w kartonowym opakowaniu) albo została już zainstalowana w gnieździe karty SIM. Jeśli karta SIM nie została dostarczona z komputerem, można ją zakupić u wybranego operatora sieci komórkowej.

#### Jak włożyć kartę SIM do komputera

- **1** Wyłącz komputer.
- **2** Wyjmij akumulator z komputera.

✍ Szczegółowe instrukcje zawiera temat **[Jak wyjąć akumulator \(strona 23\)](#page-22-0)**.

**3** Wyjmij kartę SIM (1), wypychając ją z płytki.

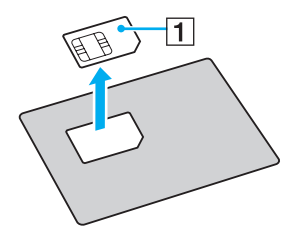

<span id="page-68-0"></span>**4** Włóż kartę SIM do gniazda karty SIM obwodami drukowanymi skierowanymi do dołu.

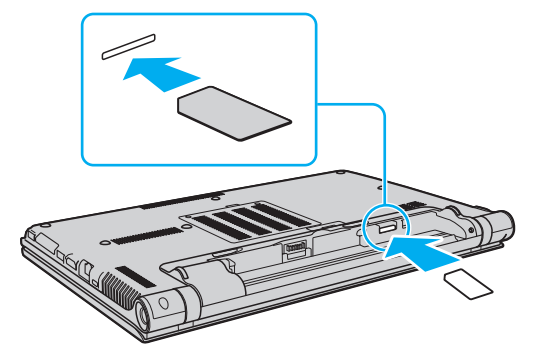

#### **!**

Nie należy dotykać obwodów drukowanych na karcie SIM. Wkładając i wyjmując kartę, należy przytrzymywać komputer, aby uniemożliwić jego przemieszczenie.

Należy uważać, aby nie uszkodzić karty SIM, na przykład przez wygięcie lub nadmierne ściskanie.

**5** Zainstaluj akumulator.

#### **!**

Upewnij się, że akumulator jest poprawnie zainstalowany.

## <span id="page-69-0"></span>Nawiązywanie połączeń w bezprzewodowej sieci WAN

Jak nawiązać połączenie w bezprzewodowej sieci WAN

- **1** Włącz przełącznik **WIRELESS**.
- **2** Kliknij dwukrotnie ikonę **VAIO Smart Network** na pasku zadań.
- **3** Kliknij przełącznik znajdujący się obok opcji **Wireless WAN**, aby ustawić go w położeniu **On** w oknie **VAIO Smart Network**.
- **4** Po wyświetleniu monitu wprowadź kod PIN.
- **5** Może być także konieczne wprowadzenie informacji APN uzyskanych od operatora sieci telefonicznej.

Aby uzyskać więcej informacji o korzystaniu z bezprzewodowej sieci WAN, zobacz plik pomocy dołączony do programu **VAIO Smart Network** i zapoznaj się z dokumentacją dostarczoną przez operatora sieci komórkowej.

# <span id="page-70-0"></span>Używanie funkcji Bluetooth

Funkcja Bluetooth umożliwia nawiązanie bezprzewodowego połączenia między komputerem a innymi urządzeniami z funkcja Bluetooth<sup>®</sup>, na przykład innym komputerem lub telefonem komórkowym. Pozwala to na przesyłanie danych między tymi urządzeniami bez użycia kabli, w zasięgu do 10 metrów na przestrzeni otwartej.

# Bezpieczeństwo standardu Bluetooth

Bezprzewodowa technologia Bluetooth ma funkcję uwierzytelniania, która umożliwia określenie, z kim urządzenie może się komunikować. Dzięki funkcji uwierzytelniania można zapobiec dostępowi do komputera przez anonimowe urządzenia Bluetooth.

Przy pierwszej próbie komunikacji dwóch urządzeń z funkcją Bluetooth ustalany jest wspólny klucz (hasło do uwierzytelnienia), wymagany do zarejestrowania obu urządzeń. Po zarejestrowaniu urządzenia nie trzeba wprowadzać ponownie klucza.

#### ✍

Klucz może być inny przy każdej próbie komunikacji, ale musi być taki sam w obu urządzeniach.

W przypadku niektórych urządzeń takich, jak mysz, nie można wprowadzić klucza.

# <span id="page-71-0"></span>Komunikacja z innym urządzeniem z funkcją Bluetooth

Komputer można podłączyć do innego urządzenia z funkcją Bluetooth, na przykład innego komputera, telefonu komórkowego, palmtopa, myszy lub cyfrowego aparatu fotograficznego. Nie wymaga to użycia kabli.

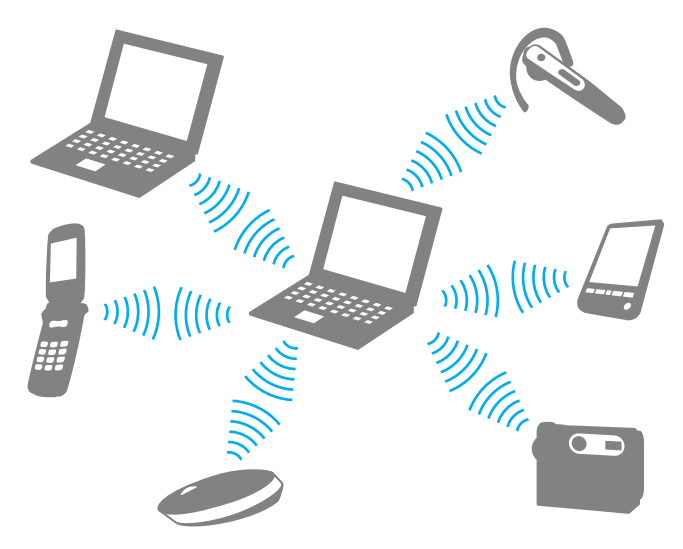
<span id="page-72-0"></span>Jak komunikować się z innym urządzeniem z funkcją Bluetooth

Aby komunikować się z innym urządzeniem z funkcją Bluetooth, należy najpierw skonfigurować funkcję Bluetooth. Informacje na temat konfigurowania funkcji Bluetooth i korzystania z niej można wyszukać w oknie **Pomoc i obsługa techniczna systemu Windows**.

- **1** Włącz przełącznik **WIRELESS**.
- **2** Kliknij dwukrotnie ikonę **VAIO Smart Network** na pasku zadań.
- **3** Kliknij przełącznik znajdujący się obok opcji **Bluetooth**, aby ustawić go w położeniu **On** w oknie **VAIO Smart Network**. Upewnij się, że wskaźnik **WIRELESS** świeci.

#### $\sim$  74

## <span id="page-73-0"></span>Zatrzymywanie komunikacji Bluetooth

Jak zatrzymać komunikację Bluetooth

- **1** Wyłącz urządzenie Bluetooth komunikujące się z komputerem.
- **2** Kliknij przełącznik znajdujący się obok opcji **Bluetooth**, aby ustawić go w położeniu **Off** w oknie **VAIO Smart Network**.

## <span id="page-74-0"></span>Uwagi dotyczące używania funkcji Bluetooth

- ❑ Szybkość przesyłania danych jest różna, w zależności od następujących warunków:
	- ❑ Występowanie przeszkód takich jak ściany
	- ❑ Odległość między urządzeniami
	- ❑ Materiał użyty do budowy ścian
	- ❑ Bliskość urządzeń emitujących mikrofale oraz telefonów bezprzewodowych
	- ❑ Zakłócenia radiowe i inne warunki środowiskowe
	- ❑ Konfiguracja urządzeń
	- ❑ Typ aplikacji
	- ❑ Typ systemu operacyjnego
	- ❑ Używanie jednocześnie funkcji Bluetooth i bezprzewodowej sieci LAN na tym samym komputerze
	- ❑ Rozmiar przesyłanych plików
- ❑ Przy przesyłaniu dużych plików może niekiedy dojść do ich uszkodzenia, spowodowanego ograniczeniami standardu Bluetooth oraz zakłóceniami elektromagnetycznymi występującymi w otoczeniu.
- ❑ Wszystkie urządzenia z funkcją Bluetooth muszą być certyfikowane, aby zagwarantować utrzymanie odpowiednich standardów. Nawet jeśli standardy te są spełniane, wydajność urządzenia, jego specyfikacje i sposób działania mogą być różne. Nie we wszystkich sytuacjach może być możliwe przesyłanie danych.
- ❑ Wideo i audio mogą nie być zsynchronizowane w przypadku odtwarzania wideo w komputerze przy audio pochodzącym z przyłączonego urządzenia Bluetooth. Zdarza się to dość często podczas korzystania z technologii Bluetooth i nie oznacza awarii.

<span id="page-75-0"></span>❑ Pasmo radiowe 2,4 GHz, wykorzystywane przez urządzenia Bluetooth i bezprzewodowe sieci lokalne, jest też używane przez inne urządzenia. Urządzenia z funkcją Bluetooth są wyposażone w technologię, która minimalizuje zakłócenia pochodzące z innych urządzeń korzystających z tego samego pasma. Jednoczesne użycie funkcji Bluetooth i sieciowych urządzeń bezprzewodowych może jednak powodować zakłócenia radiowe, których wynikiem będzie zmniejszenie szybkości transmisji i ograniczenie zasięgu.

#### ✍

Przed użyciem funkcji Bluetooth należy zapoznać się z przepisami dotyczącymi technologii Bluetooth.

- ❑ Funkcja Bluetooth może nie współpracować z innymi urządzeniami, zależnie od producenta lub wersji oprogramowania wykorzystanej przez producenta.
- ❑ Podłączanie wielu urządzeń Bluetooth do komputera może spowodować przeciążenie kanału, czego wynikiem będzie niska wydajność tych urządzeń. Jest to normalne zjawisko podczas korzystania z technologii Bluetooth i nie oznacza awarii.

## <span id="page-76-0"></span>Korzystanie z uwierzytelniania na podstawie linii papilarnych

Komputer może być wyposażony w czytnik linii papilarnych, zapewniający dodatkową wygodę.

### $\Omega$

Niektóre funkcje i opcje opisane w tej sekcji mogą nie być dostępne w zakupionym komputerze.

Zapoznaj się ze specyfikacjami komputera, aby uzyskać informacje o jego konfiguracji.

Po zarejestrowaniu swoich linii papilarnych funkcja uwierzytelniania na podstawie linii papilarnych pozwala na:

#### Zastąpienie konieczności wprowadzania hasła

❑ Logowanie w systemie Windows [\(strona 82\)](#page-81-0)

Po zarejestrowaniu swoich linii papilarnych na koncie użytkownika możesz zastąpić wprowadzanie hasła podczas logowania w systemie Windows uwierzytelnianiem na podstawie linii papilarnych.

❑ Funkcja **Power-on Security** [\(strona 82\)](#page-81-0) Jeśli zostało ustawione hasło startowe [\(strona 134\)](#page-133-0), można zastąpić wprowadzanie hasła podczas uruchamiania komputera uwierzytelnianiem na podstawie linii papilarnych.

❑ Funkcja szybkiego dostępu do witryn internetowych **Password Bank** Po zarejestrowaniu swoich danych dotyczących witryn internetowych (kont użytkownika, haseł itd.) w funkcji **Password Bank** można zastąpić wprowadzanie informacji wymaganych dla uzyskania dostępu do chronionych hasłami witryn internetowych uwierzytelnianiem na podstawie linii papilarnych. Szczegółowe informacje zawiera plik pomocy dołączony do aplikacji **Protector Suite**.

#### **!**

Funkcja **Password Bank** może nie działać poprawnie z niektórymi odwiedzanymi stronami internetowymi.

- <span id="page-77-0"></span>❑ Szyfrowane archiwa
	- ❑ Funkcja **File Safe** do szyfrowania i odszyfrowywania danych

Przy użyciu funkcji **File Safe** można tworzyć zaszyfrowane archiwa, aby umieszczać w nich pliki i/lub foldery dla zabezpieczenia ich przed nieuprawnionym dostępem. Zaszyfrowane archiwum można odszyfrować lub odblokować dla uzyskania dostępu do pliku/folderu, przesuwając palec po czytniku linii papilarnych lub wprowadzając hasło zapasowe, zdefiniowane dla szyfrowania.

#### ❑ Funkcja **Personal Safe**

Przy użyciu funkcji **Personal Safe** można zaszyfrować zawartość dowolnego chronionego folderu na pulpicie lub na wbudowanym urządzeniu pamięci masowej. Zaszyfrowany w ten sposób folder będzie niewidoczny dla innych osób korzystających z komputera.

#### ❑ Funkcja Application launcher dla szybkiego uzyskania dostępu do aplikacji

Funkcja uruchamiania aplikacji jest dostępna w komputerze dla celów uruchamiania preferowanej aplikacji (pliku wykonywalnego), która została skojarzona z jednym z palców użytkownika w procesie rejestrowania linii papilarnych. Po przypisaniu aplikacji do palca można uruchamiać przypisaną aplikację, przesuwając palec po czytniku linii papilarnych.

#### ❑ Funkcja **Strong Password Generator**

Funkcja **Strong Password Generator** umożliwia generowanie tzw. "silnych" haseł, których nie można złamać przy użyciu metody słownikowej. Używanie takich haseł podnosi bezpieczeństwo zaszyfrowanych informacji. Wygenerowane hasła można rejestrować w funkcji **Password Bank**.

### <span id="page-78-0"></span>Rejestrowanie linii papilarnych

Aby korzystać z funkcji uwierzytelniania na podstawie linii papilarnych, konieczne jest zarejestrowanie swoich linii papilarnych w komputerze.

#### ✍

Przed przystąpieniem do rejestracji należy ustawić hasło systemu Windows w komputerze. Aby zapoznać się ze szczegółowymi instrukcjami, zobacz **[Ustawianie hasła systemu Windows \(strona 138\)](#page-137-0)**.

#### Jak zarejestrować linie papilarne

- **1** Kliknij kolejno **Start**, **Wszystkie programy**, **Protector Suite** i **Control Center**.
- **2** Przeczytaj uważnie Umowę licencyjną użytkownika oprogramowania i kliknij przycisk **Accept**.
- **3** Postępuj zgodnie z instrukcjami wyświetlanymi na ekranie.

#### ✍

Szczegółowe informacje zawiera plik pomocy.

<span id="page-79-0"></span>Jeśli operacja rejestracji linii papilarnych nie powiodła się, należy wykonać podane czynności, aby spróbować ponownie.

**1** Połóż górny staw palca na czytniku linii papilarnych (1).

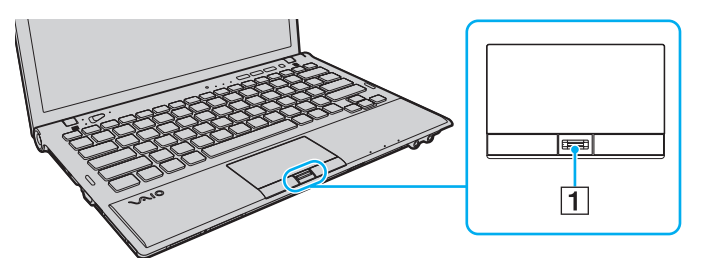

**2** Przesuń palec prostopadle po czytniku linii papilarnych.

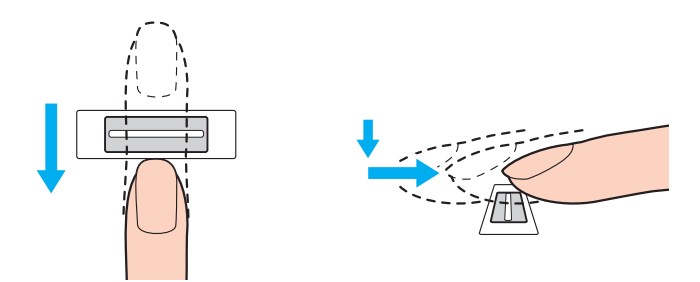

<span id="page-80-0"></span>**!** Umieść opuszek palca na środku czytnika linii papilarnych.

Przeskanuj linie papilarne od górnego stawu po koniec palca.

Podczas przesuwania palca utrzymuj kontakt z czytnikiem linii papilarnych.

Zbyt szybkie lub zbyt wolne przesuwanie palca może spowodować, że rejestracja linii papilarnych nie powiedzie się. Skanowanie linii papilarnych może trwać około jednej sekundy.

Jeśli palec jest nadmiernie suchy lub wilgotny, pokryty zmarszczkami, skaleczony lub brudny, może okazać się, że rejestracja i/lub rozpoznawanie linii papilarnych będzie niemożliwe.

Należy zarejestrować linie papilarne więcej niż jednego palca na wypadek, gdyby czytnik nie rozpoznał linii papilarnych prawidłowo.

Aby utrzymać dobrą skuteczność rozpoznawania, przed skanowaniem należy oczyścić linie papilarne oraz czytnik linii papilarnych.

Liczba odcisków palca, jakie można zarejestrować dla celów logowania w systemie przy użyciu funkcji **Power-on Security** [\(strona 82\)](#page-81-0), jest ograniczona. Maksymalna liczba odcisków palca, jakie można zarejestrować, zależy od ilości danych potrzebnych do zapisania każdego odcisku.

Można również wybrać linie papilarne, które będą później używane przez funkcję **Power-on Security**.

### <span id="page-81-1"></span><span id="page-81-0"></span>Logowanie w systemie

Aby do logowania się w systemie używać funkcji uwierzytelniania na podstawie linii papilarnych zamiast wprowadzania hasła, należy ustawić hasło startowe oraz hasło systemu Windows i skonfigurować w komputerze funkcję uwierzytelniania na podstawie linii papilarnych.

Aby uzyskać informacje na temat ustawiania hasła startowego oraz hasła systemu Windows, zobacz **[Ustawianie hasła](#page-132-0)  [\(strona 133\)](#page-132-0)**.

Szczegółowe informacje zawiera plik pomocy dołączony do aplikacji **Protector Suite**.

## Logowanie w systemie Windows

Po zarejestrowaniu linii papilarnych dla swojego konta użytkownika można zastąpić wprowadzanie hasła w systemie Windows uwierzytelnianiem na podstawie linii papilarnych. W celu zalogowania do systemu Windows, przesuń palec z zarejestrowanymi liniami papilarnymi przez czytnik linii papilarnych, gdy pojawi się okno logowania systemu Windows.

## Funkcja Power-on Security

Jeśli zostało ustawione hasło startowe [\(strona 134\)](#page-133-0), można zastąpić wprowadzanie hasła podczas uruchamiania komputera uwierzytelnianiem na podstawie linii papilarnych.

### <span id="page-82-0"></span>Kasowanie zarejestrowanych linii papilarnych

Przed utylizacją lub przekazaniem komputera innej osobie zdecydowanie zaleca się skasowanie danych linii papilarnych zarejestrowanych na czytniku linii papilarnych po skasowaniu danych przechowywanych we wbudowanym urządzeniu magazynującym.

Jak skasować zarejestrowane linie papilarne

- **1** Włącz komputer.
- **2** Naciśnij klawisz **F2** po wyświetleniu logo VAIO. Zostanie wyświetlony ekran konfiguracji systemu BIOS. Jeśli ten ekran nie zostanie wyświetlony, uruchom komputer ponownie i naciśnij kilkakrotnie klawisz **F2** po wyświetleniu logo VAIO.
- **3** Naciśnij klawisz  $\leftarrow$  lub  $\rightarrow$  w celu wybrania **Security**, aby wyświetlić kartę **Security**.
- **4** Naciśnij klawisz m, aby wybrać opcję **Clear Fingerprint Data**, a następnie naciśnij klawisz **Enter**.
- **5** Po wyświetleniu okna monitu wybierz opcję **Continue** i naciśnij klawisz **Enter**. Dane linii papilarnych zarejestrowane w czytniku linii papilarnych zostaną skasowane automatycznie po ponownym uruchomieniu systemu.

## <span id="page-83-0"></span>Używanie modułu TPM

Komputer może zawierać wbudowany moduł Trusted Platform Module (TPM), zapewniający podstawowe funkcje zabezpieczeń. Wraz z funkcją TPM możesz szyfrować i odszyfrowywać swoje dane w celu wzmocnienia zabezpieczenia komputera przed niewłaściwym dostępem.

### $\Omega$

Niektóre funkcje i opcje opisane w tej sekcji mogą nie być dostępne w zakupionym komputerze. Zapoznaj się ze specyfikacjami komputera, aby uzyskać informacje o jego konfiguracji.

Moduły TPM zostały zdefiniowane przez Trusted Computing Group (TCG) i są również znane jako chipy zabezpieczeń.

## <span id="page-84-0"></span>Ważna uwaga

### Uwagi dotyczące szyfrowania systemu operacyjnego lub plików programów

Zaszyfrowanie plików, których używa system operacyjny lub aplikacje, za pomocą systemu Encrypting File System (EFS) i modułu TPM uniemożliwi uruchamianie takiego oprogramowania i korzystanie z niego.

Aby uniknąć tego problemu, przed użyciem systemu EFS należy wziąć pod uwagę poniższe wskazówki:

- ❑ Dane, które mają zostać zaszyfrowane, należy zapisać w następujących lokalizacjach:
	- ❑ Folder **Encrypted Data**, utworzony na podstawie domyślnych ustawień podczas inicjalizacji konta użytkownika
	- ❑ Nowy folder szyfrowany utworzony w folderze **Moje dokumenty** lub w folderze **Dokumenty** konta użytkownika
	- ❑ Personal Secure Drive

#### ✍

Personal Secure Drive jest dyskiem wirtualnym tworzonym za pomocą funkcji Personal Secure Drive. Wszystkie dane zapisywane na tym dysku są automatycznie szyfrowane.

- ❑ Nie należy zmieniać następujących ustawień na karcie **Widok** w oknie **Opcje folderów** wyświetlanym po kliknięciu polecenia **Opcje folderów i wyszukiwania** w menu **Organizuj** Eksploratora Windows.
	- ❑ **Nie pokazuj ukrytych plików, folderów ani dysków**
	- ❑ **Ukryj chronione pliki systemu operacyjnego (zalecane)**
- ❑ Nie należy zmieniać systemowych atrybutów plików, o ile nie jest to konieczne.
- ❑ Nie należy szyfrować folderu **Windows**, folderu **Program Files** ani plików w tych folderach.
- ❑ Nie należy szyfrować folderu **Użytkownicy** ani znajdujących się w nim folderów kont użytkowników.

<span id="page-85-0"></span>Uwagi dotyczące szyfrowania plików kluczy i plików danych na Personal Secure Drive

Zaszyfrowanie plików utworzonych w następujących folderach po inicjalizacji konta użytkownika i włączeniu systemu EFS uniemożliwi uruchamianie oprogramowania modułu TPM i odszyfrowanie zaszyfrowanych danych.

W przypadku stosowania ustawień domyślnych nie można zaszyfrować plików znajdujących się w poniższych folderach, ponieważ pliki te mają atrybuty systemowe.

Nie należy zmieniać systemowych atrybutów plików w poniższych folderach.

**!** Poniższe foldery są domyślnie ukryte.

- ❑ Foldery zawierające pliki kluczy
	- ❑ C:\ProgramData\Infineon
	- ❑ C:\Użytkownicy\All Users\Infineon (C:\Użytkownicy\All Users jest skrótem do folderu C:\ProgramData.)
	- ❑ C:\Użytkownicy\<konto>\AppData\Roaming\Infineon
- ❑ Pliki na Personal Secure Drive

C:\Security Platform\Personal Secure Drive\System Data\xxx.FSF

### <span id="page-86-0"></span>Uwagi dotyczące szyfrowania plików kopii zapasowych i innych plików

Zaszyfrowanie archiwalnych plików kopii zapasowych lub pliku tokenu odzyskiwania awaryjnego uniemożliwi odzyskanie systemu po awarii, a zaszyfrowanie plików tokenów resetowania haseł lub tajnych plików uniemożliwi zresetowanie hasła. Nie należy szyfrować następujących plików i folderów:

#### $\n *A*$

Domyślną ścieżką wymienionych niżej plików i folderem wyświetlanym po kliknięciu przycisku **Browse** jest folder Moje dokumenty (lub Dokumenty)\Security Platform albo folder Security Platform na nośniku wymiennym.

- ❑ Plik automatycznej kopii zapasowej Domyślna nazwa pliku: SPSystemBackup.xml lub SPSystemBackup\_<nazwa komputera>.xml
- ❑ Folder przechowywania dla plików automatycznych kopii zapasowych Nazwa folderu (niezmienna):
	- ❑ SPSystemBackup (Ten folder jest tworzony jako podfolder dla pliku SPSystemBackup.xml.)
	- ❑ SPSystemBackup\_<nazwa komputera> (Ten folder jest tworzony jako podfolder dla pliku SPSystemBackup\_ <nazwa komputera>.xml.)
- ❑ Plik tokenu odzyskiwania awaryjnego Domyślna nazwa pliku: SPEmRecToken.xml
- ❑ Plik tokenów resetowania haseł Domyślna nazwa pliku: SPPwResetToken.xml
- ❑ Plik tokenu odzyskiwania awaryjnego lub resetowania hasła Domyślna nazwa pliku: SPToken\_<nazwa komputera>.xml
- ❑ Tajny plik resetowania haseł Domyślna nazwa pliku: SPPwdResetSecret.xml lub SPPwdResetSecret\_<nazwa komputera>\_<nazwa użytkownika>. <nazwa domeny>.xml
- <span id="page-87-0"></span>❑ Plik kopii zapasowej klucza i certyfikatu Domyślna nazwa pliku: SpBackupArchive.xml
- ❑ Plik kopii zapasowej PSD Domyślna nazwa pliku: <Nazwa dysku>-Personal Secure Drive.fsb
- ❑ Plik kopii zapasowej hasła właściciela Domyślna nazwa pliku: SpOwner\_<nazwa komputera>.tpm
- ❑ Plik protokołu Domyślna nazwa pliku: SpProtocol\_<nazwa komputera>\_<nazwa użytkownika>.<nazwa domeny>.txt

## <span id="page-88-0"></span>Konfigurowanie modułu TPM

Aby korzystać z wbudowanego modułu TPM, należy wykonać następujące czynności:

- **1** Włączyć moduł TPM na ekranie konfiguracji systemu BIOS.
- **2** Zainstalować pakiet **Infineon TPM Professional Package**.
- **3** Zainicjalizować i skonfigurować moduł TPM.

### Uaktywnianie modułu TPM na ekranie konfiguracji systemu BIOS

- **1** Włącz komputer.
- **2** Naciśnij klawisz **F2** po wyświetleniu logo VAIO. Zostanie wyświetlony ekran konfiguracji systemu BIOS. Jeśli ten ekran nie zostanie wyświetlony, uruchom komputer ponownie i naciśnij kilkakrotnie klawisz **F2** po wyświetleniu logo VAIO.
- **3** Naciśnij klawisz  $\leftarrow$  lub  $\rightarrow$  aby wybrać karte **Security**, klawisz  $\uparrow$  lub  $\downarrow$ , aby wybrać opcje **Change TPM State**, a następnie naciśnij klawisz **Enter**.
- **4** Naciśnij klawisz M lub m, aby wybrać opcję **Enable**, a następnie naciśnij klawisz **Enter**.
- **5** Naciśnij klawisz ← lub → aby wybrać opcje **Exit**, wybierz opcje **Exit Setup**, a następnie naciśnij klawisz **Enter**.
- **6** Po ponownym uruchomieniu systemu wybierz opcję **Execute** w oknie potwierdzenia, a następnie naciśnij klawisz **Enter**.

#### ✍

Na ekranie konfiguracji systemu BIOS możesz również wyłączyć moduł TPM i wyczyścić konfigurację modułu TPM.

**!** Przed uaktywnieniem modułu TPM należy zadbać o ustawienie hasła startowego, aby zapewnić ochronę przed nieuprawnioną modyfikacją konfiguracji modułu TPM.

Po uaktywnieniu modułu TPM mija więcej czasu przed wyświetleniem logo VAIO ze względu na przeprowadzanie kontroli zabezpieczeń podczas rozruchu komputera.

W razie wyczyszczenia własności modułu TPM nie będzie można uzyskać dostępu do żadnych danych chronionych za pomocą modułu TPM. Przed wyczyszczeniem konfiguracji modułu TPM należy wykonać kopie zapasowe danych chronionych za pomocą modułu TPM.

<span id="page-89-0"></span>Jak zainstalować pakiet oprogramowania Infineon TPM Professional Package

Zapoznaj się z plikiem Readme.txt w folderze **C:\Infineon\Readme**. Następnie kliknij dwukrotnie plik **setup.exe** w folderze **C:\Infineon**, aby zainstalować pakiet.

Pakiet mogą instalować wyłącznie użytkownicy z uprawnieniami administratora komputera.

**!** Podczas instalowania pakietu **Infineon TPM Professional Package** będzie konieczne ustawienie kilku haseł. Bez tych haseł nie będzie możliwe przywracanie żadnych danych chronionych za pomocą modułu TPM ani plików kopii zapasowych. Należy zapisać te hasła i przechowywać je w bezpiecznym, prywatnym miejscu.

#### Jak zainicjalizować i skonfigurować moduł TPM

Zapoznaj się z dokumentacją wyświetlaną na ekranie, aby uzyskać szczegółowe informacje. W celu otwarcia dokumentacji kliknij kolejno **Start**, **Wszystkie programy**, **Infineon Security Platform Solution** i **Help**.

**!** Użytkownik zarządza modułem TPM i korzysta z chronionych przez ten moduł danych na własne ryzyko. Firma Sony nie ponosi żadnej odpowiedzialności za jakiekolwiek wady wynikające z obsługi i zarządzania danymi użytkownika.

## <span id="page-90-0"></span>Używanie narzędzia Szyfrowanie dysków funkcją BitLocker z modułem TPM

Narzędzie **Szyfrowanie dysków funkcją BitLocker** jest funkcją szyfrowania danych, dostępną w modelach komputerów z systemem operacyjnym Windows 7 Ultimate. Włączenie narzędzia **Szyfrowanie dysków funkcją BitLocker** w połączeniu z modułem TPM powoduje zaszyfrowanie wszystkich danych zapisanych na wbudowanym urządzeniu pamięci masowej.

Szczegółowe informacje na temat konfigurowania i używania narzędzia **Szyfrowanie dysków funkcją BitLocker** można znaleźć w oknie **Pomoc i obsługa techniczna systemu Windows**.

### |၀|

Zapoznaj się ze specyfikacjami komputera, aby uzyskać informacje o jego konfiguracji.

### Uwagi dotyczące narzędzia Szyfrowanie dysków funkcją BitLocker

- ❑ Należy pamiętać o wykonaniu inicjalizacji modułu TPM przy użyciu pakietu **Infineon TPM Professional Package** przed włączeniem narzędzia **Szyfrowanie dysków funkcją BitLocker**. Jeśli narzędzie zostanie włączone bez zainicjowania modułu TPM, nie zostanie wygenerowane hasło właściciela modułu TPM, które jest konieczne do skonfigurowania pakietu **Infineon TPM Professional Package**.
- ❑ Pakiet **Infineon TPM Professional Package** nie tworzy kopii zapasowej pliku (hasła odzyskiwania) dla narzędzia **Szyfrowanie dysków funkcją BitLocker**.
- ❑ Komputer jest dostarczany z fabrycznie skonfigurowaną partycją systemową funkcji BitLocker. Ta partycja systemowa zajmuje 100 MB miejsca na woluminie wbudowanego urządzenia pamięci masowej.
- ❑ Aby było możliwe włączenie narzędzia **Szyfrowanie dysków funkcją BitLocker**, należy najpierw włączyć moduł TPM na ekranie konfiguracji systemu BIOS.
- ❑ Przy użyciu narzędzia **Szyfrowanie dysków funkcją BitLocker** nie należy szyfrować danych na urządzeniu pamięci masowej (takim jak dysk flash USB), na którym znajduje się klucz odzyskiwania.

<span id="page-91-0"></span>Odblokowywanie zaszyfrowanych danych za pomocą klucza odzyskiwania zapisanego na dysku flash USB

Aby odblokować zaszyfrowane dane przy użyciu klucza odzyskiwania zapisanego na dysku flash USB, system musi uzyskać dostęp do dysku flash USB w chwili uruchamiania komputera. Wykonaj następujące czynności, aby skonfigurować kolejność urządzeń startowych na ekranie konfiguracji systemu BIOS:

- **1** Włącz komputer.
- **2** Naciśnij klawisz **F2** po wyświetleniu logo VAIO. Zostanie wyświetlony ekran konfiguracji systemu BIOS. Jeśli ten ekran nie zostanie wyświetlony, uruchom komputer ponownie i naciśnij kilkakrotnie klawisz **F2** po wyświetleniu logo VAIO.
- **3** Naciśnij klawisz  $\leftarrow$  lub  $\rightarrow$  aby wybrać kartę **Security**, klawisz  $\uparrow$  lub  $\downarrow$ , aby wybrać opcję **Change TPM State**, a następnie naciśnij klawisz **Enter**.
- **4** Naciśnij klawisz M lub m, aby wybrać opcję **Enable**, a następnie naciśnij klawisz **Enter**.
- **5** Naciśnij klawisz  $\leftarrow$  lub  $\rightarrow$  aby wybrać opcję **Boot**, a następnie wybierz ustawienie **Enabled** dla opcji **External Device Boot**.
- **6** Naciśnij klawisz M lub m, aby wybrać opcję **Boot Priority**, a następnie naciśnij klawisz **Enter**.
- **7** Naciśnij klawisz **F5** lub **F6**, aby zmienić kolejność urządzeń startowych w taki sposób, że urządzenie **Internal Hard Disk** będzie wyświetlane wyżej na liście niż urządzenie **External Device**.

**!** Aby uruchomić komputer za pomocą dysków odzyskiwania, należy zmienić konfigurację w taki sposób, że urządzenie **Internal Optical Drive** bedzie wyświetlane jako pierwsze na liście.

- **8** Naciśnij klawisz ← lub → aby wybrać opcję **Exit**, wybierz opcję **Exit Setup**, a następnie naciśnij klawisz **Enter**.
- **9** Po ponownym uruchomieniu systemu wybierz opcję **Execute** w oknie potwierdzenia, a następnie naciśnij klawisz **Enter**.
- **10** Postępuj zgodnie z instrukcjami wyświetlanymi w oknie **Pomoc i obsługa techniczna systemu Windows**, aby włączyć narzędzie **Szyfrowanie dysków funkcją BitLocker**.
- **11** Zapisz hasło odzyskiwania na dysku flash USB w oknie zapisywania hasła odzyskiwania.
- **12** Postępuj zgodnie z instrukcjami wyświetlanymi na ekranie. Rozpocznie się proces szyfrowania.

<span id="page-92-0"></span>**!** Zaktualizowanie systemu BIOS przy użyciu odpowiedniego oprogramowania, takiego jak program **VAIO Update**, powoduje przywrócenie domyślnych ustawień systemu BIOS. W takim przypadku należy ponownie wykonać przedstawioną wyżej procedurę.

Proces szyfrowania trwa kilka godzin.

# <span id="page-93-0"></span>Używanie urządzeń peryferyjnych

Funkcjonalność komputera VAIO można rozszerzyć przy użyciu różnych złączy w komputerze.

- ❑ **[Używanie słuchawek redukujących hałas \(strona 95\)](#page-94-1)**
- ❑ **[Podłączanie replikatora portów \(strona 103\)](#page-102-0)**
- ❑ **[Używanie napędu dysków optycznych \(strona 111\)](#page-110-0)**
- ❑ **[Podłączanie głośników zewnętrznych lub słuchawek \(strona 113\)](#page-112-0)**
- ❑ **[Podłączanie zewnętrznego monitora \(strona 114\)](#page-113-0)**
- ❑ **[Wybór trybu ekranu \(strona 121\)](#page-120-0)**
- ❑ **[Używanie funkcji obsługi kilku monitorów \(strona 122\)](#page-121-0)**
- ❑ **[Podłączanie zewnętrznego mikrofonu \(strona 124\)](#page-123-0)**
- ❑ **[Podłączanie urządzeń USB \(strona 125\)](#page-124-0)**
- ❑ **[Podłączanie urządzenia i.LINK \(strona 127\)](#page-126-0)**

## <span id="page-94-1"></span><span id="page-94-0"></span>Używanie słuchawek redukujących hałas

Z komputerem mogły zostać dostarczone słuchawki redukujące hałas.

### $\Omega$

Niektóre funkcje i opcje opisane w tej sekcji mogą nie być dostępne w zakupionym komputerze.

Zapoznaj się ze specyfikacjami komputera, aby uzyskać informacje o jego konfiguracji.

Słuchawki redukujące hałas są wyposażone we wbudowany mikrofon, który wychwytuje hałas otoczenia i emituje dźwięk w przeciwfazie, redukując w ten sposób poziom hałasu.

## <span id="page-95-0"></span>Przed użyciem słuchawek redukujących hałas

- ❑ Funkcję redukcji hałasu można włączyć tylko wtedy, gdy dostarczone słuchawki redukujące hałas są podłączone do gniazda słuchawkowego, które obsługuje tą funkcję.
- ❑ Funkcja redukcji hałasu nie działa w przypadku skierowania dźwięku na następujące urządzenia:
	- ❑ Głośniki zewnętrzne
	- Słuchawki bez funkcji redukcji hałasu
	- ❑ Dźwiękowe urządzenia wyjściowe podłączone do komputera za pośrednictwem połączenia Bluetooth
- ❑ Funkcja redukcji hałasu działa z maksymalną skutecznością tylko wtedy, gdy słuchawki są założone prawidłowo. Należy upewnić się, że każda ze słuchawek jest prawidłowo umieszczona w uchu.

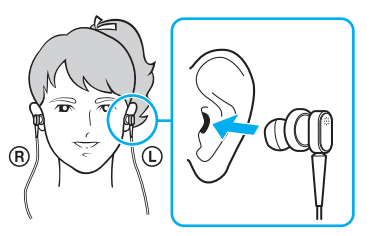

Jeśli funkcja redukcji hałasu wydaje się działać mało skutecznie, należy wyregulować położenie wkładki dousznej słuchawek redukujących hałas lub wymienić wkładki douszne na parę o innym rozmiarze. Domyślnie do słuchawek przymocowane są wkładki douszne o średniej wielkości, a wraz ze słuchawkami powinna być również dostarczona dodatkowa para małych i dużych wkładek.

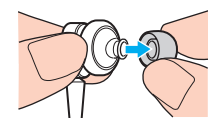

- <span id="page-96-0"></span>❑ Funkcja redukcji hałasu ma za zadanie zmniejszać hałas o niskiej częstotliwości pochodzący z otoczenia, nie redukując hałasu o wysokiej częstotliwości. Jej zadaniem nie jest uzyskanie 100% eliminacji hałasu ze środowiska.
- ❑ Jeśli funkcja redukcji hałasu wydaje się nie działać, należy całkowicie odłączyć dostarczone słuchawki redukujące hałas, a następnie podłączyć je ponownie.
- ❑ Aby zapewnić maksymalną skuteczność funkcji redukcji hałasu, nie należy zasłaniać wbudowanego mikrofonu (1) słuchawek redukujących hałas.

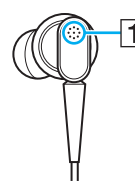

- ❑ Gdy funkcja redukcji hałasu jest włączona, może być słyszalny cichy syk. Jest to szum spowodowany działaniem funkcji i nie oznacza awarii.
- ❑ Użytkownik może mieć wrażenie, że funkcja redukcji hałasu działa mało skutecznie lub że hałas z otoczenia wydaje się nawet głośniejszy, zależnie od rodzaju hałasu oraz poziomu hałasu w otoczeniu. W takim przypadku należy wyłączyć funkcję redukcji hałasu.
- ❑ Korzystanie z telefonu komórkowego może powodować zakłócenia radiowe w słuchawkach redukujących hałas. Telefony komórkowe powinny znajdować się daleko od pracujących słuchawek.
- ❑ Podłączanie i odłączanie słuchawek redukujących hałas generuje dźwięki. Jest to normalne zjawisko i nie oznacza awarii. Przed podłączeniem i odłączeniem słuchawek należy je wyjąć z uszu.
- ❑ Włączanie i wyłączanie funkcji redukcji hałasu lub włączanie i wyłączanie dźwięku przy użyciu regulatorów głośności systemu Windows generuje dźwięki. Jest to spowodowane przełączaniem obwodu redukcji hałasu i nie oznacza awarii.
- <span id="page-97-0"></span>❑ Należy używać słuchawek redukujących hałas dostarczonych w zestawie. Do komputera można podłączyć słuchawki dostarczone wraz z odtwarzaczami Walkman®, jednakże funkcja redukcji hałasu zainstalowana w komputerze nie będzie dobrze współpracować z takimi słuchawkami.
- ❑ Jeśli słuchawki redukujące hałas zostaną skonfigurowane w taki sposób, aby przechwytywały dźwięki otoczenia przez wbudowany mikrofon i emitowały je przez głośniki, dźwięki te będą wzmacniane. Podczas zmieniania konfiguracji należy zwrócić uwagę na ustawienie poziomu dźwięku.

### <span id="page-98-0"></span>Podłączanie słuchawek redukujących hałas

### Jak podłączyć słuchawki redukujące hałas

Podłącz wtyczkę kabla słuchawek do gniazda słuchawkowego  $\Omega$ .

Na pasku zadań pojawi się ikona  $\sim$ oznaczająca, że funkcja redukcji hałasu jest włączona. Przy ikonie pojawi się dymek komunikatu.

#### ✍

Gdy na pasku zadań znajduje się ikona  $\sqrt{C}$ , funkcja redukcji hałasu jest wyłączona. Należy kliknąć ikonę prawym przyciskiem myszy i wybrać z menu opcję **Enable Noise Canceling Function**.

Jeśli ikona nie jest wyświetlana na pasku zadań, zobacz **[Co zrobić, jeśli ikona i dymek nie pojawiają się \(strona 102\)](#page-101-0)**, aby uzyskać informacje na temat zmieniania ustawień.

### <span id="page-99-0"></span>Regulacja skuteczności funkcji redukcji hałasu

Słuchawki redukujące hałas dostarczone wraz z komputerem są tak skonfigurowane, aby zapewnić optymalną skuteczność przy ustawieniach domyślnych.

Jeśli funkcja redukcji hałasu wydaje się nie działać w pełni skutecznie, można wyregulować jej działanie przy użyciu suwaka **Noise Canceling Control** w oknie **Noise Canceling Headphones**.

Jak regulować skuteczność funkcji redukcji hałasu

**1** Kliknij prawym przyciskiem myszy ikonę na pasku zadań i wybierz opcję **Ustawienia**.

#### $\mathbb{Z}_n$

Jeśli ikona nie jest wyświetlana na pasku zadań, zobacz **[Co zrobić, jeśli ikona i dymek nie pojawiają się \(strona 102\)](#page-101-0)**, aby uzyskać informacje na temat zmieniania ustawień.

**2** Przeciągnij suwak **Noise Canceling Control** w kierunku symbolu **Mic+** albo **Mic-**, aby wybrać odpowiedni poziom redukcii hałasu.

#### ✍

Aby uzyskać optymalny poziom, suwak powinien znajdować się na środku zakresu. Przeciągnięcie suwaka całkowicie do symbolu **Mic+** nie zapewnia maksymalnej skuteczności funkcji redukcji hałasu.

- **3** Kliknij przycisk **Zastosuj**.
- **4** Sprawdź, czy skuteczność redukcji hałasu jest zadowalająca, a następnie kliknij przycisk **OK**.

### <span id="page-100-0"></span>Korzystanie z funkcji kierunkowości mikrofonu

Wbudowany mikrofon słuchawek redukujących hałas, jak każdy inny mikrofon, wychwytuje dźwięki otoczenia pochodzące ze wszystkich kierunków. Funkcja kierunkowości mikrofonu pozwala jednak zmniejszyć poziom hałasu otoczenia i powoduje, że mikrofon wychwytuje głównie głos użytkownika oraz dźwięki z przodu i z tyłu.

Z funkcji kierunkowości warto skorzystać w celu uzyskania wyraźniejszej transmisji głosu podczas rozmów internetowych lub kiedy mikrofon jest używany do nagrywania własnego głosu lub dźwięków dobiegających z przodu.

### Włączanie funkcji kierunkowości mikrofonu

**1** Kliknij prawym przyciskiem myszy ikonę na pasku zadań i wybierz opcję **Ustawienia**.

#### ✍

Jeśli ikona nie jest wyświetlana na pasku zadań, zobacz **[Co zrobić, jeśli ikona i dymek nie pojawiają się \(strona 102\)](#page-101-0)**, aby uzyskać informacje na temat zmieniania ustawień.

- **2** Kliknij kartę **Microphone directivity** i zaznacz pole wyboru **Enable the microphone directivity function**.
- **3** Kliknij przycisk **OK**.

#### **!** Jeśli hałas otoczenia jest bardzo głośny, funkcja kierunkowości mikrofonu może nie spełniać swojego zadania w wystarczającym stopniu, a poziom dźwięku otoczenia może wzrastać i opadać w krótkich przedziałach czasu.

## <span id="page-101-1"></span><span id="page-101-0"></span>Co zrobić, jeśli ikona i dymek nie pojawiają się

Jeśli ikona funkcji redukcji hałasu ( $\sqrt{Q/N}$ ) nie jest widoczna na pasku zadań, a dymek komunikatu nie pojawia się przy ikonie, należy zmienić ustawienia funkcii redukcii hałasu.

Jak wyświetlić dymek komunikatu i ikonę

- **1** Kliknij kolejno **Start** i **Panel sterowania**.
- **2** Wybierz opcję **Sprzęt i dźwięk**.
- **3** Kliknij opcję **Zarządzaj urządzeniami audio** w grupie **Dźwięk**.
- **4** Na karcie **Odtwarzanie** kliknij dwukrotnie ikonę głośników lub słuchawek.
- **5** Kliknij kartę **Ulepszenia**.
- **6** Kliknij pole wyboru **Noise Canceling Function**, aby je zaznaczyć, a następnie kliknij przycisk **Modify Settings**.

#### ✍

Jeżeli pole wyboru **Wyłącz wszystkie ulepszenia** jest zaznaczone, należy je kliknąć w celu usunięcia zaznaczenia.

- **7** Kliknij pole wyboru **Display an icon for the noise canceling headphones in the task tray** lub **Display a message when noise canceling headphones are connected**.
- **8** Kliknij przycisk **OK**.

## <span id="page-102-1"></span><span id="page-102-0"></span>Podłączanie replikatora portów

Podłączenie opcjonalnego replikatora portów umożliwi przyłączanie do komputera takich urządzeń peryferyjnych jak drukarka i monitor zewnętrzny.

### Umiejscowienie gniazd w replikatorze portów

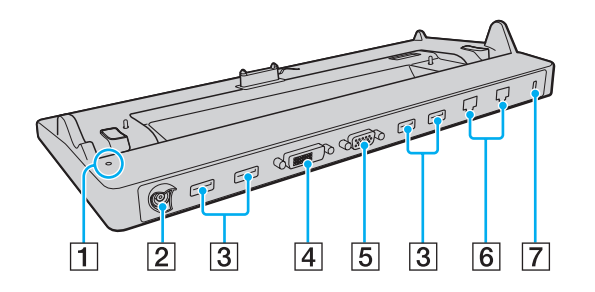

**!** Następujących gniazd nie można używać jednocześnie.

- gniazdo wyjściowe **HDMI** w komputerze
- gniazdo **DVI-D** w replikatorze portów
- gniazdo **MONITOR** w replikatorze portów

**T** Wskaźnik DC IN

Świeci, gdy replikator portów jest zasilany.

- 2 Gniazdo DC IN [\(strona 18\)](#page-17-0)
- 3 Porty USB<sup>\*1</sup> [\(strona 125\)](#page-124-0)
- **4** Gniazdo **DVI-D** [\(strona 115\)](#page-114-0)
- E Gniazdo **MONITOR** [\(strona 115\)](#page-114-0)
- $\overline{6}$  Złącza sieciowe (LAN)<sup>\*2</sup> [\(strona 61\)](#page-60-0)
- $\overline{7}$  Gniazdo zabezpieczeń
- Zgodne ze standardem USB 2.0; obsługują tryby wysokiej, pełnej i niskiej szybkości.
- \*2 Replikator portów jest zaopatrzony w naklejki ochronne  $\sum$ na wszystkich gniazdach sieciowych (LAN). Do gniazda sieciowego (LAN) można podłączyć kabel sieciowy 10BASE-T, 100BASE-TX lub 1000BASE-T. Użycie niewłaściwego kabla, na przykład kabla telefonicznego, może spowodować przeciążenie obwodów elektrycznych, a w rezultacie doprowadzić do awarii, przegrzania lub zapłonu gniazda sieciowego (LAN).

## <span id="page-103-0"></span>Przyłączanie komputera do replikatora portów

**!** Przed przyłączeniem komputera do replikatora portów należy zainstalować akumulator.

### Jak przyłączyć komputer do replikatora portów

**!** Należy pamiętać o podłączeniu replikatora portów do dostarczonego z nim zasilacza sieciowego.

Aby zapobiec utracie niezapisanych danych, należy wyłączyć komputer przed przyłączeniem go do replikatora portów.

Nie należy przenosić komputera, gdy jest podłączony do replikatora portów. Może to spowodować odłączenie replikatora portów i uszkodzenie obydwu urządzeń.

Gniazdo monitora w komputerze jest niedostępne, gdy komputer jest przyłączony do replikatora portów. Aby podłączyć monitor zewnętrzny, należy użyć gniazda **DVI-D** lub **MONITOR** w replikatorze portów.

- **1** Odłącz od komputera wszystkie urządzenia peryferyjne i zasilacz sieciowy.
- **2** Włóż wtyczkę kabla zasilającego (1) do zasilacza sieciowego (2), a drugą do gniazda sieciowego.
- **3** Podłącz kabel zasilacza sieciowego (2) do gniazda DC IN (3) w replikatorze portów (4).

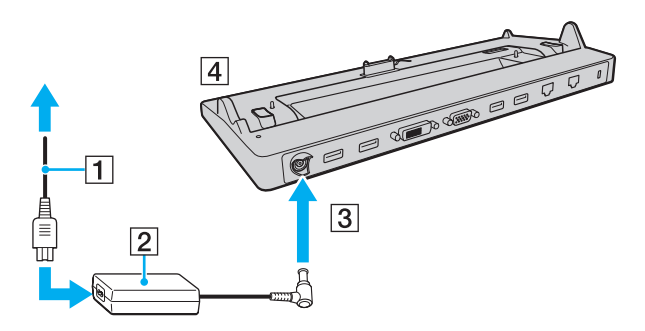

<span id="page-104-0"></span>**!** Podłącz kabel zasilacza sieciowego zgodnie z poniższą ilustracją:

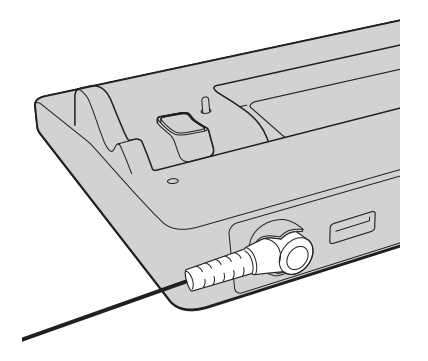

<span id="page-105-0"></span>**4** Zdemontuj pokrywę złącza replikatora portów z dolnej ścianki komputera.

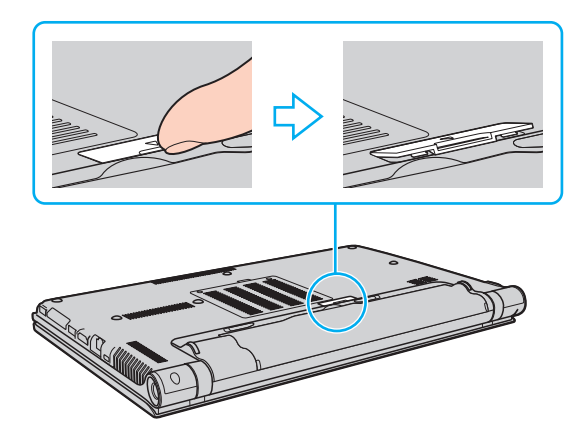

#### **!**

Demontaż pokrywy złącza replikatora portów może okazać się trudny, ponieważ jest ona ciasno osadzona w komputerze. Nie należy wywierać nadmiernego nacisku podczas demontażu pokrywy, aby nie uszkodzić komputera i pokrywy złącza replikatora portów.

#### $\mathbb{Z}_n$

Po zdemontowaniu pokrywy złącza replikatora portów, należy ją przechowywać w przeznaczonym do tego celu miejscu (5) w replikatorze portów.

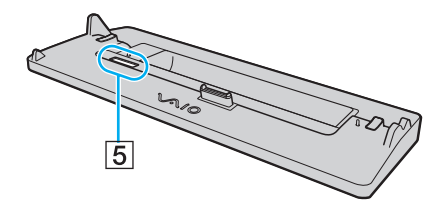

<span id="page-106-0"></span>**5** Ustaw tylne, dolne narożniki komputera w jednej linii z prowadnicami na replikatora portów.

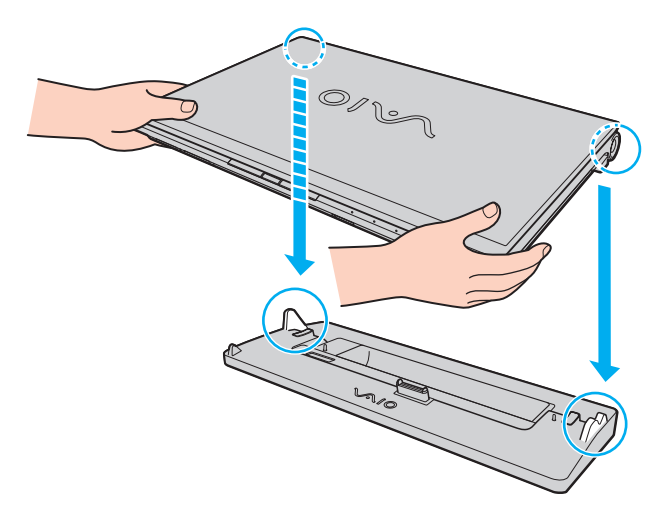

<span id="page-107-0"></span>**6** Delikatnie dociśnij komputer, aż usłyszysz kliknięcie.

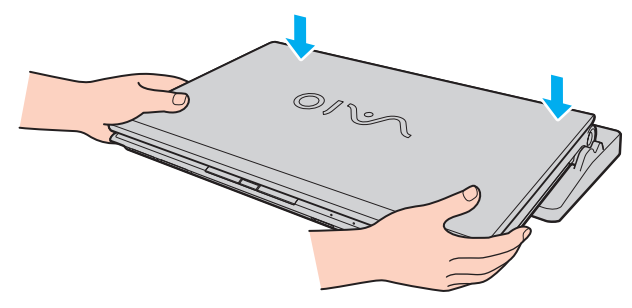

**7** Otwórz pokrywę wyświetlacza LCD i włącz komputer.
### <span id="page-108-0"></span>Odłączanie komputera od replikatora portów

**!** Aby zapobiec utracie niezapisanych danych, należy wyłączyć komputer przed odłączeniem go od replikatora portów.

Kiedy akumulator jest rozładowany, odłączenie komputera od replikatora portów może spowodować utratę niezapisanych danych.

Jak odłączyć komputer od replikatora portów

**1** Podnieś komputer z replikatora portów.

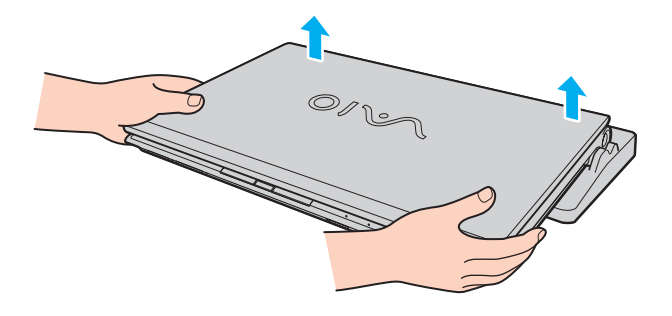

<span id="page-109-0"></span>**2** Zamontuj pokrywę złącza replikatora portów na dolnej ściance komputera.

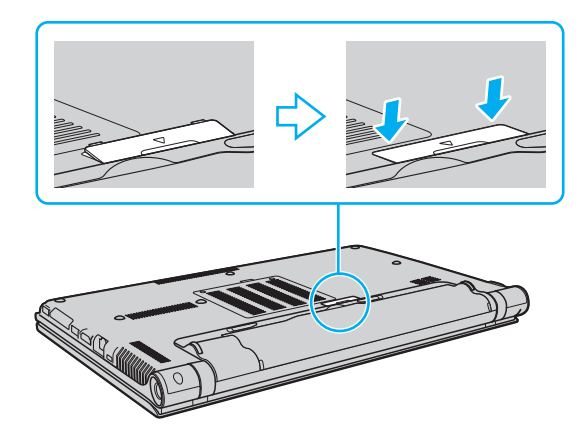

#### ✍

Jest niezwykle ważne, aby po odłączeniu komputera od replikatora portów zamontować pokrywę złącza replikatora portów na miejscu. Jeśli pokrywa złącza nie zostanie zamontowana, do wnętrza może dostawać się kurz, powodując uszkodzenie komputera.

Aby całkowicie odłączyć replikator portów od źródła zasilania, wyjmij wtyczkę zasilacza sieciowego.

# <span id="page-110-0"></span>Używanie napędu dysków optycznych

Jeśli komputer nie jest wyposażony we wbudowany napęd dysków optycznych, należy podłączyć odpowiedni napęd zewnętrzny (do nabycia osobno).

### Podłączanie napędu dysków optycznych

#### **!** Przed uruchomieniem zainstalowanych programów do obsługi dysków podłącz zewnętrzny napęd dysków optycznych.

Pamiętaj o podłączeniu zewnętrznego napędu dysków optycznych do źródła zasilania. Komputer obsługuje tylko napędy dysków optycznych zasilane z gniazdka elektrycznego.

Jak podłączyć napęd dysków optycznych

- **1** Podłącz zewnętrzny napęd dysków optycznych do źródła zasilania (1).
- **2** Wybierz port USB (2)  $\hat{\Psi}$  którego chcesz używać.
- **3** Podłącz jedną końcówkę kabla USB (3) do portu USB, a drugą końcówkę do napędu dysków optycznych.

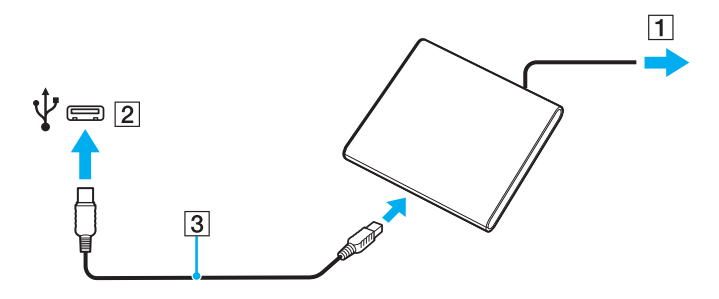

#### <span id="page-111-0"></span>✍

Instrukcje podłączania kabla USB do napędu można znaleźć w instrukcji obsługi dostarczonej z zewnętrznym napędem dysków optycznych.

Odłączenie napędu, kiedy komputer pozostaje w trybie oszczędzania energii (wstrzymania lub hibernacji), może spowodować awarię komputera.

### <span id="page-112-0"></span>Podłączanie głośników zewnętrznych lub słuchawek

Do komputera można podłączyć zewnętrzne urządzenia dźwiękowe (do nabycia osobno), takie jak głośniki lub słuchawki. Jak podłączyć zewnętrzne głośniki

✍ Upewnij się, że głośniki są dostosowane do pracy z komputerem.

**!** Zanim włączysz głośniki, zmniejsz poziom głośności.

Funkcja redukcji hałasu nie działa w przypadku odtwarzania dźwięku przez głośniki zewnętrzne.

Podłacz zewnętrzne głośniki (1) do gniazda słuchawek (2)  $\Omega$  za pomoca kabla głośnikowego (3) (do nabycia osobno).

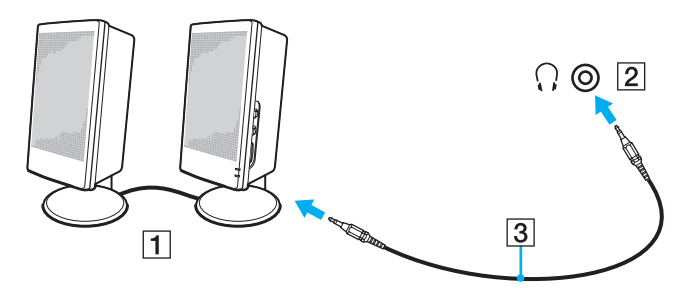

### <span id="page-113-0"></span>Podłączanie zewnętrznego monitora

### |၀|

Niektóre funkcje i opcje opisane w tej sekcji mogą nie być dostępne w zakupionym komputerze.

#### **!**

Odtwarzanie dysków Blu-ray na przyłączonym monitorze zewnętrznym może być przerywane, zależnie od typu lub częstotliwości próbkowania wideo. Rozwiązaniem tego problemu może być zmniejszenie rozdzielczości ekranu wyświetlacza. Aby zmienić rozdzielczość ekranu, należy wykonać czynności opisane w temacie **[Dlaczego na wyświetlaczu komputera nie jest odtwarzany](#page-202-0)  [obraz wideo? \(strona 203\)](#page-202-0)**.

#### $\mathbb{Z}_n$

Jeżeli odłączenie zewnętrznego monitora od opcjonalnego replikatora portów nie spowoduje automatycznej zmiany rozdzielczości wyświetlacza LCD komputera, należy zmienić bieżące ustawienia ekranu. Aby zmienić ustawienia, zobacz **[Wybór trybu ekranu](#page-120-0)  [\(strona 121\)](#page-120-0)**.

### <span id="page-114-0"></span>Podłączanie monitora komputerowego lub projektora

Do złącza w komputerze lub w replikatorze portów można podłączyć zewnętrzne urządzenie wyświetlające, takie jak monitor komputerowy lub projektor.

Jak podłączyć monitor komputerowy lub projektor

**!**

Gniazdo monitora w komputerze jest niedostępne, gdy komputer jest przyłączony do replikatora portów.

Jeśli używasz gniazda wyjściowego **HDMI** w komputerze lub gniazda **DVI-D** w replikatorze portów, wybierz tryb **SPEED** lub **AUTO** za pomocą przełącznika wyboru wydajności. Informacje na temat wybierania trybów zawiera temat **[Wybieranie trybów wydajności](#page-129-0)  [\(strona 130\)](#page-129-0)**.

- **1** Podłącz kabel zasilający (1) monitora zewnętrznego lub projektora do gniazdka sieci elektrycznej.
- **2** Podłącz monitor zewnętrzny lub projektor do złącza monitora (2) w komputerze lub w replikatorze portów za pomocą kabla wyświetlacza (3).

<span id="page-115-0"></span>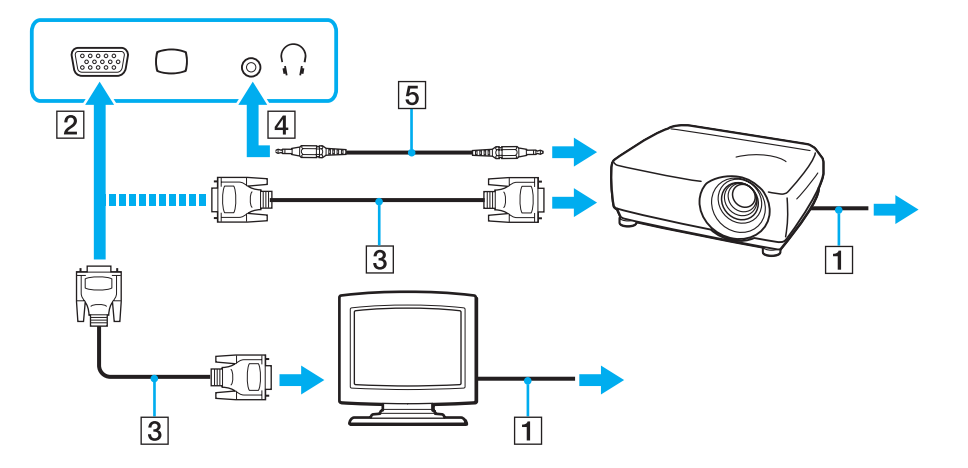

#### ✍

W razie potrzeby połącz gniazdo słuchawek w projektorze z gniazdem słuchawek (4)  $\Omega$  w komputerze kablem audio (5).

#### **!**

Omawiany komputer jest zgodny ze standardem HDCP i daje możliwość szyfrowania kanału transmisji cyfrowych sygnałów wideo w celu ochrony praw autorskich, co umożliwia odtwarzanie i oglądanie wielu wysokiej jakości materiałów chronionych prawami autorskimi. Aby oglądać materiały chronione prawami autorskimi, konieczne jest podłączenie monitora zgodnego z HDCP do złącza wyjściowego **HDMI** w komputerze lub do złącza **DVI-D** w replikatorze portów. Jeśli do komputera podłączony zostanie monitor nie zapewniający tej zgodności, nie będzie możliwe odtwarzanie i oglądanie żadnych materiałów chronionych prawami autorskimi.

#### <span id="page-116-0"></span>✍

Jeśli zewnętrzny wyświetlacz komputerowy jest wyposażony w gniazdo wejściowe HDMI, połącz jedną końcówkę kabla HDMI do gniazda **HDMI** w komputerze, a drugą do gniazda wejściowego HDMI w wyświetlaczu komputerowym.

Monitor TFT/DVI należy podłączyć do gniazda wyjściowego **HDMI** za pomocą przejściówki HDMI — DVI-D; można także podłączyć monitor kablem wyświetlacza do gniazda **DVI-D** w replikatorze portów.

DVI-D oznacza Digital Visual Interface - Digital. Jest to typ gniazda DVI, które obsługuje tylko cyfrowe sygnały wideo (bez analogowych sygnałów wideo). Posiada 24 styków.

Gniazdo DVI-I (Digital Visual Interface - Integrated) obsługuje cyfrowe i analogowe sygnały wideo. Posiada 29 styków.

Kabel HDMI przesyła zarówno sygnały wideo, jak i audio.

### <span id="page-117-0"></span>Podłączanie odbiornika TV do portu HDMI

Do komputera można podłączyć telewizor z wejściem HDMI.

Jak podłączyć odbiornik TV do komputera

**!** Aby dźwięk z urządzenia podłączonego do złącza wyjściowego **HDMI** był słyszalny, należy zmienić urządzenie wyjściowe dźwięku. Szczegółowe instrukcje zawiera temat **[Jak zmienić urządzenie wyjściowe dźwięku? \(strona 213\)](#page-212-0)**.

Jeśli używasz gniazda wyjściowego **HDMI** w komputerze, wybierz tryb **SPEED** lub **AUTO** za pomocą przełącznika wyboru wydajności. Informacje na temat wybierania trybów zawiera temat **[Wybieranie trybów wydajności \(strona 130\)](#page-129-0)**.

- **1** Podłącz kabel zasilania odbiornika TV (1) do gniazda sieciowego.
- **2** Podłącz jedną końcówkę kabla HDMI (2) do złącza wyjściowego **HDMI** (3) w komputerze, a drugą do odbiornika TV.
- **3** Przełącz kanał wejściowy w odbiorniku TV na wejście zewnętrzne.
- **4** Skonfiguruj odbiornik TV.

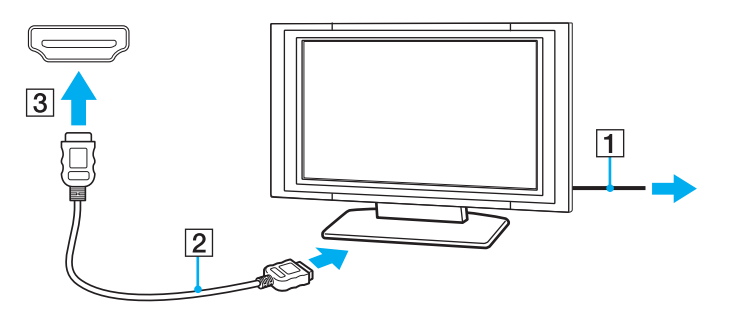

**!** Jeśli używasz innego sterownika urządzenia niż dostarczony przez firmę Sony, obraz nie będzie wyświetlany, zaś dźwięk nie będzie odtwarzany. Przy aktualizacji systemu zawsze korzystaj ze sterownika urządzenia dostarczonego przez firmę Sony.

<span id="page-118-0"></span>✍ Więcej informacji na temat instalacji i użycia odbiornika TV można znaleźć w dołączonej do niego instrukcji.

Kabel HDMI przesyła zarówno sygnały wideo, jak i audio.

<span id="page-119-0"></span>Jak podłączyć cyfrowe urządzenie wyjściowe dźwięku wysokiej jakości pomiędzy komputerem a odbiornikiem TV

Przy użyciu połączenia HDMI pomiędzy komputerem a odbiornikiem TV można także podłączyć tuner kina domowego wysokiej jakości lub inne urządzenia dekodujące dźwięk Surround.

**!** Przed podłączeniem urządzenia do komputera, w pierwszej kolejności należy upewnić się, czy skonfigurowano połączenie HDMI pomiędzy odbiornikiem TV a tunerem kina domowego lub dekoderem dźwięku Surround.

Aby dźwięk z urządzenia podłączonego do złącza wyjściowego **HDMI** był słyszalny, należy zmienić urządzenie wyjściowe dźwięku. Szczegółowe instrukcje zawiera temat **[Jak zmienić urządzenie wyjściowe dźwięku? \(strona 213\)](#page-212-0)**.

Jeśli używasz gniazda wyjściowego **HDMI** w komputerze, wybierz tryb **SPEED** lub **AUTO** za pomocą przełącznika wyboru wydajności. Informacje na temat wybierania trybów zawiera temat **[Wybieranie trybów wydajności \(strona 130\)](#page-129-0)**.

- **1** Włącz odbiornik TV i ustaw jego wejście na HDMI.
- **2** Włącz tuner kina domowego lub urządzenie dekodera dźwięku Surround i ustaw jego wejście na HDMI.
- **3** Podłącz jedną końcówkę kabla HDMI do złącza wejściowego HDMI w tunerze kina domowego lub urządzeniu dekodera dźwięku Surround, a drugą do złącza wyjściowego **HDMI** w komputerze.

#### ✍

Rozdzielczość ekranu podłączonego odbiornika TV można zmieniać przy użyciu komputera. Więcej informacji zawiera temat **[Dlaczego na wyświetlaczu komputera nie jest odtwarzany obraz wideo? \(strona 203\)](#page-202-0)**.

W przypadku połączenia HDMI, głośność można regulować tylko przy użyciu podłączonego urządzenia audio. Komputer nie steruje w żaden sposób głośnością wyjściową jakichkolwiek podłączonych urządzeń.

# <span id="page-120-1"></span><span id="page-120-0"></span>Wybór trybu ekranu

Po podłączeniu zewnętrznego monitora można wybrać monitor, który ma być używany jako podstawowy: ekran komputera lub podłączony monitor zewnętrzny.

#### **!**

Gniazdo monitora w komputerze jest niedostępne, gdy komputer jest przyłączony do replikatora portów.

Przełączenie trybu wydajności może spowodować zmianę rozdzielczości obrazu na monitorze zewnętrznym.

Jeśli używasz gniazda wyjściowego **HDMI** w komputerze lub gniazda **DVI-D** w replikatorze portów, wybierz tryb **SPEED** lub **AUTO** za pomocą przełącznika wyboru wydajności. Informacje na temat wybierania trybów zawiera temat **[Wybieranie trybów wydajności](#page-129-0)  [\(strona 130\)](#page-129-0)**.

#### ✍

W zależności od typu monitora zewnętrznego lub projektora wyświetlenie tej samej treści na ekranie komputera i monitora zewnętrznego lub projektora może okazać się niemożliwe.

Włącz monitor zewnętrzny przed włączeniem komputera.

#### Wybieranie trybu wyświetlania za pomocą klawiszy Fn+F7

Aby wybrać tryb wyświetlania, naciśnij klawisze **Fn**+**F7**. Aby uzyskać więcej informacji, zobacz **[Kombinacje i funkcje](#page-31-0)  [dostępne z użyciem klawisza Fn \(strona 32\)](#page-31-0)**.

Wybieranie trybu wyświetlania w oknie ustawień ekranu

- **1** Kliknij prawym przyciskiem myszy pulpit i wybierz polecenie **Rozdzielczość ekranu**.
- **2** Kliknij listę rozwijaną obok opcji **Wiele ekranów**, wybierz odpowiednie ustawienie, a następnie kliknij przycisk **OK**.

# <span id="page-121-0"></span>Używanie funkcji obsługi kilku monitorów

Funkcja obsługi kilku monitorów umożliwia podzielenie widoku pulpitu na oddzielne monitory. Jeśli, na przykład, do złącza monitora w komputerze przyłączony jest monitor zewnętrzny, ekran komputera i ekran monitora zewnętrznego mogą działać w ramach jednego pulpitu.

Można wtedy przesuwać kursor z jednego monitora na drugi. Pozwala to przesuwać z jednego ekranu na drugi różne obiekty, na przykład otwarte okna aplikacji lub paski narzędzi.

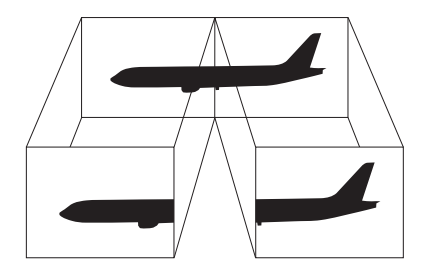

### <span id="page-122-0"></span>Jak korzystać z funkcji obsługi kilku monitorów

**!** Gniazdo monitora w komputerze jest niedostępne, gdy komputer jest przyłączony do replikatora portów.

Przełączenie trybu wydajności może spowodować zmianę rozdzielczości obrazu na monitorze zewnętrznym.

Jeśli używasz gniazda wyjściowego **HDMI** w komputerze lub gniazda **DVI-D** w replikatorze portów, wybierz tryb **SPEED** lub **AUTO** za pomocą przełącznika wyboru wydajności. Informacje na temat wybierania trybów zawiera temat **[Wybieranie trybów wydajności](#page-129-0)  [\(strona 130\)](#page-129-0)**.

#### ✍

Monitor zewnętrzny może nie być zgodny z funkcją obsługi kilku monitorów.

Niektóre aplikacje mogą nie być zgodne z ustawieniami obsługi kilku monitorów.

Upewnij się, że podczas używania trybu obsługi kilku monitorów komputer nie zostanie przełączony do trybu wstrzymania lub hibernacji, ponieważ może nie powrócić do trybu normalnego.

Jeśli na obu ekranach stosowane są inne ustawienia barw, nie rozszerzaj pojedynczego okna na obszar dwóch ekranów, ponieważ oprogramowanie może nie działać wtedy poprawnie.

- **1** Kliknij prawym przyciskiem myszy pulpit i wybierz polecenie **Rozdzielczość ekranu**.
- **2** Kliknij listę rozwijaną obok opcji **Wiele ekranów**, wybierz ustawienie **Rozszerz te ekrany**, a następnie kliknij przycisk **OK**.

#### $\mathbb{Z}_n$

Możesz także ustawić liczbę kolorów i rozdzielczość każdego ekranu oraz dostosowywać funkcję obsługi wielu monitorów.

W takim wypadku ustaw mniejszą liczbę kolorów lub mniejszą rozdzielczość każdego ekranu.

# <span id="page-123-0"></span>Podłączanie zewnętrznego mikrofonu

Do komputera można podłączyć zewnętrzny mikrofon (do nabycia osobno).

Jak podłączyć zewnętrzny mikrofon

Podłącz przewód mikrofonowy (1) do gniazda mikrofonowego (2) •.

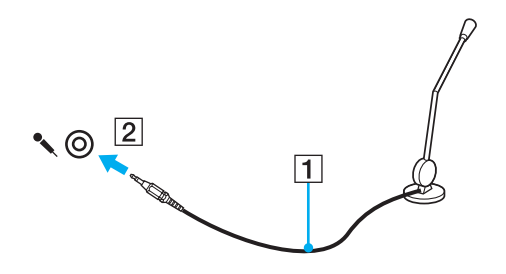

✍ Upewnij się, że mikrofon jest dostosowany do pracy z komputerem.

# <span id="page-124-0"></span>Podłączanie urządzeń USB

Do komputera można podłączać urządzenia USB (Universal Serial Bus), takie jak myszy, stacje dyskietek, głośniki i drukarki.

Jak podłączyć urządzenie USB

- **1** Wybierz port USB (1), którego chcesz używać.
- **2** Podłącz kabel urządzenia USB (2) do portu USB.

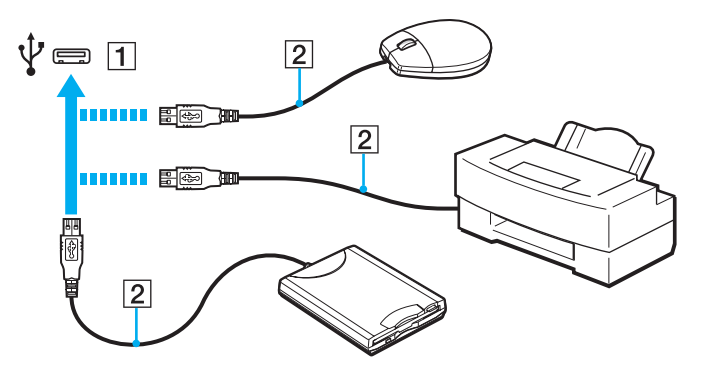

### <span id="page-125-0"></span>Uwagi dotyczące podłączania urządzeń USB

- ❑ Korzystanie z urządzenia USB może wymagać uprzedniego zainstalowania sterownika dostarczonego z urządzeniem. Więcej informacji na ten temat można znaleźć w podręczniku dostarczonym z danym urządzeniem USB.
- ❑ Do drukowania dokumentów należy używać drukarek USB zgodnych z używaną wersją systemu Windows.
- ❑ Informacje na temat odłączania urządzenia USB można znaleźć w podręczniku dostarczonym z danym urządzeniem.
- ❑ Aby chronić komputer i/lub urządzenia USB przed uszkodzeniem, zastosuj się do następujących wskazówek:
	- ❑ Przy przenoszeniu komputera z podłączonymi urządzeniami USB, unikaj narażania portów USB na wstrząsy lub uderzenia.
	- ❑ Nie umieszczaj komputera w torbie lub walizce, jeśli są do niego podłączone urządzenia USB.

# <span id="page-126-0"></span>Podłączanie urządzenia i.LINK

Komputer może być wyposażony w port i.LINK, który można wykorzystać do podłączenia urządzenia i.LINK, takiego jak cyfrowa kamera wideo.

### $\Omega$

Zapoznaj się ze specyfikacjami komputera, aby uzyskać informacje o jego konfiguracji.

#### $\n *A*$

i.LINK jest znakiem towarowym Sony Corporation używanym tylko do oznaczenia, że produkt jest wyposażony w złącze IEEE 1394. Procedura nawiązywania połączenia i.LINK może być różna w zależności od oprogramowania, systemu operacyjnego i urządzenia i.LINK. Nie wszystkie produkty wyposażone w łącze i.LINK mogą się ze sobą komunikować. Więcej informacji na temat warunków pracy i sposobu podłączenia urządzenia i.LINK można znaleźć w podręcznikach dołączonych do urządzenia. Przed podłączeniem do systemu urządzeń peryferyjnych i.LINK, takich jak stacja CD-RW lub dysk twardy, sprawdź zgodność z systemem operacyjnym i wymagane warunki pracy.

### Uwagi dotyczące podłączania urządzeń i.LINK

- ❑ Port i.LINK w komputerze nie dostarcza zasilania do urządzenia zewnętrznego. Jeśli urządzenie zewnętrzne wymaga zasilania zewnętrznego, upewnij się, że jest ono podłączone do źródła zasilania.
- ❑ Gniazdo i.LINK obsługuje prędkości przesyłu do 400 Mb/s. Jednakże faktyczna szybkość przesyłania danych zależy od prędkości przesyłu urządzenia zewnętrznego.
- ❑ Opcjonalne kable i.LINK mogą być niedostępne w niektórych krajach i rejonach.
- ❑ Połączenie i.LINK z innymi zgodnymi urządzeniami nie jest pewne.
- ❑ Połączenie i.LINK może nie być dostępne, zależnie od aplikacji programowych, systemu operacyjnego oraz używanych urządzeń zgodnych ze standardem i.LINK. Więcej informacji można znaleźć w podręczniku dostarczonym wraz z oprogramowaniem.
- ❑ Przed podłączeniem do komputera urządzeń peryferyjnych standardu i.LINK (na przykład twardego dysku lub napędu CD-RW) sprawdź warunki ich działania oraz zgodność z systemem operacyjnym.

### <span id="page-127-0"></span>Podłączanie cyfrowej kamery wideo

Jak podłączyć cyfrową kamerę wideo

Podłącz jedną końcówkę kabla i.LINK (1) (do nabycia osobno) do portu i.LINK (2) w komputerze, a drugą końcówkę do portu DV In/Out (3) w cyfrowej kamerze wideo.

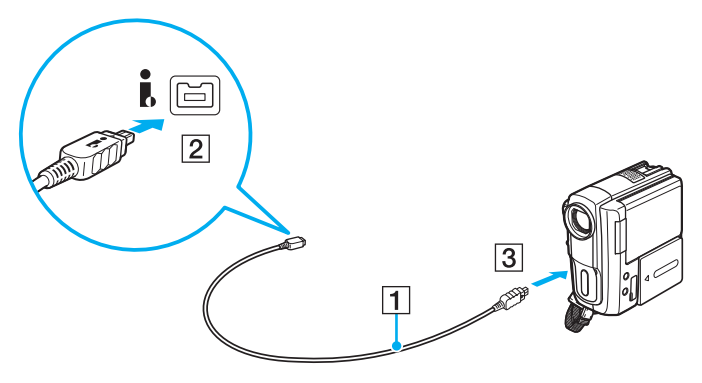

#### $\mathbb{Z}_n$

Procedura podłączania zależy od używanego urządzenia i.LINK. Więcej informacji na ten temat można znaleźć w podręczniku dostarczonym z danym urządzeniem.

Za pomocą połączenia i.LINK nie jest możliwe uzyskiwanie dostępu do zawartości karty "Memory Stick" zainstalowanej w cyfrowej kamerze wideo.

# <span id="page-128-0"></span>Dostosowywanie ustawień komputera VAIO

W tym rozdziale opisano w skrócie, jak zmienić główne ustawienia komputera VAIO. Można się z niej dowiedzieć między innymi, jak używać oprogramowania Sony i programów narzędziowych oraz jak dostosowywać ich wygląd.

- ❑ **[Wybieranie trybów wydajności \(strona 130\)](#page-129-2)**
- ❑ **[Ustawianie hasła \(strona 133\)](#page-132-0)**
- ❑ **[Używanie technologii Intel\(R\) VT \(strona 140\)](#page-139-0)**
- ❑ **[Używanie programu VAIO Control Center \(strona 141\)](#page-140-0)**
- ❑ **[Używanie programu VAIO Power Management \(strona 142\)](#page-141-0)**
- ❑ **[Zmienianie języka wyświetlania \(strona 143\)](#page-142-0)**

# <span id="page-129-2"></span><span id="page-129-1"></span><span id="page-129-0"></span>Wybieranie trybów wydajności

Komputer jest wyposażony w przełącznik wyboru wydajności, umożliwiający zmienianie trybu wydajności bez ponownego uruchamiania komputera. Za pomocą tego przełącznika można wybrać jeden z trzech dostępnych trybów wydajności: dwa z nich umożliwiają wybranie określonego kontrolera wideo, a trzeci tryb powoduje, że komputer wybiera optymalny kontroler wideo automatycznie.

**!** Jeśli na komputerze jest uruchomiona aplikacja, która uniemożliwia zmianę bieżącego trybu wydajności, wybranie innego trybu za pomocą przełącznika wyboru trybu wydajności może nie przynieść oczekiwanego rezultatu. W takim przypadku należy zamknąć daną aplikację. Wybrany tryb zostanie włączony automatycznie. Przełączenie trybu wydajności bez zamknięcia odpowiedniej aplikacji może spowodować utratę niezapisanych danych.

Jeśli używasz gniazda wyjściowego **HDMI** w komputerze lub gniazda **DVI-D** w replikatorze portów, wybierz tryb **SPEED** lub **AUTO** za pomocą przełącznika wyboru wydajności.

### <span id="page-130-0"></span>Jak wybrać tryb wydajności

Przesuń przełącznik wyboru wydajności (1) w kierunku odpowiedniego trybu.

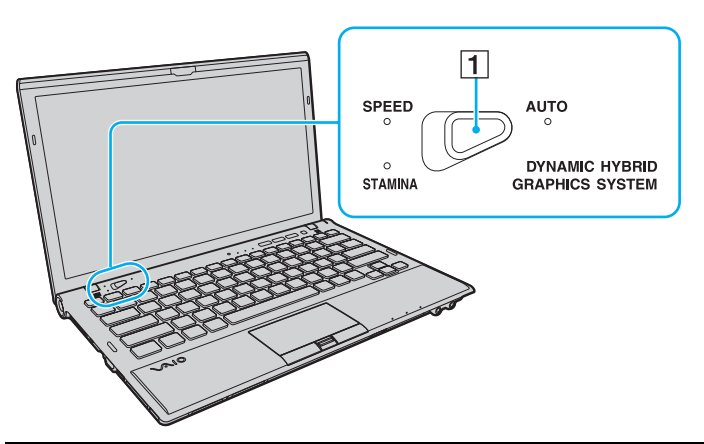

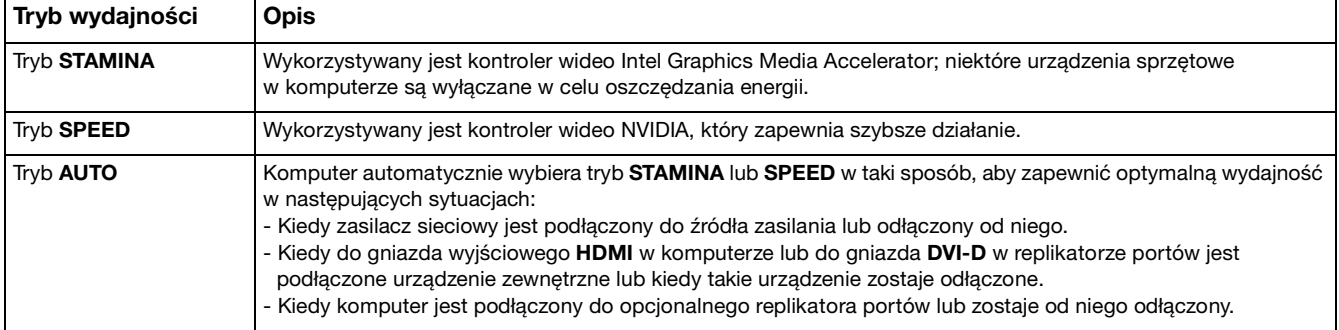

<span id="page-131-0"></span>Jak sprawdzić bieżący tryb wydajności

- ❑ Sprawdź, który wskaźnik trybu wydajności jest zapalony: **STAMINA**, **SPEED** czy **AUTO**.
- ❑ Sprawdź, która ikona trybu wydajności jest wyświetlana w obszarze powiadomień systemu Windows.

### <span id="page-132-1"></span><span id="page-132-0"></span>Ustawianie hasła

Ustawienie hasła pozwala zabezpieczyć komputer przed dostępem niepowołanych osób. Użytkownik jest monitowany o podanie hasła przy uruchamianiu komputera oraz kiedy komputer powraca do normalnego trybu pracy z trybu wstrzymania lub hibernacji.

#### **!**

Nie należy zapominać ustawionego hasła. Hasło można zapisać i przechowywać w bezpiecznym miejscu.

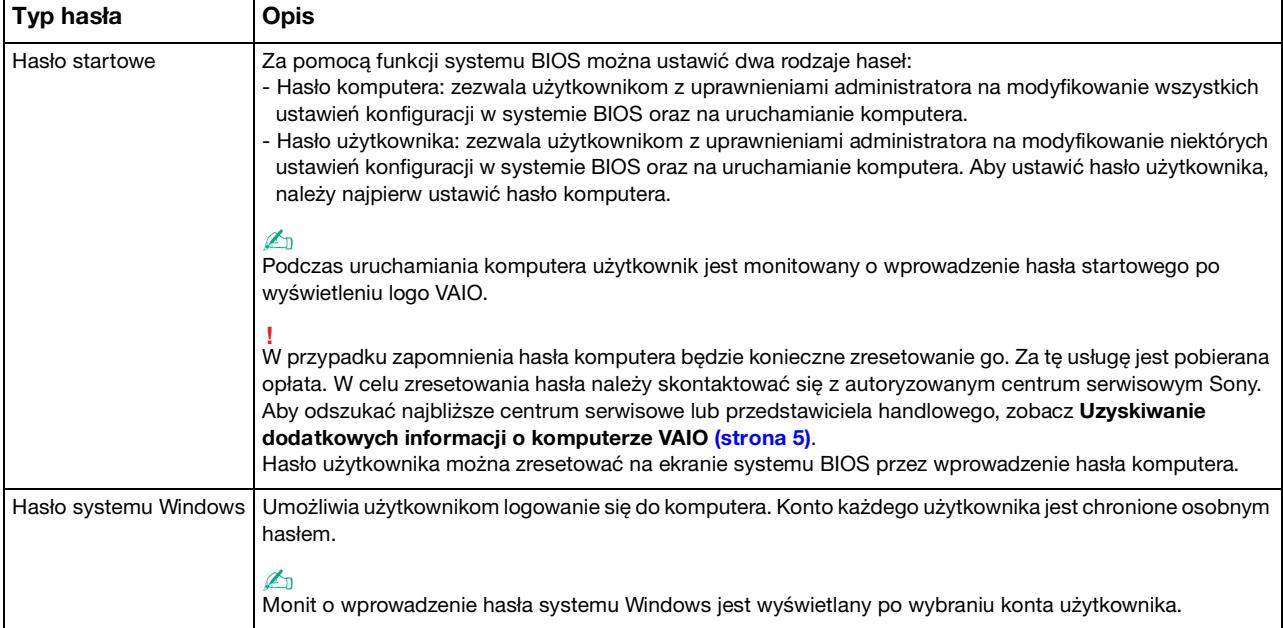

### <span id="page-133-0"></span>Ustawianie hasła startowego

Jak dodać hasło startowe (hasło komputera)

- **1** Włącz komputer.
- **2** Naciśnij klawisz **F2** po wyświetleniu logo VAIO. Zostanie wyświetlony ekran konfiguracji systemu BIOS. Jeśli ten ekran nie zostanie wyświetlony, uruchom komputer ponownie i naciśnij kilkakrotnie klawisz **F2** po wyświetleniu logo VAIO.
- **3** Naciśnij klawisz < lub ,, aby wybrać opcję **Security** i wyświetlić kartę **Security**, następnie wybierz opcję **Set Machine Password** i naciśnij klawisz **Enter**.
- **4** Na ekranie wprowadzania hasła, wpisz hasło dwukrotnie i naciśnij klawisz **Enter**. Hasło może składać się z maksymalnie 32 znaków alfanumerycznych (w tym odstępów).
- **5** Wybierz opcję **Password when Power On** w części **Security** i naciśnij klawisz **Enter**.
- **6** Zmień ustawienie z **Disabled** na **Enabled**.
- **7** Naciśnij klawisz < lub ,, aby wybrać opcję **Exit**, następnie wybierz opcję **Exit Setup** i naciśnij klawisz **Enter**. Po wyświetleniu okna z monitem o potwierdzenie naciśnij klawisz **Enter**.

<span id="page-134-0"></span>Jak dodać hasło startowe (hasło użytkownika)

#### **!**

Przed dodaniem hasła użytkownika należy ustawić hasło komputera.

- **1** Włącz komputer.
- **2** Naciśnij klawisz **F2** po wyświetleniu logo VAIO. Zostanie wyświetlony ekran wpisywania hasła. Jeśli ten ekran nie zostanie wyświetlony, uruchom komputer ponownie i naciśnij kilkakrotnie klawisz **F2** po wyświetleniu logo VAIO.
- **3** Wpisz aktualne hasło, a następnie naciśnij klawisz **Enter**.
- **4** Naciśnij klawisz ← lub →, aby wybrać opcję **Security** i wyświetlić kartę **Security**, następnie wybierz opcję **Set User Password** i naciśnij klawisz **Enter**.
- **5** Na ekranie wprowadzania hasła, wpisz hasło dwukrotnie i naciśnij klawisz **Enter**. Hasło może składać się z maksymalnie 32 znaków alfanumerycznych (w tym odstępów).
- **6** Naciśnij klawisz < lub ,, aby wybrać opcję **Exit**, następnie wybierz opcję **Exit Setup** i naciśnij klawisz **Enter**. Po wyświetleniu okna z monitem o potwierdzenie naciśnij klawisz **Enter**.

<span id="page-135-0"></span>Jak zmienić lub usunąć hasło startowe (hasło komputera)

- **1** Włącz komputer.
- **2** Naciśnij klawisz **F2** po wyświetleniu logo VAIO. Zostanie wyświetlony ekran wpisywania hasła. Jeśli ten ekran nie zostanie wyświetlony, uruchom komputer ponownie i naciśnij kilkakrotnie klawisz **F2** po wyświetleniu logo VAIO.
- **3** Wpisz aktualne hasło, a następnie naciśnij klawisz **Enter**.
- **4** Naciśnij klawisz ← lub →, aby wybrać opcję **Security** i wyświetlić kartę **Security**, następnie wybierz opcję **Set Machine Password** i naciśnij klawisz **Enter**.
- **5** Na ekranie wprowadzania hasła wpisz aktualne hasło (jeden raz) i nowe hasło (dwa razy), a następnie naciśnij klawisz **Enter**.

Aby usunąć hasło, pozostaw pola **Enter New Password** i **Confirm New Password** puste, a następnie naciśnij klawisz **Enter**.

**6** Naciśnij klawisz < lub ,, aby wybrać opcję **Exit**, następnie wybierz opcję **Exit Setup** i naciśnij klawisz **Enter**. Po wyświetleniu okna z monitem o potwierdzenie naciśnij klawisz **Enter**.

<span id="page-136-0"></span>Jak zmienić lub usunąć hasło startowe (hasło użytkownika)

- **1** Włącz komputer.
- **2** Naciśnij klawisz **F2** po wyświetleniu logo VAIO. Zostanie wyświetlony ekran wpisywania hasła. Jeśli ten ekran nie zostanie wyświetlony, uruchom komputer ponownie i naciśnij kilkakrotnie klawisz **F2** po wyświetleniu logo VAIO.
- **3** Wpisz hasło użytkownika, a następnie naciśnij klawisz **Enter**.
- **4** Naciśnij klawisz ← lub →, aby wybrać opcję **Security** i wyświetlić kartę **Security**, następnie wybierz opcję **Set User Password** i naciśnij klawisz **Enter**.
- **5** Na ekranie wprowadzania hasła wpisz aktualne hasło (jeden raz) i nowe hasło (dwa razy), a następnie naciśnij klawisz **Enter**.

Aby usunąć hasło, pozostaw pola **Enter New Password** i **Confirm New Password** puste, a następnie naciśnij klawisz **Enter**.

**6** Naciśnij klawisz < lub ,, aby wybrać opcję **Exit**, następnie wybierz opcję **Exit Setup** i naciśnij klawisz **Enter**. Po wyświetleniu okna z monitem o potwierdzenie naciśnij klawisz **Enter**.

### <span id="page-137-0"></span>Ustawianie hasła systemu Windows

### Jak dodać hasło systemu Windows

- Kliknij kolejno **Start** i **Panel sterowania**.
- Kliknij kolejno **Konta użytkowników i Filtr rodzinny** lub **Konta użytkowników**.
- Kliknij opcję **Konta użytkowników**.
- Kliknij opcję **Utwórz hasło dla swojego konta** w polu **Wprowadź zmiany w koncie użytkownika**.
- W polach **Nowe hasło** oraz **Potwierdź nowe hasło** wprowadź hasło dla swojego konta.
- Kliknij przycisk **Utwórz hasło**.

#### ✍

Aby uzyskać więcej informacji na temat haseł systemu Windows, zobacz **Pomoc i obsługa techniczna systemu Windows**.

#### Jak zmienić hasło systemu Windows

- Kliknij kolejno **Start** i **Panel sterowania**.
- Kliknij kolejno **Konta użytkowników i Filtr rodzinny** lub **Konta użytkowników**.
- Kliknij opcję **Konta użytkowników**.
- Kliknij opcję **Zmień swoje hasło**.
- W polu **Bieżące hasło** wprowadź swoje bieżące hasło.
- W polach **Nowe hasło** oraz **Potwierdź nowe hasło** wprowadź nowe hasło.
- Kliknij przycisk **Zmień hasło**.

<span id="page-138-0"></span>Jak usunąć hasło systemu Windows

- **1** Kliknij kolejno **Start** i **Panel sterowania**.
- **2** Kliknij kolejno **Konta użytkowników i Filtr rodzinny** lub **Konta użytkowników**.
- **3** Kliknij opcję **Konta użytkowników**.
- **4** Kliknij opcję **Usuń hasło**.
- **5** W polu **Bieżące hasło** wprowadź bieżące hasło, które chcesz usunąć.
- **6** Kliknij przycisk **Usuń hasło**.

# <span id="page-139-1"></span><span id="page-139-0"></span>Używanie technologii Intel(R) VT

Intel(R) Virtualization Technology (VT) to technologia wirtualizacji sprzętu, która umożliwia zwiększenie wydajności komputera.

#### **!**

Dostępność technologii Intel VT zależy od procesora zainstalowanego w komputerze.

Aby uzyskać informacje na temat wirtualizacji i sposobu korzystania z oprogramowania do wirtualizacji sprzętu, skontaktuj się z producentem oprogramowania.

#### Jak włączyć technologię Intel VT

- **1** Włącz komputer.
- **2** Naciśnij klawisz **F2** po wyświetleniu logo VAIO. Zostanie wyświetlony ekran konfiguracji systemu BIOS. Jeśli ten ekran nie zostanie wyświetlony, uruchom komputer ponownie i naciśnij kilkakrotnie klawisz **F2** po wyświetleniu logo VAIO.
- **3** Naciśnij klawisz **+** lub **+**, aby wybrać opcję **Advanced**.
- **4** Naciśnij klawisz M lub m, aby wybrać opcję **Intel(R) Virtualization Technology** lub **Intel(R) VT**, naciśnij klawisz **Enter**, wybierz opcję **Enabled** i naciśnij klawisz **Enter**.

**!** Jeśli oknie konfiguracji systemu BIOS nie ma karty **Advanced** lub jeśli nie można wybrać opcji **Intel(R) Virtualization Technology**, technologia Intel VT nie jest dostępna w komputerze.

**5** Naciśnij klawisz < lub ,, aby wybrać opcję **Exit**, następnie wybierz opcję **Exit Setup** i naciśnij klawisz **Enter**. Po wyświetleniu okna z monitem o potwierdzenie naciśnij klawisz **Enter**.

# <span id="page-140-1"></span><span id="page-140-0"></span>Używanie programu VAIO Control Center

Aplikacja **VAIO Control Center** umożliwia uzyskanie dostępu do informacji o systemie, a także zdefiniowanie preferencji działania systemu.

### Jak używać aplikacji VAIO Control Center

- **1** Kliknij kolejno **Start**, **Wszystkie programy** i **VAIO Control Center**.
- **2** Wybierz odpowiedni element sterowania i zmień ustawienia.
- **3** Po zakończeniu kliknij przycisk **OK**. Ustawienie wybranego elementu zostanie zmienione.

#### $\mathbb{Z}_n$

Dodatkowe informacje o każdej z opcji znajdują się w pliku pomocy dostarczonym wraz z aplikacją **VAIO Control Center**.

Niektóre elementy sterujące nie będą widoczne, jeśli aplikację **VAIO Control Center** uruchomisz jako użytkownik standardowy.

### <span id="page-141-1"></span><span id="page-141-0"></span>Używanie programu VAIO Power Management

Zarządzanie energią pozwala skonfigurować plany zasilania do wykorzystania przy zasilaniu komputera z sieci elektrycznej lub akumulatorów, które dopasowują zużycie energii do wymagań użytkownika.

Funkcja **VAIO Power Management** rozszerza **Opcje zasilania** systemu Windows. Pozwala ono rozszerzyć funkcje zarządzania energią w systemie Windows, aby zagwarantować lepsze działanie komputera i dłuższy czas pracy akumulatorów.

### Wybieranie planu zasilania

Po uruchomieniu komputera na pasku zadań pojawi się ikona stanu zasilania. Ta ikona wskazuje aktualnie używane źródło zasilania. Kliknij tę ikonę, aby wyświetlić okno, które przedstawia stan zasilania.

Jak wybrać plan zasilania

- **1** Kliknij prawym przyciskiem myszy ikonę stanu energii na pasku zadań i wybierz opcję **Opcje zasilania**.
- **2** Wybierz żądany plan zasilania.

#### Jak zmienić ustawienia planu zasilania

- **1** Kliknij opcję **Zmień ustawienia planu** po prawej stronie żądanego planu zasilania w oknie **Opcje zasilania**. Zmień ustawienia trybu wstrzymania oraz ustawienia ekranu stosownie do potrzeb.
- **2** Jeśli chcesz zmienić ustawienia zaawansowane, kliknij opcję **Zmień zaawansowane ustawienia zasilania** i przejdź do czynności 3.

W przeciwnym razie kliknij przycisk **Zapisz zmiany**.

- **3** Kliknij kartę **VAIO Power Management**. Zmień ustawienia dla każdego elementu.
- **4** Kliknij przycisk **OK**.

#### $\n *A*$

Ustawienia bieżącego planu zasilania można sprawdzić za pomocą funkcji **VAIO Power Management Viewer** w programie **VAIO Control Center**.

# <span id="page-142-1"></span><span id="page-142-0"></span>Zmienianie języka wyświetlania

W modelach komputerów z systemem operacyjnym **Windows 7 Ultimate** lub **Windows 7 Enterprise** można pobrać i zainstalować żądany pakiet językowy.

### $\Omega$

Zapoznaj się ze specyfikacjami komputera, aby uzyskać informacje o jego konfiguracji.

**!** Aby można było pobrać pakiet językowy, komputer musi być połączony z Internetem. Aby dowiedzieć się, jak podłączyć komputer do Internetu, zapoznaj się z tematem **[Korzystanie z Internetu \(strona 60\)](#page-59-0)**.

### Jak zainstalować pakiet językowy

- **1** Kliknij kolejno **Start**, **Wszystkie programy** i **Windows Update**.
- **2** Kliknij pozycję **Opcjonalne aktualizacje: xx** (liczba) **są dostępne**.
- **3** Wybierz pakiet językowy z listy.
- **4** Kliknij przycisk **OK**, aby pobrać i zainstalować wybrany pakiet językowy.

### Jak zmienić język wyświetlania

- **1** Kliknij kolejno **Start**, **Panel sterowania** i **Zegar, język i region**.
- **2** Kliknij opcję **Region i język**.
- **3** Wybierz kartę **Klawiatury i języki**.
- **4** Wybierz język wyświetlania z listy rozwijanej.
- **5** Kliknij przycisk **OK**.

# <span id="page-143-0"></span>Rozbudowa komputera VAIO

Komputer VAIO i moduły pamięci używają komponentów o dużej precyzji wykonania oraz technologii złączy elektronicznych. Aby uniknąć naruszenia warunków gwarancji w okresie jej obowiązywania, zaleca się, aby:

- ❑ W celu zainstalowania nowego modułu pamięci skontaktować się ze sprzedawcą.
- ❑ Modułu nie należy instalować samemu, jeśli nie ma się doświadczenia w zakresie rozbudowy pamięci komputera.
- ❑ Nie należy dotykać złączy ani otwierać pokrywy wnęki modułu pamięci.

Aby uzyskać pomoc, należy skorzystać z usługi VAIO-Link.

### $\Omega$

Typ modułu i ilość pamięci zainstalowanej w komputerze mogą być różne w zależności od zakupionego modelu. Zapoznaj się ze specyfikacjami komputera, aby uzyskać informacje o jego konfiguracji.
## <span id="page-144-0"></span>Dodawanie i wyjmowanie pamięci

Jeśli chcesz rozszerzyć możliwości komputera, możesz zwiększyć ilość pamięci, wymieniając zainstalowane moduły pamięci. Przed rozbudowaniem pamięci komputera należy przeczytać uwagi i procedury przedstawione na następnych stronach tego dokumentu.

### Uwagi na temat dodawania modułów pamięci

- ❑ Przed przystąpieniem do dodawania lub wymieniania modułów pamięci, komputer należy umieścić na płaskiej powierzchni.
- ❑ Zachowaj ostrożność przy wymianie modułów pamięci. Nieprawidłowa instalacja modułów pamięci może uszkodzić system. Uszkodzenie może spowodować utratę gwarancji producenta.
- ❑ Używaj tylko modułów pamięci zgodnych z danym komputerem. Jeśli moduł pamięci nie zostanie wykryty przez komputer lub po jego instalacji system operacyjny Windows przestanie działać stabilnie, skontaktuj się ze sprzedawcą lub producentem modułu pamięci.
- ❑ Ładunki elektrostatyczne mogą spowodować uszkodzenie komponentów elektronicznych. Zanim przystąpisz do wymiany modułu pamięci, upewnij się, że:
	- ❑ Procedury opisane w tym dokumencie zakładają, że użytkownik zna ogólną terminologię dotyczącą komputerów osobistych i procedury bezpieczeństwa oraz postępuje zgodnie z przepisami dotyczącymi użycia i modyfikacji urządzeń elektronicznych.
	- ❑ Przed zdjęciem jakichkolwiek pokryw lub paneli komputera, należy go wyłączyć i odłączyć od źródeł zasilania (akumulatora lub zasilacza sieciowego) oraz od wszelkich łącz telekomunikacyjnych lub sieci. Niezastosowanie się do tego zalecenia może zagrażać zdrowiu użytkownika lub spowodować uszkodzenie sprzętu.
- <span id="page-145-0"></span>❑ Ładunki elektrostatyczne mogą spowodować uszkodzenie modułów pamięci i innych komponentów. Moduł pamięci powinien być instalowany tylko w środowisku chroniącym przed ładunkami elektrostatycznymi. Jeśli takie środowisko jest niedostępne, nie należy dokonywać wymiany w pomieszczeniu z dywanem i nie należy dotykać materiałów, które wytwarzają lub przechowują ładunki elektrostatyczne (na przykład celofanu). Dokonując wymiany, należy uziemić ciało, dotykając niemalowanej metalowej części obudowy komputera.
- ❑ Opakowanie modułu pamięci należy otworzyć dopiero bezpośrednio przed jego zainstalowaniem. Opakowanie chroni moduł przed ładunkami elektrostatycznymi.
- ❑ Aby ochronić moduł pamięci przed wyładowaniami elektrostatycznymi, użyj specjalnej torby dostarczonej z modułem lub zawiń moduł w folię aluminiową.
- ❑ Zanieczyszczenie gniazd modułów pamięci albo innych komponentów wewnętrznych komputera płynami, obcymi substancjami lub innymi obiektami może spowodować uszkodzenie komputera, a koszty naprawy nie zostaną pokryte w ramach gwarancji.
- ❑ Nie umieszczaj modułu pamięci w miejscu, które jest narażone na:
	- ❑ Przegrzanie, np. obok kaloryferów lub przewodów wentylacyjnych
	- ❑ Bezpośrednie światło słońca
	- ❑ Nadmierne zakurzenie
	- ❑ Wibracje lub uderzenia
	- ❑ Oddziaływanie silnego pola magnetycznego, np. w pobliżu głośników bez ekranowania
	- ❑ Temperaturę otoczenia przekraczającą 35°C lub niższą niż 5°C
	- ❑ Wysoką wilgotność
- ❑ Moduły pamięci należy traktować z należytą ostrożnością. Aby uniknąć zranienia rąk i palców, nie należy dotykać krawędzi komponentów i płytek drukowanych wewnątrz komputera.

#### $-147$

### <span id="page-146-0"></span>Wyjmowanie i instalowanie modułu pamięci

#### Jak wymienić lub dodać moduł pamięci

- **1** Wyłącz komputer i odłącz wszystkie urządzenia peryferyjne.
- **2** Odłącz komputer od źródła zasilania i wyjmij akumulator.
- **3** Odczekaj około godziny na ostygnięcie komputera.
- **4** Odkręć dwie śruby (wskazywane przez strzałki) na dolnej powierzchni komputera i zdejmij pokrywę komory modułów pamięci.

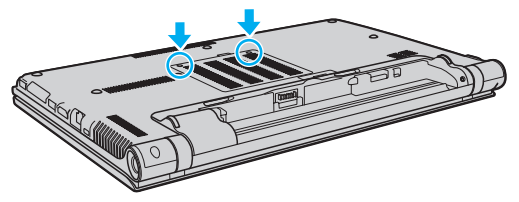

**5** Dotknij metalowego przedmiotu, aby odprowadzić z ciała ładunki elektrostatyczne.

- <span id="page-147-0"></span>**6** Wyjmij zainstalowany obecnie moduł pamięci, postępując w następujący sposób:
	- ❑ Pociągnij zatrzaski w kierunku wskazanym strzałkami (1). Moduł pamięci zostanie odblokowany.
	- ❑ Upewnij się, że moduł jest odchylony w górę, a następnie wyciągnij go w kierunku wskazanym przez strzałkę (2).

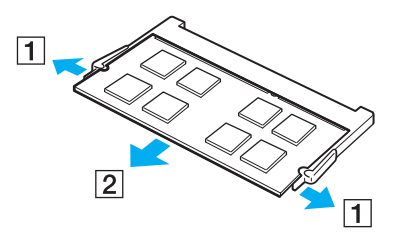

**7** Wyjmij nowy moduł pamięci z opakowania.

<span id="page-148-0"></span>**8** Wsuń moduł pamięci do gniazda modułu pamięci i wciśnij, aż usłyszysz kliknięcie.

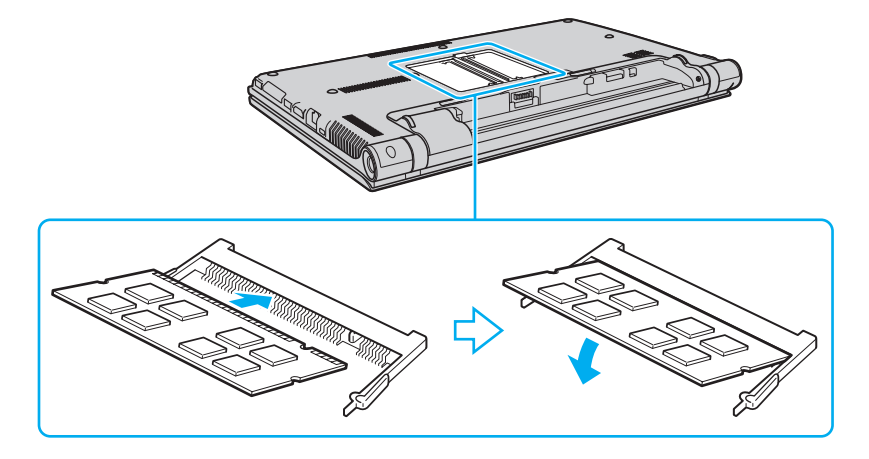

**!** Nie dotykaj żadnych komponentów na płycie głównej innych niż moduł pamięci.

Wsuwając krawędź złącza modułu pamięci do gniazda, zadbaj o ustawienie niewielkiego występu w gnieździe w jednej linii z wycięciem w krawędzi modułu. Nie należy na siłę wciskać modułu pamięci do gniazda przy nieprawidłowej orientacji, ponieważ może to spowodować uszkodzenie gniazda i modułu.

- **9** Załóż z powrotem pokrywę wnęki modułów pamięci.
- **10** Dokręć śruby na spodzie komputera.
- **11** Włóż z powrotem akumulator i włącz komputer.

## <span id="page-149-0"></span>Uzyskanie informacji na temat dostępnej ilości pamięci

Jak uzyskać informacje na temat dostępnej ilości pamięci

- **1** Włącz komputer.
- **2** Kliknij kolejno **Start**, **Wszystkie programy** i **VAIO Control Center**.

#### **3** Kliknij kolejno **System Information** i **System Information**. Ilość pamięci systemowej będzie wyświetlona w prawym panelu. Jeżeli dodatkowa pamięć nie pojawia się, należy powtórzyć procedurę instalacji i ponownie uruchomić komputer.

# <span id="page-150-0"></span>Środki ostrożności

W tej sekcji przedstawiono wytyczne dotyczące bezpieczeństwa oraz środki ostrożności pozwalające chronić komputer VAIO przed uszkodzeniem.

- ❑ **[Informacje o bezpieczeństwie \(strona 152\)](#page-151-1)**
- ❑ **[Informacje o konserwacji komputera \(strona 155\)](#page-154-0)**
- ❑ **[Obchodzenie się z komputerem \(strona 156\)](#page-155-0)**
- ❑ **[Obchodzenie się z ekranem LCD \(strona 158\)](#page-157-0)**
- ❑ **[Używanie źródła zasilania \(strona 159\)](#page-158-0)**
- ❑ **[Obchodzenie się z wbudowaną kamerą \(strona 160\)](#page-159-0)**
- ❑ **[Obchodzenie się z dyskami \(strona 161\)](#page-160-0)**
- ❑ **[Używanie akumulatora \(strona 162\)](#page-161-0)**
- ❑ **[Obsługa kart pamięci "Memory Stick" \(strona 163\)](#page-162-0)**
- ❑ **[Obchodzenie się z wbudowanym urządzeniem magazynującym \(strona 164\)](#page-163-0)**
- ❑ **[Korzystanie z uwierzytelniania na podstawie linii papilarnych \(strona 165\)](#page-164-0)**
- ❑ **[Używanie modułu TPM \(strona 167\)](#page-166-0)**

#### $-152$

## <span id="page-151-1"></span><span id="page-151-0"></span>Informacje o bezpieczeństwie

### Komputer

- ❑ Komputer należy użytkować na twardej, stabilnej powierzchni.
- ❑ Zaleca się, aby nie używać komputera umieszczając go bezpośrednio na kolanach. Podczas normalnej pracy urządzenia, temperatura jego dolnej części może wzrastać, a po dłuższym czasie może powodować dyskomfort lub poparzenia.
- ❑ Zapewnij odpowiednią cyrkulację powietrza, aby uniknąć przegrzania wewnętrznych części składowych. Nie umieszczaj komputera na porowatych powierzchniach, takich jak dywany, koce, kanapy lub łóżka ani w pobliżu zasłon, które mogłyby blokować otwory wentylacyjne.
- ❑ Korzystaj tylko ze wskazanych urządzeń peryferyjnych i kabli.

### Zasilanie

- ❑ Zasilacz nie powinien bezpośrednio dotykać nieosłoniętej skóry. Jeśli zasilacz stanie się zbyt gorący, należy natychmiast odsunąć go od ciała.
- ❑ Nie umieszczaj ciężkich przedmiotów na kablu zasilania, ponieważ może to spowodować pożar.
- ❑ Aby odłączyć kabel, pociągnij za wtyczkę. Nigdy nie ciągnij za kabel.
- ❑ Jeśli nie zamierzasz używać komputera przez dłuższy czas, odłącz go od gniazdka sieci elektrycznej.
- ❑ Jeśli nie używasz zasilacza sieciowego, odłącz go od gniazdka sieci elektrycznej.
- ❑ Upewnij się, że gniazdko sieci elektrycznej jest łatwo dostępne.

## <span id="page-152-0"></span>Akumulator

- ❑ Nie wystawiaj akumulatorów na działanie temperatur przekraczających 60°C, np. w samochodzie zaparkowanym w słońcu; nie zostawiaj komputera w nasłonecznionych miejscach.
- ❑ Niektóre akumulatory nie spełniają norm jakości i bezpieczeństwa firmy Sony. Ze względów bezpieczeństwa komputer działa tylko z oryginalnymi akumulatorami Sony przeznaczonymi do danego modelu. Jeśli zainstalowany zostanie niezatwierdzony akumulator, nie będzie on ładowany, a komputer nie będzie działać.
- ❑ Utrzymuj akumulatory z dala od źródeł ciepła.
- ❑ Nie narażaj akumulatora na działanie wilgoci.
- ❑ Nie otwieraj i nie próbuj rozłożyć akumulatora.
- ❑ Nie narażaj akumulatora na uderzenia mechaniczne, jak np. upuszczenie go na twardą powierzchnię.
- ❑ Jeśli nie zamierzasz używać komputera przez dłuższy czas, wyjmij akumulator, aby zapobiec uszkodzeniu go.
- ❑ Jeśli akumulator nie był używany przez dłuższy okres czasu, pozostały czas pracy na akumulatorze może być krótki. Jest to normalne zjawisko i nie oznacza awarii. Akumulator rozładowuje się stopniowo, nawet jeśli nie jest używany. Podłącz zasilacz sieciowy do komputera i naładuj akumulator przed ponownym użyciem komputera.

## **Słuchawki**

- ❑ **Bezpieczeństwo na drodze** nie używaj słuchawek podczas prowadzenia samochodu, roweru lub innego pojazdu mechanicznego. Może to stanowić zagrożenie dla ruchu drogowego, a w niektórych obszarach jest zakazane prawem. Głośne odtwarzanie muzyki może być też niebezpieczne podczas spacerów, szczególnie na przejściach dla pieszych.
- ❑ **Zapobieganie uszkodzeniom słuchu** nie korzystaj ze słuchawek przy dużym poziomie głośności. Lekarze specjaliści nie zalecają słuchania muzyki zbyt głośno i zbyt długo. Jeśli wystąpi dzwonienie w uszach, zmniejsz poziom głośności lub przestań używać słuchawek.

## <span id="page-153-0"></span>Karta pamięci "Memory Stick"

Karty "Memory Stick" i adaptery kart "Memory Stick" należy przechowywać w miejscu niedostępnym dla małych dzieci. Istnieje zagrożenie połknięcia.

## <span id="page-154-1"></span><span id="page-154-0"></span>Informacje o konserwacji komputera

### Komputer

- ❑ Obudowę komputera czyść miękką ściereczką, suchą lub lekko zmoczoną łagodnym detergentem. Nie używaj szorstkich materiałów, proszków do czyszczenia lub rozpuszczalników, takich jak alkohol lub benzen, ponieważ mogą one uszkodzić powierzchnię obudowy.
- ❑ Przed przystąpieniem do czyszczenia komputera należy odłączyć zasilacz sieciowy i wyjąć akumulator.

## **Ekran I CD**

- ❑ Do czyszczenia powierzchni ekranu LCD używaj miękkiej, suchej ściereczki. Pocieranie ekranu może spowodować jego uszkodzenie.
- ❑ Aby chronić ekran LCD i klawiaturę przed uszkodzeniem, na przykład podczas przenoszenia komputera, przed zamknięciem pokrywy wyświetlacza przykryj klawiaturę czystą, miękką szmatką, uważając, aby nie powstały zmarszczenia.

### Wbudowana kamera

Pokrywkę ochronną obiektywu wbudowanej kamery należy czyścić tylko za pomocą sprężonego powietrza lub delikatnego pędzelka. Jeśli pokrywka jest bardzo zabrudzona, oczyść ją za pomocą miękkiej, suchej ściereczki. Nie pocieraj pokrywy, ponieważ jest ona wrażliwa na nacisk.

## Dyski

- ❑ Odpowiednia dbałość o dyski jest niezbędna do zapewnienia niezawodności działania. Nie używaj rozpuszczalników (np. benzenu, benzyny ekstrakcyjnej, alkoholu, płynów czyszczących lub antystatycznych), ponieważ mogą uszkodzić dysk.
- ❑ Aby oczyścić dysk, trzymaj go za krawędzie i wycieraj go miękką ściereczką od środka na zewnątrz.
- ❑ Jeśli dysk jest mocno zabrudzony, zwilż ściereczkę wodą, dobrze wyciśnij i użyj jej do oczyszczenia powierzchni dysku, również ruchami od środka na zewnątrz. Wytrzyj pozostałą wilgoć przy użyciu miękkiej, suchej ściereczki.

## <span id="page-155-1"></span><span id="page-155-0"></span>Obchodzenie się z komputerem

- ❑ Jeśli upuścisz ciężki przedmiot lub wylejesz płyn na komputer, zamknij system, odłącz komputer od źródła zasilania i wyjmij akumulator. Warto, by w takim wypadku komputer został sprawdzony przez specjalistów, zanim zostanie ponownie użyty.
- ❑ Nie upuszczaj komputera i nie umieszczaj na nim żadnych przedmiotów.
- ❑ Nie umieszczaj komputera w miejscach, gdzie może być narażony na:
	- ❑ Przegrzanie, np. obok kaloryferów lub przewodów wentylacyjnych
	- ❑ Bezpośrednie światło słońca
	- ❑ Nadmierne zakurzenie
	- ❑ Wilgoć lub deszcz
	- ❑ Wibracje lub uderzenia
	- ❑ Oddziaływanie silnego pola magnetycznego, np. w pobliżu głośników bez ekranowania
	- ❑ Temperaturę otoczenia przekraczającą 35°C lub niższą niż 5°C
	- ❑ Wysoką wilgotność
- ❑ Nie umieszczaj urządzeń elektronicznych obok komputera. Pole elektromagnetyczne wytwarzane przez urządzenie może spowodować nieprawidłowe działanie komputera.
- ❑ Komputer wykorzystuje wysokie częstotliwości radiowe i może powodować zakłócenia odbioru radia lub telewizji. Jeśli wystąpi taka sytuacja, przenieś komputer z dala od odbiornika.
- ❑ Nie używaj uszkodzonych kabli.
- ❑ Jeśli komputer zostanie wniesiony z miejsca o niskiej temperaturze do ciepłego pomieszczenia, w jego wnętrzu może skroplić się wilgoć. W takim przypadku odczekaj co najmniej godzinę, zanim włączysz komputer. Jeśli wystąpią jakiekolwiek problemy, odłącz komputer i skontaktuj się z VAIO-Link.
- <span id="page-156-0"></span>❑ Aby uniknąć utraty danych w razie uszkodzenia komputera, należy regularnie wykonywać kopie zapasowe danych.
- ❑ Otwieraj ekran LCD i podnoś komputer w taki sposób, aby nie wywierać nacisku na ekran LCD ani na jego krawędzie. Ekran LCD może być wrażliwy na nacisk, a przyłożenie dodatkowej siły może spowodować uszkodzenie ekranu lub jego nieprawidłowe działanie. Aby otworzyć komputer, jedną ręką przytrzymaj podstawę komputera, a drugą delikatnie podnieś pokrywę wyświetlacza. Przenosząc komputer z otwartą pokrywą, należy podtrzymywać go obiema rękoma.

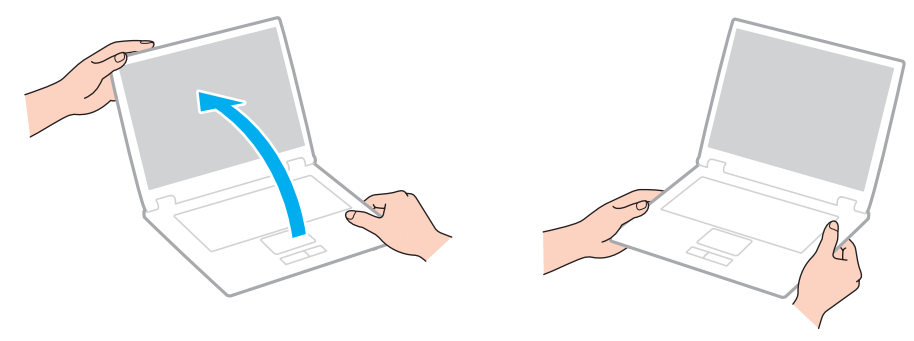

❑ Komputer należy przenosić w przeznaczonej do tego celu torbie.

## <span id="page-157-1"></span><span id="page-157-0"></span>Obchodzenie się z ekranem LCD

- ❑ Nie wystawiaj ekranu LCD na działanie promieni słonecznych. Może to spowodować uszkodzenie ekranu LCD. Jeśli komputer jest ustawiony blisko okna, osłoń go przed bezpośrednim działaniem promieni słonecznych.
- ❑ Nie dopuszczaj do zarysowania powierzchni ekranu LCD i nie wywieraj na nią nacisku. Może to spowodować uszkodzenie.
- ❑ Przy korzystaniu z komputera w niskich temperaturach na ekranie mogą pojawić się echa obrazu. Nie oznacza to awarii. Kiedy temperatura komputera wróci do normy, ekran zacznie działać poprawnie.
- ❑ Na ekranie LCD może pojawić się echo obrazu, jeśli przez dłuższy czas wyświetlany będzie ten sam obraz. Echo obrazu po chwili zniknie. Aby uniknąć powstawania echa obrazu, można użyć wygaszacza ekranu.
- ❑ Ekran LCD rozgrzewa się podczas działania. Jest to normalne zjawisko i nie oznacza awarii.
- ❑ Ekran LCD został wyprodukowany przy użyciu precyzyjnej technologii. Może się jednak zdarzyć, że będą się na nim pojawiać niewielkie czarne lub świecące punkty (czerwone, niebieskie lub zielone). Jest to wynik procesu produkcji i nie oznacza awarii.
- ❑ Nie zmieniaj ustawień orientacji ekranu LCD w oknie **Ustawienia komputera typu Tablet**, nawet jeśli dostępne są opcje zmiany do wyboru. Mogłoby to spowodować niestabilne działanie komputera. Firma Sony nie ponosi żadnej odpowiedzialności za jakiekolwiek usterki wynikłe ze zmian ustawień.
- ❑ Nie wywieraj nacisku na pokrywę ekranu LCD, gdy pokrywa jest zamknięta, ponieważ może to spowodować zarysowanie lub zabrudzenie ekranu.

#### $-159$

## <span id="page-158-1"></span><span id="page-158-0"></span>Używanie źródła zasilania

#### $\left[ \mathsf{Q}\right]$

Zapoznaj się ze specyfikacjami komputera, aby uzyskać informacje o jego konfiguracji.

- ❑ Nie korzystaj z gniazdka sieci elektrycznej, które sąsiaduje z gniazdkiem wykorzystywanym przez urządzenia zużywające dużo energii, takie jak kserokopiarka lub niszczarka.
- ❑ Warto zakupić listwę zasilającą z ochroną przed przepięciami. Urządzenie to pozwala uniknąć uszkodzeń komputera spowodowanych przepięciami, na przykład w czasie burzy.
- ❑ Korzystaj tylko z zasilacza dostarczonego wraz z komputerem lub z innego, wyprodukowanego przez firmę Sony. Nie używaj innych zasilaczy, ponieważ mogą spowodować awarię.

## <span id="page-159-1"></span><span id="page-159-0"></span>Obchodzenie się z wbudowaną kamerą

- ❑ Nie dotykaj pokrywy ochronnej obiektywu wbudowanej kamery. Może to spowodować zarysowanie pokrywy, które będzie widoczne na zdjęciach.
- ❑ Nie pozwól, aby na obiektyw wbudowanej kamery padało bezpośrednio światło słoneczne, niezależnie od tego czy komputer jest włączony, czy nie. Może to spowodować awarię kamery.

## <span id="page-160-1"></span><span id="page-160-0"></span>Obchodzenie się z dyskami

❑ Odciski palców i kurz na powierzchni dysku mogą spowodować błędy odczytu. Zawsze trzymaj dysk za krawędzie i otwór pośrodku, jak pokazano poniżej:

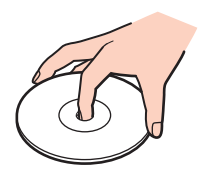

❑ Nigdy nie naklejaj na dyskach etykiet samoprzylepnych. Może to wpływać ujemnie na działanie dysku i powodować nieodwracalne uszkodzenia.

## <span id="page-161-1"></span><span id="page-161-0"></span>Używanie akumulatora

- ❑ Akumulator działa krócej w niskich temperaturach. Wynika to z mniejszej wydajności akumulatora w niskich temperaturach.
- ❑ Akumulator ładuj w temperaturach od 10°C do 30°C. Niższe temperatury wymagają dłuższego czasu ładowania.
- ❑ Akumulator rozgrzewa się podczas używania i ładowania. Jest to normalne zjawisko i nie stanowi powodu do niepokoju.
- ❑ Nie trzeba rozładowywać akumulatora przed jego ponownym naładowaniem.
- ❑ Jeśli akumulator szybko rozładowuje się po pełnym naładowaniu, może zbliżać się koniec okresu użytkowania i należy go wymienić.

## <span id="page-162-1"></span><span id="page-162-0"></span>Obsługa kart pamięci "Memory Stick"

- $\Box$  Nie dotykaj złącza karty "Memory Stick" palcami ani metalowymi przedmiotami.
- □ Jako etykiet używaj tylko naklejek dostarczonych wraz z kartą "Memory Stick".
- ❑ Nie zginaj, nie upuszczaj ani nie odsłaniaj wnętrza karty "Memory Stick".
- ❑ Nie rozmontowuj ani nie wprowadzaj modyfikacji do karty "Memory Stick".
- □ Nie dopuszczaj do zawilgotnienia karty "Memory Stick".
- ❑ Nie używaj ani nie przechowuj kart "Memory Stick" w miejscach narażonych na:
	- ❑ Wyładowania elektrostatyczne
	- ❑ Zakłócenia elektryczne
	- ❑ Szczególnie wysokie temperatury, na przykład w samochodzie zaparkowanym w słońcu
	- ❑ Bezpośrednie światło słońca
	- ❑ Wysoką wilgotność
	- ❑ Wpływ substancji żrących
- □ Przechowuj kartę "Memory Stick" w futerale dołączonym do zestawu.
- ❑ Wykonuj kopie zapasowe ważnych danych.
- ❑ Nie używaj długopisów do opisywania etykiet naklejonych na karty "Memory Stick Duo". Nacisk może spowodować uszkodzenie komponentów wewnętrznych.

## <span id="page-163-1"></span><span id="page-163-0"></span>Obchodzenie się z wbudowanym urządzeniem magazynującym

Wbudowane urządzenie magazynujące (dysk twardy lub dysk SSD) umożliwia przechowywanie dużej ilości danych, a także zapewnia szybkie odczytywanie i zapisywanie danych. Niewłaściwa eksploatacja urządzenia magazynującego może jednak łatwo spowodować jego uszkodzenie. Jeśli wbudowane urządzenie magazynujące ulegnie uszkodzeniu, danych nie będzie można odzyskać. Dla uniknięcia utraty danych należy ostrożnie obchodzić się z komputerem.

#### $\Omega$

Niektóre funkcje i opcje opisane w tej sekcji mogą nie być dostępne w zakupionym komputerze. Zapoznaj się ze specyfikacjami komputera, aby uzyskać informacje o jego konfiguracji.

#### Jak uniknąć uszkodzenia twardego dysku

- ❑ Nie wykonuj gwałtownych ruchów komputerem.
- ❑ Nie umieszczaj komputera w pobliżu magnesów.
- ❑ Nie umieszczaj komputera w miejscu narażonym na wibracje lub w niestabilnej pozycji.
- ❑ Nie przenoś włączonego komputera.
- ❑ Nie wyłączaj zasilania i nie restartuj komputera podczas odczytywania lub zapisywania danych na twardym dysku.
- ❑ Nie używaj komputera w miejscu narażonym na gwałtowne zmiany temperatury.
- ❑ Nie wyjmuj dysku twardego z komputera.

#### Aby uniknąć uszkodzenia dysku SSD

- ❑ Nie wyłączaj zasilania i nie restartuj komputera podczas odczytywania lub zapisywania danych na dysku SSD.
- ❑ Nie wyjmuj dysku SSD z komputera.

## <span id="page-164-1"></span><span id="page-164-0"></span>Korzystanie z uwierzytelniania na podstawie linii papilarnych

#### |၀|

Niektóre funkcje i opcje opisane w tej sekcji mogą nie być dostępne w zakupionym komputerze. Zapoznaj się ze specyfikacjami komputera, aby uzyskać informacje o jego konfiguracji.

❑ Uwierzytelnianie na podstawie linii papilarnych nie zapewnia pełnego uwierzytelnienia użytkownika, ani pełnego zabezpieczenia danych czy sprzętu.

Firma Sony nie ponosi żadnej odpowiedzialności za jakiekolwiek problemy wynikłe z użycia lub niemożności użycia czytnika linii papilarnych.

- ❑ Szybkość rozpoznawania linii papilarnych zależy od warunków roboczych oraz zmienia się także w zależności od osoby.
- ❑ Przed przekazaniem komputera do naprawy należy sporządzić kopię zapasową danych zapisanych na wbudowanym urządzeniu magazynującym, szczególnie w przypadku zaszyfrowanych archiwów utworzonych przy użyciu funkcji **File Safe**.

Firma Sony nie ponosi żadnej odpowiedzialności za jakąkolwiek utratę lub modyfikację danych, do jakiej może dojść w toku naprawy.

- ❑ W przypadku konieczności zainicjalizowania wbudowanego urządzenia magazynującego, na przykład po wykonaniu naprawy szablony linii papilarnych zostaną utracone. Konieczne będzie ich ponowne zarejestrowanie.
- ❑ Obsługa i zarządzanie danymi związanymi z uwierzytelnianiem na podstawie linii papilarnych musi być realizowane na własne ryzyko użytkownika.

Firma Sony nie ponosi żadnej odpowiedzialności za jakiekolwiek wady wynikające z obsługi i zarządzania danymi użytkownika.

❑ Przed utylizacją lub przekazaniem komputera innej osobie zdecydowanie zaleca się skasowanie danych linii papilarnych zarejestrowanych na czytniku linii papilarnych po skasowaniu danych przechowywanych we wbudowanym urządzeniu magazynującym. Aby zapoznać się ze szczegółową procedurą, zobacz temat **[Kasowanie zarejestrowanych linii](#page-82-0)  [papilarnych \(strona 83\)](#page-82-0)**.

- <span id="page-165-0"></span>❑ Czytnik linii papilarnych może działać nieprawidłowo lub może dojść do jego uszkodzenia w razie zarysowania jego powierzchni:
	- ❑ ciężkim lub ostro zakończonym przedmiotem;
	- ❑ drobnymi przedmiotamilub kurzem, na przykład przez przesunięcie po czytniku linii papilarnych zabrudzonym palcem.
- ❑ Przed skanowaniem linii papilarnych należy rozładować ładunki elektrostatyczne z palca, dotykając metalowego przedmiotu, zwłaszcza w czasie suchej pory (np. zimą). Elektryczność statyczna może powodować nieprawidłowe działanie czytnika linii papilarnych.

## <span id="page-166-1"></span><span id="page-166-0"></span>Używanie modułu TPM

#### [၀]

Niektóre funkcje i opcje opisane w tej sekcji mogą nie być dostępne w zakupionym komputerze. Zapoznaj się ze specyfikacjami komputera, aby uzyskać informacje o jego konfiguracji.

- ❑ Chociaż komputer jest wyposażony w funkcje zabezpieczeń TPM, funkcje te nie zapewniają pełnej ochrony danych i sprzętu. Firma Sony nie ponosi żadnej odpowiedzialności za jakiekolwiek problemy i straty wynikające z korzystania z tych funkcji.
- ❑ Po zainstalowaniu pakietu **Infineon TPM Professional Package** w komputerze należy ustawić kilka haseł modułu TPM. Bez tych haseł nie będzie można przywrócić żadnych danych chronionych przez moduł TPM. Należy zapisać te hasła i przechowywać je w bezpiecznym, prywatnym miejscu.
- ❑ Przed przekazaniem komputera do naprawy należy wykonać kopie zapasowe ostatniego pliku archiwalnego odzyskiwania awaryjnego, pliku tokenu odzyskiwania awaryjnego, pliku tokenu resetowania haseł oraz osobistego tajnego pliku i przechowywać je w przechowywać je w bezpiecznym, prywatnym miejscu. Dane zapisane w TPM, który jest osadzony na płycie głównej komputera mogą zostać utracone lub uszkodzone w toku naprawy.
- ❑ Podczas wykonywania napraw może nastąpić wymiana modułu TPM, jeżeli wymiany wymaga płyta główna. W takim przypadku należy użyć kopii zapasowych pliku archiwalnego odzyskiwania awaryjnego, pliku tokenu odzyskiwania awaryjnego, pliku tokenu resetowania haseł oraz osobistego tajnego pliku do przywrócenia konfiguracji TPM.
- ❑ Przed przekazaniem komputera do naprawy należy sporządzić kopię zapasową danych zapisanych na wbudowanym urządzeniu magazynującym. Wbudowane urządzenie magazynujące może być poddane inicjalizacji i zwrócone po wykonaniu naprawy. W takiej sytuacji nie będzie można odtworzyć danych w urządzeniu przy użyciu kopii zapasowych pliku archiwalnego odzyskiwania awaryjnego, pliku tokenu odzyskiwania awaryjnego, pliku tokenu resetowania haseł oraz osobistego tajnego pliku.
- <span id="page-167-0"></span>❑ Po zakończeniu pracy kreatora inicjalizacji TPM zadbać o skonfigurowanie automatycznych operacji wykonywania kopii zapasowych. Jeżeli po konfiguracji jest wyświetlane okno zawierające pole wyboru **Run automatic backup now**, zaznacz to pole wyboru i dokonaj aktualizacji plików kopii zapasowych. Proces przywracania z wykorzystaniem plików kopii zapasowych może nie powieść się, jeżeli nie skonfigurujesz automatycznych operacji tworzenia kopii zapasowych.
- ❑ Obsługa i zarządzanie danymi chronionymi z użyciem TPM musi być realizowane na własne ryzyko użytkownika. Firma Sony nie ponosi żadnej odpowiedzialności za jakiekolwiek wady wynikające z obsługi i zarządzania danymi użytkownika.

## <span id="page-168-0"></span>Rozwiązywanie problemów

W tej sekcji opisano, jak rozwiązać typowe problemy, które mogą pojawić się podczas korzystania z komputera VAIO. Wiele problemów ma bardzo proste rozwiązania. Spróbuj zastosować się do poniższych sugestii przed skontaktowaniem się z witryną VAIO-Link.

#### [၀]

Niektóre funkcje i opcje opisane w tej sekcji mogą nie być dostępne w zakupionym komputerze.

- ❑ **[Działanie komputera \(strona 171\)](#page-170-0)**
- ❑ **[Aktualizacja i zabezpieczenia systemu \(strona 177\)](#page-176-0)**
- ❑ **[Odzyskiwanie \(strona 179\)](#page-178-0)**
- ❑ **[Akumulator \(strona 182\)](#page-181-0)**
- ❑ **[Wbudowana kamera \(strona 185\)](#page-184-0)**
- ❑ **[Sieci \(LAN i bezprzewodowej sieci LAN\) \(strona 187\)](#page-186-0)**
- ❑ **[Bezprzewodowej sieci WAN \(strona 191\)](#page-190-0)**
- ❑ **[Technologia Bluetooth \(strona 192\)](#page-191-0)**
- ❑ **[Dyski optyczne \(strona 196\)](#page-195-0)**
- ❑ **[Wyświetlacz \(strona 201\)](#page-200-0)**
- ❑ **[Drukowanie \(strona 205\)](#page-204-0)**
- ❑ **[Mikrofon \(strona 206\)](#page-205-0)**
- ❑ **[Głośniki \(strona 207\)](#page-206-0)**
- ❑ **[Tabliczka dotykowa \(strona 209\)](#page-208-0)**
- ❑ **[Klawiatura \(strona 210\)](#page-209-0)**
- <span id="page-169-0"></span>❑ **[Dyskietki \(strona 211\)](#page-210-0)**
- ❑ **[Audio/wideo \(strona 212\)](#page-211-0)**
- □ [Karta pamięci "Memory Stick" \(strona 215\)](#page-214-0)
- ❑ **[Urządzenia peryferyjne \(strona 216\)](#page-215-0)**
- ❑ **[Replikator portów \(strona 217\)](#page-216-0)**

## <span id="page-170-1"></span><span id="page-170-0"></span>Działanie komputera

### Co zrobić, jeśli komputer się nie uruchamia?

- ❑ Upewnij się, że komputer jest prawidłowo podłączony do źródła zasilania, jest włączony, a wskaźnik zasilania świeci.
- ❑ Upewnij się, że akumulator jest poprawnie zainstalowany i naładowany.
- ❑ Odłącz wszelkie podłączone urządzenia USB, a następnie uruchom ponownie komputer.
- ❑ Usuń wszelkie dodatkowe moduły pamięci zainstalowane od czasu zakupu komputera, a następnie uruchom ponownie komputer.
- ❑ Jeśli komputer jest podłączony do listwy zasilania lub zasilacza awaryjnego (UPS), upewnij się, że listwa lub zasilacz są podłączone do źródła zasilania i włączone.
- ❑ Jeśli korzystasz z monitora zewnętrznego, upewnij się, że jest podłączony do źródła zasilania i włączony. Upewnij się, że kontrast i jasność są prawidłowo ustawione. Więcej informacji na ten temat można uzyskać z podręczników dostarczonych wraz z monitorem.
- ❑ Odłącz wtyczkę zasilacza sieciowego i wyjmij akumulator. Odczekaj trzy do pięciu minut. Zainstaluj ponownie akumulator, podłącz wtyczkę zasilacza sieciowego, a następnie naciśnij przycisk zasilania, aby włączyć komputer.
- ❑ Kondensacja pary wodnej może spowodować awarię komputera. Jeśli istnieje ryzyko wystąpienia kondensacji, nie używaj komputera przez przynajmniej godzinę.
- ❑ Sprawdź, czy używasz dostarczonego w komplecie zasilacza sieciowego firmy Sony. Ze względów bezpieczeństwa używaj tylko autentycznego akumulatora i zasilacza sieciowego firmy Sony, które zostały dostarczone z komputerem VAIO.

## <span id="page-171-0"></span>Co zrobić, jeśli świeci zielony wskaźnik zasilania, ale ekran pozostaje pusty?

- ❑ Naciśnij kilka razy klawisze **Alt**+**F4**, aby zamknąć okno aplikacji. Mógł wystąpić błąd aplikacji.
- ❑ Jeśli kombinacja klawiszy **Alt**+**F4** nie działa, kliknij przycisk **Start**, kliknij strzałkę obok przycisku **Zamknij**, a następnie kliknij polecenie **Uruchom ponownie**, aby uruchomić ponownie komputer.
- ❑ Jeśli komputer nie zostanie uruchomiony ponownie, naciśnij klawisze **Ctrl**+**Alt**+**Delete** i kliknij strzałkę obok

przycisku **Zamknij** , a następnie kliknij polecenie **Uruchom ponownie**. Jeśli zostanie wyświetlone okno **Zabezpieczenia systemu Windows**, kliknij opcję **Uruchom ponownie**.

❑ Jeśli ta procedura nie zadziała, naciśnij i przytrzymaj przycisk zasilania przez ponad cztery sekundy, aby wyłączyć komputer. Odłącz wtyczkę zasilacza sieciowego i pozostaw komputer na około pięć minut. Następnie podłącz wtyczkę zasilacza sieciowego i włącz ponownie komputer.

#### **!**

Wyłączenie komputera przy użyciu kombinacji klawiszy **Ctrl**+**Alt**+**Delete** lub przycisku zasilania może spowodować utratę niezapisanych danych.

## <span id="page-172-0"></span>Co zrobić, jeśli komputer lub oprogramowanie przestają reagować?

- ❑ Jeśli komputer przestaje reagować podczas działania aplikacji, naciśnij klawisze **Alt**+**F4**, aby zamknąć okno aplikacji.
- ❑ Jeśli kombinacja klawiszy **Alt**+**F4** nie działa, kliknij przycisk **Start**, a następnie kliknij przycisk **Zamknij**, aby wyłączyć komputer.
- ❑ Jeśli komputer się nie wyłączy, naciśnij klawisze **Ctrl**+**Alt**+**Delete**, a następnie kliknij przycisk **Zamknij**. Jeśli zostanie wyświetlone okno **Zabezpieczenia systemu Windows**, kliknij opcję **Zamknij**.
- ❑ Jeśli to nie zadziała, naciśnij i przytrzymaj przycisk zasilania, aż komputer się wyłączy.

**!** Wyłączenie komputera przy użyciu kombinacji klawiszy **Ctrl**+**Alt**+**Delete** lub przycisku zasilania może spowodować utratę niezapisanych danych.

- ❑ Odłącz wtyczkę zasilacza sieciowego i wyjmij akumulator. Odczekaj trzy do pięciu minut. Zainstaluj ponownie akumulator, podłącz wtyczkę zasilacza sieciowego, a następnie naciśnij przycisk zasilania, aby włączyć komputer.
- ❑ Spróbuj zainstalować oprogramowanie ponownie.
- ❑ Skontaktuj się z wydawcą oprogramowania lub wyznaczonym usługodawcą w celu uzyskania pomocy technicznej.

## <span id="page-173-0"></span>Dlaczego komputer nie przechodzi do trybu wstrzymania lub hibernacji?

Komputer może działać niestabilnie, jeśli tryb pracy zostanie zmieniony, zanim komputer całkowicie przejdzie do trybu wstrzymania lub hibernacii.

Jak przywrócić komputer do trybu normalnego

- **1** Zamknij wszystkie otwarte programy.
- **2** Kliknij przycisk **Start**, kliknij strzałkę obok przycisku **Zamknij**, a następnie kliknij polecenie **Uruchom ponownie**.
- **3** Jeśli komputer nie zostanie uruchomiony ponownie, naciśnij klawisze **Ctrl**+**Alt**+**Delete**, a następnie kliknij strzałkę obok przycisku **Zamknij** i wybierz opcję **Uruchom ponownie**. Jeśli zostanie wyświetlone okno **Zabezpieczenia systemu Windows**, kliknij opcję **Uruchom ponownie**.
- **4** Jeśli to nie zadziała, naciśnij i przytrzymaj przycisk zasilania, aż komputer się wyłączy.

**!** Wyłączenie komputera przy użyciu kombinacji klawiszy **Ctrl**+**Alt**+**Delete** lub przycisku zasilania może spowodować utratę niezapisanych danych.

## Co zrobić, jeśli wskaźnik ładowania miga szybko, a komputer nie uruchamia się?

- ❑ Problem może to wynikać z nieprawidłowej instalacji akumulatora. Aby rozwiązać ten problem, wyłącz komputer i wyjmij akumulator. Następnie ponownie zainstaluj akumulator w komputerze. Szczegółowe informacje zawiera temat **[Instalowanie i wyjmowanie akumulatora \(strona 20\)](#page-19-0)**.
- ❑ Jeśli problem nie ustąpi, oznacza to, że zainstalowany akumulator nie jest zgodny z komputerem. Wyjmij akumulator i skontaktuj się z VAIO-Link.

## <span id="page-174-0"></span>Dlaczego w oknie Właściwości systemu wyświetlana jest częstotliwość taktowania procesora mniejsza niż maksymalna?

Jest to zjawisko normalne. Ponieważ procesor komputera wykorzystuje technologię sterowania częstotliwością taktowania procesora do oszczędzania energii, w oknie Właściwości systemu może być wyświetlana częstotliwość bieżąca, a nie maksymalna.

### Co zrobić, jeśli komputer nie akceptuje wprowadzonego hasła i wyświetla komunikat Enter Onetime Password?

Jeśli trzy kolejne razy wprowadzisz nieprawidłowe hasło startowe, pojawi się komunikat **Enter Onetime Password**, a system Windows nie zostanie uruchomiony. Naciśnij i przytrzymaj przycisk zasilania przez ponad cztery sekundy, aby sprawdzić, czy lampka wskaźnika zasilania zgaśnie. Odczekaj 10 do 15 sekund, a następnie ponownie uruchom komputer i wprowadź prawidłowe hasło. W haśle są rozróżniane wielkie i małe litery. Podczas wprowadzania hasła zwróć uwagę na wielkość liter.

## Co zrobić, jeśli gra nie działa lub zawiesza się?

- ❑ Sprawdź na stronie internetowej gry, czy dostępne są poprawki lub aktualizacje do pobrania.
- ❑ Upewnij się, że jest zainstalowany najnowszy sterownik karty graficznej.
- ❑ W niektórych modelach komputerów VAIO pamięć karty graficznej jest współdzielona z systemem. W takim przypadku producent nie gwarantuje optymalnej wydajności karty graficznej.

#### Dlaczego ekran się nie wyłącza po upływie czasu automatycznego wyłączenia?

Niektóre aplikacje i wygaszacze ekranu tymczasowo dezaktywują funkcję systemu operacyjnego, która wyłącza ekran komputera lub przestawia komputer do trybu wstrzymania po określonym czasie bezczynności. Aby rozwiązać ten problem, zamknij takie aplikacje, jeśli są uruchomione, lub zmień wygaszacz ekranu.

## <span id="page-175-0"></span>Jak zmienić kolejność urządzeń rozruchowych?

Do zmiany kolejności urządzeń rozruchowych możesz wykorzystać jedną z funkcji systemu BIOS. Wykonaj następujące czynności:

- **1** Włącz komputer.
- **2** Naciśnij klawisz **F2** po wyświetleniu logo VAIO. Zostanie wyświetlony ekran konfiguracji systemu BIOS. Jeśli ten ekran nie zostanie wyświetlony, uruchom komputer ponownie i naciśnij kilkakrotnie klawisz **F2** po wyświetleniu logo VAIO.
- **3** Naciśnij klawisz **+** lub **+**, aby wybrać opcje **Boot**.
- **4** Naciśnij klawisz **↑** lub ➡, aby wybrać napęd, którego kolejność rozruchową chcesz zmienić.
- **5** Naciśnij klawisz **F5** lub **F6**, aby zmienić kolejność rozruchową urządzeń.
- **6** Naciśnij klawisz < lub ,, aby wybrać opcję **Exit**, następnie wybierz opcję **Exit Setup** i naciśnij klawisz **Enter**. Po wyświetleniu okna z monitem o potwierdzenie naciśnij klawisz **Enter**.

### Co zrobić, jeśli nie można uruchomić komputera z zewnętrznego urządzenia podłączonego do komputera?

Aby uruchomić komputer z urządzenia zewnętrznego, na przykład ze stacji dyskietek USB albo napędu dysków optycznych USB, należy zmienić urządzenie rozruchowe. Aby zmienić urządzenie rozruchowe, włącz komputer i naciśnij przycisk **F11** po wyświetleniu logo VAIO.

**!** Jeśli używasz urządzenia zewnętrznego, pamiętaj o podłączeniu go do źródła zasilania.

## <span id="page-176-1"></span><span id="page-176-0"></span>Aktualizacja i zabezpieczenia systemu

### Jak znaleźć ważne aktualizacje dla komputera?

Najnowsze aktualizacje dla komputera można znaleźć przy użyciu dwóch aplikacji: **Windows Update** i **VAIO Update**. Aby uzyskać więcej informacji, zobacz **[Aktualizowanie komputera \(strona 30\)](#page-29-0)**.

### Jak chronić komputer przed zagrożeniami, takimi jak wirusy?

W komputerze został wstępnie zainstalowany system operacyjny Microsoft Windows. Najlepszym sposobem zabezpieczenia komputera przed takimi zagrożeniami jak wirusy, jest regularne pobieranie i instalowanie najnowszych aktualizacji systemu Windows.

Aby pobrać aktualizacje systemu Windows należy wykonać następujące czynności:

**!** Przed pobraniem aktualizacji komputer musi być połączony z Internetem.

- **1** Kliknij kolejno **Start** i **Panel sterowania**.
- **2** Kliknij opcję **System i zabezpieczenia**.
- **3** Kliknij opcję **Centrum akcji**.
- **4** Postępuj zgodnie z instrukcjami wyświetlanymi na ekranie, aby skonfigurować automatyczną aktualizację systemu lub aktualizację w oparciu o harmonogram.

### <span id="page-177-0"></span>Jak zaktualizować oprogramowanie antywirusowe?

Program **McAfee** można aktualizować do bieżącej wersji przy użyciu aktualizacji przygotowanych przez firmę McAfee, Inc. Aby pobrać i zainstalować najnowsze aktualizacje zabezpieczeń, należy wykonać następujące czynności:

**!** Przed pobraniem aktualizacji komputer musi być połączony z Internetem.

- **1** Kliknij kolejno **Start**, **Wszystkie programy**, **McAfee** i **McAfee SecurityCenter**.
- **2** Kliknij przycisk znajdujący się w lewym górnym rogu okna, aby dokonać aktualizacji oprogramowania.
- **3** Postępuj zgodnie z instrukcjami na ekranie, aby pobrać aktualizacje.

Więcej informacji zawiera plik pomocy dołączony do oprogramowania.

## <span id="page-178-1"></span><span id="page-178-0"></span>Odzyskiwanie

## Jak utworzyć dyski odzyskiwania?

Dyski odzyskiwania można utworzyć za pomocą programu **VAIO Recovery Center**. Dyski umożliwiają odzyskanie systemu i przywrócenie fabrycznych ustawień domyślnych komputera. Aby utworzyć dyski odzyskiwania, kliknij kolejno **Start**, **Wszystkie programy**, **VAIO Recovery Center** i **Create Recovery Discs**.

**!** Jeśli komputer nie jest wyposażony we wbudowany napęd dysków optycznych, podłącz napęd zewnętrzny (do nabycia osobno). Więcej informacji na ten temat zawiera **Podręcznik odzyskiwania danych i rozwiązywania problemów**.

## Jak przywrócić fabryczne ustawienia domyślne komputera?

Są dwa sposoby odzyskania systemu w komputerze: za pomocą dysków odzyskiwania lub partycji odzyskiwania. Więcej informacji na ten temat zawiera **Podręcznik odzyskiwania danych i rozwiązywania problemów**.

### <span id="page-179-0"></span>Jak zainstalować ponownie oryginalne oprogramowanie i sterowniki?

Fabrycznie zainstalowane oprogramowanie i sterowniki można przywrócić za pomocą programu **VAIO Recovery Center**. Aby je odzyskać, kliknij kolejno **Start**, **Wszystkie programy**, **VAIO Recovery Center** i **Reinstall Programs or Drivers**. Więcej informacji na ten temat zawiera **Podręcznik odzyskiwania danych i rozwiązywania problemów**.

## Jak sprawdzić wielkość partycji odzyskiwania?

Wbudowane urządzenie magazynujące zawiera partycję odzyskiwania, na której są przechowywane dane do odzyskiwania systemu. Aby sprawdzić wielkość partycji odzyskiwania, należy wykonać poniższe czynności:

- **1** Kliknij przycisk **Start**, kliknij prawym przyciskiem myszy pozycję **Komputer** i wybierz polecenie **Zarządzaj**.
- **2** Kliknij pozycję **Zarządzanie dyskami** w polu **Magazyn** w lewym okienku. W wierszu **Dysk 0** w środkowym okienku jest wyświetlana wielkość partycji odzyskiwania oraz całkowita wielkość dysku C.
## <span id="page-180-0"></span>Jak zmniejszyć wielkość partycji odzyskiwania?

Wbudowane urządzenie magazynujące zawiera partycję odzyskiwania, na której są przechowywane dane do odzyskiwania systemu. Jeśli komputer jest wyposażony we wbudowany napęd monolityczny (SSD), można wykonać następujące czynności, aby zmniejszyć objętość partycji odzyskiwania:

**1** Włóż dysk odzyskiwania do napędu optycznego, kiedy komputer jest włączony, wyłącz komputer, a następnie włącz go ponownie.

#### **!** Użyj dysku odzyskiwania utworzonego po otrzymaniu komputera.

- **2** Z rozwijanej listy wybierz układ klawiatury i kliknij przycisk **Dalej**.
- **3** Wybierz używany system operacyjny i kliknij przycisk **Dalej**.
- **4** Kliknij opcję **VAIO Recovery Center**.
- **5** Kliknij kolejno **Restore Complete System** oraz **Rozpocznij**.
- **6** Wybierz opcję **Skip** i kliknij przycisk **Dalej**. Zostanie wyświetlony monit o dokonanie wyboru zachowania lub nie zachowania zawartości dodanej VAIO.
- **7** Wybierz opcję **Nie** i kliknij przycisk **Dalej**.
- **8** Postępuj zgodnie z instrukcjami wyświetlanymi na ekranie.

**!** Powyższa procedura obejmuje przywracanie systemu. Wszystkie aplikacje i dane, które dodano na urządzeniu magazynującym przed zmniejszeniem objętości partycji odzyskiwania, zostaną utracone.

Po usunięciu partycji odzyskiwania będzie konieczne użycie dysku (lub dysków) odzyskiwania w celu przywrócenia systemu.

# <span id="page-181-0"></span>Akumulator

#### Jak sprawdzić stan ładowania akumulatora?

O stanie ładowania akumulatora informuje wskaźnik ładowania. Aby uzyskać więcej informacji, zobacz **[Ładowanie](#page-23-0)  [akumulatora \(strona 24\)](#page-23-0)**.

#### Kiedy komputer korzysta z zasilania sieciowego?

Jeśli komputer jest podłączony do gniazdka sieci elektrycznej za pośrednictwem zasilacza sieciowego, źródłem zasilania komputera jest zasilacz, nawet jeśli w komputerze jest zainstalowany akumulator.

#### Kiedy należy doładować akumulator?

Akumulator należy doładować w następujących sytuacjach:

- ❑ Jeśli energia akumulator jest na wyczerpaniu i miga zarówno wskaźnik akumulatora, jak i wskaźnik zasilania.
- ❑ Jeśli akumulator nie był używany przez dłuższy okres.

#### Kiedy należy wymienić akumulator?

Kiedy zbliża się koniec okresu użytkowania akumulatora, wyświetlany jest komunikat informujący o konieczności jego wymiany. Pojemność akumulatora można sprawdzić za pomocą funkcji **Battery** w programie **VAIO Control Center**.

#### Zainstalowany akumulator jest rozgrzany. Czy oznacza to nieprawidłowe działanie?

Nie. Akumulator rozgrzewa się, kiedy komputer jest z niego zasilany. Jest to normalne zjawisko.

#### <span id="page-182-0"></span>Czy komputer może przejść do trybu hibernacji, kiedy jest zasilany z akumulatora?

Komputer może przejść do trybu hibernacji, kiedy jest zasilany z akumulatora, ale niektóre programy i urządzenia peryferyjne powodują, że tryb hibernacji nie może być włączony. Jeśli korzystasz z programu, który uniemożliwia przejście systemu do trybu hibernacji, zapisuj często dane, aby uniknąć ich utraty. Informacje o ręcznym włączaniu trybu hibernacji zamieszczono w temacie **[Używanie trybu hibernacji \(strona 29\)](#page-28-0)**.

#### Jak oszczędzać energię akumulatora, kiedy komputer jest w trybie wstrzymania?

W kontrolerze LAN w zakupionym komputerze jest fabrycznie włączona funkcja wybudzania. Aby zaoszczędzić energię akumulatora, kiedy komputer jest w trybie wstrzymania, można wyłączyć tę funkcję. Wykonaj następujące czynności:

- **1** Kliknij **Start**, **Panel sterowania**, **Sprzęt i dźwięk**, a następnie **Menedżer urządzeń**.
- **2** Kliknij dwukrotnie pozycję Karty sieciowe, a następnie kliknij opcję **Gigabit Network Connection**.
- **3** Kliknij kartę ustawień zarządzania energią i wyczyść pole wyboru, które zezwala na wybudzanie komputera przez to urządzenie.
- **4** Kliknij przycisk **OK**.

#### Dlaczego nie można naładować akumulatora całkowicie?

W programie **VAIO Control Center** została włączona funkcja dbania o akumulator, która wydłuża jego żywotność. Sprawdź ustawienia w programie **VAIO Control Center**.

<span id="page-183-0"></span>Co zrobić, jeśli pojawi się komunikat z informacją o niezgodności lub nieprawidłowej instalacji akumulatora, a komputer przejdzie do trybu hibernacji?

- ❑ Problem może to wynikać z nieprawidłowej instalacji akumulatora. Aby rozwiązać ten problem, wyłącz komputer i wyjmij akumulator. Następnie ponownie zainstaluj akumulator w komputerze. Szczegółowe informacje zawiera temat **[Instalowanie i wyjmowanie akumulatora \(strona 20\)](#page-19-0)**.
- ❑ Jeśli problem nie ustąpi, oznacza to, że zainstalowany akumulator nie jest zgodny z komputerem. Wyjmij akumulator i skontaktuj się z VAIO-Link.

# <span id="page-184-0"></span>Wbudowana kamera

#### Dlaczego w wizjerze nie widać obrazu lub obraz jest niskiej jakości?

- ❑ Wbudowana kamera nie może używana przez więcej niż jedną aplikację naraz. Zamknij bieżącą aplikację przed uruchomieniem innej.
- ❑ Podczas oglądania szybko poruszających się obiektów w oknie wizjera mogą być widoczne zakłócenia, takie jak poziome pasy. Jest to normalne zjawisko i nie oznacza awarii.
- ❑ Jeśli problem nie ustąpi po wykonaniu powyższych kroków, uruchom komputer ponownie.

#### Dlaczego zarejestrowane obrazy są niskiej jakości?

- ❑ Obrazy zarejestrowane w świetle fluoroscencyjnym mogą zawierać refleksy światła.
- ❑ W ciemnych fragmentach przechwyconych obrazów mogą występować zakłócenia.
- ❑ Jeśli pokrywka obiektywu jest zabrudzona, nie będzie można wykonać ostrych zdjęć. Należy oczyścić pokrywkę. Zobacz **[Wbudowana kamera \(strona 155\)](#page-154-0)**.

#### Co zrobić, jeśli w przechwyconych filmach występują przerwy w obrazie lub dźwięku?

- ❑ Ustawienia efektów w oprogramowaniu mogą powodować pomijanie klatek. Więcej informacji zawiera plik pomocy dołączony do aplikacji.
- ❑ Komputer może nie być w stanie sprawnie obsłużyć wszystkich uruchomionych aplikacji. Wyłącz aplikacje, z których aktualnie nie korzystasz.
- ❑ Może być aktywna funkcja oszczędzania energii w komputerze. Sprawdź poziom wydajności procesora.

#### <span id="page-185-0"></span>Co zrobić, jeśli występują przerwy przy odtwarzaniu filmów, kiedy komputer jest zasilany z akumulatora?

Energia akumulatora jest na wyczerpaniu. Podłącz komputer do źródła zasilania sieciowego.

## Co zrobić, jeśli występuje migotanie podczas wyświetlania przechwyconych obrazów?

Ten problem występuje, jeśli korzystasz z kamery w świetle lampy fluoroscencyjnej, ze względu na niezgodność częstotliwości między lampą a migawką.

Aby zmniejszyć migotanie, skieruj kamerę w inną stronę lub zmniejsz jasność obrazów z kamery. W niektórych aplikacjach można ustawić odpowiednie wartości dla jednej z właściwości kamery (np. źródło światła, Migotanie itp.), aby wyeliminować migotanie obrazu.

#### Dlaczego obraz wideo z wbudowanej kamery zostaje przerwany na kilka sekund?

Obraz wideo z kamery może zostać przerwany na kilka sekund, jeśli:

- ❑ Naciśnięta zostanie kombinacja klawiszy zawierająca klawisz **Fn**.
- ❑ Obciążenie procesora zostanie zwiększone.

Jest to normalne zjawisko i nie oznacza awarii.

#### Co zrobić, jeśli komputer działa niestabilnie po przejściu do trybu oszczędzania energii podczas korzystania z kamery?

Jeśli komputer automatycznie przechodzi do trybu wstrzymania lub hibernacji, zmień odpowiednie ustawienia oszczędzania energii. Sposób zmieniania tego ustawienia opisano w temacie **[Używanie trybów oszczędzania energii \(strona 28\)](#page-27-0)**.

# <span id="page-186-0"></span>Sieci (LAN i bezprzewodowej sieci LAN)

#### <span id="page-186-1"></span>Co zrobić, jeśli komputer nie może się połączyć z punktem dostępu lokalnej sieci bezprzewodowej?

- ❑ Możliwości połączenia zależne są od odległości i przeszkód. Może być konieczne przeniesienie komputera z dala od przeszkód lub bliżej punktu dostępu.
- ❑ Upewnij się, że w komputerze włączony jest przełącznik **WIRELESS** i świeci wskaźnik **WIRELESS**.
- ❑ Upewnij się, że punkt dostępu jest włączony.
- ❑ Aby połączyć komputer z punktem dostępowym bezprzewodowej sieci LAN wykorzystującej pasmo 5 GHz, konieczne jest wybranie opcji używania pasma 5 GHz lub pasm 2,4 GHz i 5 GHz na karcie **Wireless LAN Settings** w oknie ustawień **VAIO Smart Network**. Komunikacja bezprzewodowa LAN (standard IEEE 802.11a) wykorzystująca tylko pasmo 5 GHz, dostępna tylko w wybranych modelach, jest domyślnie wyłączona.
- ❑ Aby sprawdzić ustawienia, wykonaj następujące czynności:
	- **1** Kliknij kolejno **Start** i **Panel sterowania**.
	- **2** Kliknij opcję **Wyświetl stan sieci i zadania** w sekcji **Sieć i Internet**.
	- **3** Kliknij opcję **Połącz z siecią**, aby upewnić się, że wybrany został punkt dostępu.
- ❑ Upewnij się, czy klucz szyfrowania jest prawidłowy.
- <span id="page-187-0"></span>❑ Upewnij się, że w sekcji **Ustawienia karty sieci bezprzewodowej** w oknie **Opcje zasilania** wybrana jest opcja **Maksymalna wydajność**. Wybór jakiejkolwiek innej opcji może spowodować trudności z nawiązaniem połączenia. Aby zmienić ustawienia, wykonaj następujące czynności:
	- **1** Kliknij prawym przyciskiem myszy ikonę stanu energii na pasku zadań i wybierz opcję **Opcje zasilania**.
	- **2** Kliknij opcję **Zmień ustawienia planu**.
	- **3** Kliknij opcję **Zmień zaawansowane ustawienia zasilania**.
	- **4** Wybierz kartę **Ustawienia zaawansowane**.
	- **5** Kliknij dwukrotnie **Ustawienia karty sieci bezprzewodowej**, a następnie **Moduł oszczędzania energii**.
	- **6** Wybierz z listy rozwijanej opcję **Maksymalna wydajność** dla ustawień **Zasilanie bateryjne** i **Ustawienie**.

#### <span id="page-188-0"></span>Co zrobić w razie problemów z dostępem do Internetu?

- ❑ Sprawdź ustawienia punktu dostępu. Więcej informacji można uzyskać z podręczników dostarczonych wraz z punktem dostępowym.
- ❑ Upewnij się, że komputer i punkt dostępu są ze sobą połączone.
- ❑ Przenieś komputer na większą odległość od przeszkód lub bliżej punktu dostępu.
- ❑ Upewnij się, czy dostęp do Internetu został odpowiednio skonfigurowany.
- ❑ Upewnij się, że została wybrana opcja **Maksymalna wydajność** w sekcji **Ustawienia karty sieci bezprzewodowej** okna **Opcje zasilania**. Wybór jakiejkolwiek innej opcji może spowodować trudności z nawiązaniem połączenia. Aby zmienić ustawienia, należy wykonać czynności opisane w temacie **[Co zrobić, jeśli komputer nie może się](#page-186-1)  [połączyć z punktem dostępu lokalnej sieci bezprzewodowej? \(strona 187\)](#page-186-1)**.

#### Dlaczego szybkość przesyłania danych jest niska?

- ❑ Szybkość przesyłania danych przez lokalną sieć bezprzewodową zależy od odległości oraz przeszkód między urządzeniami i punktami dostępowymi. Inne czynniki mające na nią wpływ, to konfiguracja urządzeń, warunki radiowe oraz zgodność oprogramowania. Aby uzyskać maksymalną szybkość przesyłania danych, przenieś komputer z dala od przeszkód lub bliżej punktu dostępowego.
- ❑ Jeśli korzystasz z punktu dostępowego do lokalnej sieci bezprzewodowej, urządzenie to może być tymczasowo przeciążone, w zależności od tego jak wiele innych urządzeń z niego korzysta.
- ❑ Jeśli punkt dostępu jest zakłócany przez inne punkty dostępu, zmień kanał komunikacji. Więcej informacji można uzyskać z podręczników dostarczonych wraz z punktem dostępowym.
- ❑ Upewnij się, że została wybrana opcja **Maksymalna wydajność** w sekcji **Ustawienia karty sieci bezprzewodowej** okna **Opcje zasilania**. Wybór jakiejkolwiek innej opcji może spowodować trudności z nawiązaniem połączenia. Aby zmienić ustawienia, należy wykonać czynności opisane w temacie **[Co zrobić, jeśli komputer nie może się](#page-186-1)  [połączyć z punktem dostępu lokalnej sieci bezprzewodowej? \(strona 187\)](#page-186-1)**.

#### <span id="page-189-0"></span>Jak uniknąć przerw w przesyłaniu danych?

- ❑ Kiedy komputer jest połączony z punktem dostępowym, mogą wystąpić przerwy w transmisji danych przy wysyłaniu dużych plików lub jeśli komputer znajduje się w pobliżu źródła mikrofal bądź telefonu bezprzewodowego.
- ❑ Przenieś komputer bliżej punktu dostępowego.
- ❑ Upewnij się, że połączenie z punktem dostępowym działa prawidłowo.
- ❑ Zmień kanał transmisji w punkcie dostępowym. Więcej informacji można uzyskać z podręczników dostarczonych wraz z punktem dostępowym.
- ❑ Upewnij się, że została wybrana opcja **Maksymalna wydajność** w sekcji **Ustawienia karty sieci bezprzewodowej** okna **Opcje zasilania**. Wybór jakiejkolwiek innej opcji może spowodować trudności z nawiązaniem połączenia. Aby zmienić ustawienia, należy wykonać czynności opisane w temacie **[Co zrobić, jeśli komputer nie może się](#page-186-1)  [połączyć z punktem dostępu lokalnej sieci bezprzewodowej? \(strona 187\)](#page-186-1)**.

#### Czym są kanały?

- ❑ Komunikacja w bezprzewodowej sieci LAN wykorzystuje podzielone pasma częstotliwości, zwane kanałami. W punktach dostępowych bezprzewodowej sieci LAN wyprodukowanych przez inne firmy niż Sony mogą być ustawione inne kanały, niż w przypadku urządzeń Sony.
- ❑ Jeśli korzystasz z punktu dostępowego bezprzewodowej sieci LAN, poszukaj informacji na temat łączności zawartych w podręcznikach dostarczonych wraz z punktem dostępowym.

#### Dlaczego połączenie sieciowe zostaje przerwane przy zmianie klucza szyfrowania?

Dwa komputery wyposażone w funkcję bezprzewodowej sieci LAN mogą utracić połączenie równorzędne (peer-to-peer), jeśli zmieniony zostanie klucz szyfrowania. Można albo zmienić klucz szyfrowania na oryginalny, albo wpisać taki sam klucz na obu komputerach.

# <span id="page-190-0"></span>Bezprzewodowej sieci WAN

#### Co zrobić, jeśli komputer nie może się połączyć z punktem dostępu bezprzewodowej sieci WAN?

- ❑ Upewnij się, że akumulator jest poprawnie zainstalowany i naładowany.
- ❑ Sprawdź, czy karta SIM obsługuje pobieranie danych z sieci 3G oraz czy została aktywowana przez operatora sieci komórkowej. Zainstaluj kartę SIM zgodnie z instrukcjami w temacie **[Wkładanie karty SIM \(strona 68\)](#page-67-0)**.
- ❑ Sieć telefonii komórkowej musi być dostępna na obszarze, na którym się znajdujesz. Skontaktuj się z usługodawcą, aby uzyskać informacje o zasięgu sieci.
- ❑ Upewnij się, że w komputerze włączony jest przełącznik **WIRELESS** i świeci wskaźnik **WIRELESS**.
- ❑ Upewnij się, że przełącznik obok opcji **Wireless WAN** jest ustawiony w położeniu **On** w oknie **VAIO Smart Network**.
- ❑ Może być konieczne ręczne wprowadzenie nazwy punktu dostępowego (APN, Access Point Name) w oprogramowaniu do zarządzania połączeniami. W takim przypadku sprawdź, czy masz prawidłową nazwę APN uzyskaną od operatora sieci komórkowej. Dodatkowe informacje można znaleźć w pliku pomocy oprogramowania do zarządzania połączeniami.
- ❑ Sprawdź, czy oprogramowanie do zarządzania połączeniami poprawnie wykrywa modem sieci bezprzewodowej WAN. Wykrycie modemu sieci bezprzewodowej WAN może potrwać dłuższą chwilę.

✍ Dalsze informacje na temat obsługi bezprzewodowej sieci WAN można znaleźć w witrynie pomocy technicznej VAIO pod adresem [http://www.vaio-link.com/troubleshoot/wwan/.](http://www.vaio-link.com/troubleshoot/wwan/)

# <span id="page-191-0"></span>Technologia Bluetooth

#### Co zrobić, jeśli urządzenia Bluetooth nie wykrywają komputera?

- ❑ Upewnij się, że w obu urządzeniach włączona jest funkcja Bluetooth.
- ❑ Upewnij się, że w komputerze włączony jest przełącznik **WIRELESS** i świeci wskaźnik **WIRELESS**.
- ❑ Jeśli komputer pracuje w trybie oszczędzania energii, nie można korzystać z funkcji Bluetooth. Należy najpierw przywrócić normalny tryb pracy komputera, a następnie włączyć przełącznik **WIRELESS**.
- ❑ Komputer i urządzenie mogą znajdować się zbyt daleko od siebie. Bezprzewodowa technologia Bluetooth działa najlepiej, jeśli urządzenia są umieszczone nie dalej niż 10 metrów od siebie.

#### <span id="page-191-1"></span>Co zrobić, jeśli nie można wyszukać urządzenia Bluetooth, z którym ma być nawiązana komunikacja?

- ❑ Sprawdź, czy włączona jest funkcja Bluetooth w urządzeniu, z którym chcesz się połączyć. Dodatkowe informacje można znaleźć w podręczniku dołączonym do danego urządzenia.
- ❑ Jeśli urządzenie, z którym chcesz nawiązać połączenie, jest już połączone z innym urządzeniem Bluetooth, jego wyszukanie lub połączenie z komputerem może być niemożliwe.
- ❑ Aby umożliwić komunikację innych urządzeń Bluetooth z komputerem, należy wykonać poniższe czynności:
	- **1** Kliknij kolejno **Start** i **Urządzenia i drukarki**.
	- **2** Kliknij prawym przyciskiem myszy ikonę urządzenia Bluetooth i wybierz polecenie **Ustawienia Bluetooth**.
	- **3** Kliknij kartę **Opcje** i zaznacz pole wyboru **Zezwalaj urządzeniom Bluetooth na odnajdywanie tego komputera**.

## <span id="page-192-0"></span>Co zrobić, jeśli urządzenia Bluetooth nie mogą połączyć się z komputerem?

- ❑ Zapoznaj się z sugerowanymi rozwiązaniami w sekcji **[Co zrobić, jeśli nie można wyszukać urządzenia Bluetooth,](#page-191-1)  [z którym ma być nawiązana komunikacja? \(strona 192\)](#page-191-1)**.
- ❑ Upewnij się, czy inne urządzenia są uwierzytelnione.
- ❑ Odległość, na jaką mogą być przesyłane dane, może być mniejsza niż 10 metrów, w zależności od przeszkód umieszczonych między urządzeniami, warunków radiowych oraz używanego systemu operacyjnego lub oprogramowania. Przybliż do siebie komputer i urządzenie Bluetooth.

#### Dlaczego połączenie Bluetooth działa powoli?

- ❑ Szybkość przesyłania danych zależy od przeszkód znajdujących się między urządzeniami, odległości między nimi, warunków radiowych oraz używanego systemu operacyjnego lub oprogramowania. Przybliż do siebie komputer i urządzenie Bluetooth.
- ❑ Pasmo radiowe 2,4 GHz wykorzystywane przez technologię Bluetooth i sieci bezprzewodowe jest też używane przez inne urządzenia. W urządzeniach Bluetooth wbudowana jest technologia zmniejszająca zakłócenia powodowane przez inne urządzenia korzystające z tego samego pasma, ale ich działanie może powodować zmniejszenie szybkości przesyłu informacji oraz zasięgu komunikacji. Zakłócenia powodowane przez inne urządzenia mogą też spowodować całkowite przerwanie połączenia.
- ❑ Możliwości połączenia zależne są od odległości i przeszkód. Może być konieczne przeniesienie komputera z dala od przeszkód lub bliżej urządzenia, z którym jest połączony.
- ❑ Zlokalizuj i usuń przeszkody między komputerem a urządzeniem, z którym jest on połączony.

#### Dlaczego nie mogę korzystać z usług obsługiwanych przez podłączone urządzenie Bluetooth?

Połączenie jest możliwe tylko w przypadku usług obsługiwanych przez komputer wyposażony w funkcję Bluetooth. Aby uzyskać więcej informacji, wyszukaj informacje na temat funkcji Bluetooth w oknie **Pomoc i obsługa techniczna systemu Windows**.

#### <span id="page-193-0"></span>Czy można korzystać z urządzeń wyposażonych w funkcję Bluetooth na pokładzie samolotu?

Komputer wyposażony w funkcję Bluetooth korzysta z pasma radiowego o częstotliwości 2,4 GHz. W niektórych miejscach, na przykład w szpitalach lub na pokładzie samolotu, mogą obowiązywać ograniczenia używania urządzeń Bluetooth, aby uniknąć zakłóceń radiowych. Należy skonsultować się z personelem w danym obiekcie, aby mieć pewność, że korzystanie z funkcji Bluetooth w komputerze jest dozwolone.

#### Dlaczego nie można korzystać z funkcji Bluetooth po zalogowaniu się do komputera z użyciem standardowego konta użytkownika?

Funkcja Bluetooth może być niedostępna dla użytkowników ze standardowym kontem na komputerze. Należy zalogować się do komputera jako użytkownik z prawami administratora.

#### Dlaczego nie można korzystać z urządzeń Bluetooth po zmianie użytkownika?

Jeśli zmienisz użytkownika bez wylogowania się z systemu, urządzenia Bluetooth nie będą działać. Należy wylogować się przed zmianą użytkownika. Aby wylogować się z systemu, kliknij przycisk **Start**, kliknij strzałkę obok przycisku **Zamknij**, a następnie kliknij polecenie **Wyloguj**.

#### Dlaczego nie mogę wymieniać wizytówek z telefonami komórkowymi?

Funkcja wymieniania wizytówek nie jest obsługiwana.

#### <span id="page-194-0"></span>Co zrobić, jeśli nie słychać dźwięku w słuchawkach albo z kontrolera audio/wideo?

Sprawdź ustawienia mechanizmu SCMS-T. Jeśli używane słuchawki lub kontroler audio/wideo nie obsługują mechanizmu ochrony zawartości SCMS-T, urządzenie należy podłączyć przy użyciu profilu Advanced Audio Distribution Profile (A2DP). Wykonaj następujące czynności:

- **1** Kliknij kolejno **Start** i **Urządzenia i drukarki**.
- **2** Kliknij prawym przyciskiem myszy ikonę urządzenia, które chcesz podłączyć przy użyciu profilu A2DP, i wybierz opcję **Control**.
- **3** Kliknij opcję **SCMS-T Settings**.
- **4** Kliknij pole wyboru **Connect to a device only if it supports SCMS-T content protection**, aby usunąć zaznaczenie tego pola.

#### Co zrobić, jeśli ikona Bluetooth nie jest wyświetlana na pasku zadań?

- ❑ Upewnij się, że przełącznik obok opcji **Bluetooth** jest ustawiony w pozycji **On** w oknie **VAIO Smart Network**.
- ❑ Aby wyświetlić ikonę Bluetooth na pasku zadań, wykonaj następujące czynności:
	- **1** Kliknij kolejno **Start** i **Urządzenia i drukarki**.
	- **2** Kliknij prawym przyciskiem myszy ikonę urządzenia Bluetooth i wybierz polecenie **Ustawienia Bluetooth**.
	- **3** Kliknij kartę **Opcje** o zaznacz pole wyboru **Pokaż ikonę Bluetooth w obszarze powiadomień**.

# <span id="page-195-0"></span>Dyski optyczne

#### Dlaczego komputer zawiesza się przy próbie odczytania dysku?

Dysk, który komputer próbuje odczytać może być zabrudzony lub uszkodzony. Wykonaj następujące czynności:

**1** Naciśnij klawisze **Ctrl**+**Alt**+**Delete**, a następnie kliknij strzałkę obok przycisku **Zamknij** i wybierz opcję **Uruchom ponownie**, aby uruchomić ponownie komputer.

**!** Wyłączenie komputera przy użyciu kombinacji klawiszy **Ctrl**+**Alt**+**Delete** może spowodować utratę niezapisanych danych.

- **2** Wyjmij dysk z napędu dysków optycznych.
- **3** Sprawdź, czy dysk nie jest zabrudzony lub uszkodzony. Informacje o sposobach czyszczenia dysku zawiera temat **[Dyski \(strona 155\)](#page-154-1)**.

#### Co zrobić, jeśli tacka napędu się nie wysuwa?

- ❑ Upewnij się, że komputer jest włączony.
- ❑ Wciśnij przycisk wysuwania dysku.
- ❑ Jeśli przycisk wysuwania napędu nie działa, kliknij kolejno **Start** i **Komputer**, następnie kliknij prawym przyciskiem myszy ikonę napędu dysków optycznych i wybierz opcję **Wysuń**.
- ❑ Jeśli żadna z opisanych powyżej opcji nie działa, wsuń cienki, prosty obiekt (na przykład rozprostowany spinacz) w otwór wysuwania ręcznego na obudowie napędu dysków optycznych.
- ❑ Spróbuj uruchomić komputer ponownie.

#### <span id="page-196-0"></span>Co zrobić, jeśli nie można prawidłowo odtworzyć dysku w komputerze?

- ❑ Upewnij się, że dysk został włożony do napędu etykietą do góry.
- ❑ Upewnij się, że zainstalowane są odpowiednie programy (zgodnie z instrukcją producenta dysku).
- ❑ Odtwarzanie dysków Blu-ray na przyłączonym wyświetlaczu zewnętrznym może być przerywane, zależnie od typu lub częstotliwości próbkowania wideo. Rozwiązaniem tego problemu może być zmniejszenie rozdzielczości ekranu wyświetlacza. Aby zmienić rozdzielczość ekranu, należy wykonać czynności opisane w temacie **[Dlaczego na](#page-202-0)  [wyświetlaczu komputera nie jest odtwarzany obraz wideo? \(strona 203\)](#page-202-0)**.
- ❑ Jeśli dysk jest zabrudzony lub uszkodzony, komputer przestanie reagować na działania użytkownika. Wykonaj następujące czynności:
	- **1** Naciśnij klawisze **Ctrl**+**Alt**+**Delete**, a następnie kliknij strzałkę obok przycisku **Zamknij** i wybierz opcję **Uruchom ponownie**, aby uruchomić ponownie komputer.

#### **!**

Wyłączenie komputera przy użyciu kombinacji klawiszy **Ctrl**+**Alt**+**Delete** może spowodować utratę niezapisanych danych.

- **2** Wyjmij dysk z napędu dysków optycznych.
- **3** Sprawdź, czy dysk nie jest zabrudzony lub uszkodzony. Instrukcje czyszczenia dysku zamieszczono w temacie **[Dyski \(strona 155\)](#page-154-1)**.
- ❑ Jeśli dysk jest odtwarzany i nie słychać dźwięku, wykonaj jedną z następujących czynności:
	- ❑ Głośność mogła zostać wyłączona przy użyciu klawiszy **Fn**+**F2**. Naciśnij te klawisze ponownie.
	- ❑ Głośność mogła zostać zmniejszona do minimum przy użyciu klawiszy **Fn**+**F3**. Naciskaj klawisze **Fn**+**F4**, aby zwiększyć głośność do poziomu słyszalnego.
	- ❑ Kliknij prawym przyciskiem myszy ikonę głośności na pasku zadań, a następnie kliknij polecenie **Otwórz mikser głośności** w celu sprawdzenia ustawień.
	- ❑ Sprawdź ustawienia głośności w mikserze audio.
	- ❑ Jeśli korzystasz z zewnętrznych głośników, sprawdź ustawienie głośności w głośnikach oraz połączenie między komputerem a głośnikami.
- <span id="page-197-0"></span>❑ Upewnij się, czy zainstalowany został odpowiedni sterownik. Wykonaj następujące czynności:
- **1** Kliknij kolejno **Start** i **Panel sterowania**.
- **2** Kliknij opcję **System i zabezpieczenia**.
- **3** Kliknij opcję **System**.
- **4** Kliknij pozycję **Menedżer urządzeń** w lewym okienku. Zostanie wyświetlone okno **Menedżer urządzeń** zawierające listę urządzeń sprzętowych w komputerze. Jeśli obok nazwy urządzenia widoczny jest znak "X" lub wykrzyknik, może być konieczne włączenie urządzenia lub ponowne zainstalowanie sterowników.
- **5** Kliknij dwukrotnie nazwę urządzenia optycznego, aby wyświetlić listę napędów dysków optycznych w komputerze.
- **6** Kliknij dwukrotnie wybrany napęd. Można sprawdzić, jaki sterownik jest zainstalowany, przechodząc do karty **Sterownik** i klikając przycisk **Szczegóły sterownika**.
- **7** Kliknij przycisk **OK**, aby zamknąć okno.
- ❑ Upewnij się, że na dysku nie ma naklejki. Naklejki mogą odkleić się, gdy dysk znajduje się w napędzie dysków optycznych, co może spowodować awarię napędu lub nieprawidłowe działanie.
- ❑ Jeśli zostanie wyświetlone ostrzeżenie o kodzie regionu, odtworzenie dysku może być niemożliwe. Sprawdź informacje na opakowaniu dysku, aby upewnić się czy kod regionu jest zgodny z napędem.
- ❑ Jeśli skropliła się wilgoć, nie używaj komputera przez przynajmniej przez godzinę. Skroplona para wodna może spowodować awarię komputera.
- ❑ Upewnij się, że komputer jest zasilany z sieci, i spróbuj ponownie odtworzyć dysk.

#### <span id="page-198-0"></span>Co zrobić, jeśli nie można odtworzyć dysku Blu-ray lub gdy komputer zachowuje się niestabilnie podczas odtwarzania dysku Blu-ray?

- ❑ Sprawdź, czy napęd dysków optycznych obsługuje nośniki Blu-ray.
- ❑ Komputer może nie odtwarzać niektórych materiałów z dysków Blu-ray, bądź może zachowywać się niestabilnie podczas odtwarzania dysków Blu-ray. Aby odtwarzać takie materiały w normalny sposób, należy pobrać i zainstalować najnowsze aktualizacje aplikacji **WinDVD BD** za pomocą programu **VAIO Update**. Aby uzyskać instrukcje korzystania z funkcji **VAIO Update**, zobacz **[Aktualizowanie komputera \(strona 30\)](#page-29-0)**.

## Co zrobić, jeśli nie można zapisać danych na dysku CD?

- ❑ Upewnij się, że nie jest uruchamiana żadna aplikacja (ani ręcznie, ani automatycznie), nawet wygaszacz ekranu.
- ❑ Jeśli korzystasz z dysku CD-R/RW z naklejką, wymień go na dysk bez naklejki. Używanie dysków z naklejkami może powodować błędy zapisu lub uszkodzenie napędu.

#### Co zrobić, jeśli nie można zapisać danych na dysku DVD?

- ❑ Upewnij się, że używasz odpowiedniego dysku DVD z możliwością nagrywania.
- ❑ Sprawdź, czy format dysku DVD jest zgodny z napędem dysków optycznych. Napęd może nie obsługiwać zapisywalnych dysków DVD niektórych producentów.

#### Dlaczego nie można zapisać danych na dysku Blu-ray?

- ❑ Sprawdź, czy napęd dysków optycznych obsługuje funkcję zapisu na dyskach Blu-ray.
- ❑ Dyski BD-R nie umożliwiają ponownego zapisu. Na dysku BD-R nie można dodawać ani usuwać danych.

#### <span id="page-199-0"></span>Co zrobić, jeśli zewnętrzny napęd dysków optycznych nie działa prawidłowo?

Sprawdź, czy zewnętrzny napęd dysków optycznych jest podłączony do źródła zasilania i do portu USB w komputerze. Jeśli tak nie jest, zewnętrzny napęd dysków optycznych może nie działać poprawnie.

# <span id="page-200-0"></span>**Wyświetlacz**

#### Dlaczego wyświetlacz komputera wygasza się?

- ❑ Jeżeli wyświetlacz komputera został wygaszony, może to oznaczać, że komputer został odłączony od źródła zasilania lub przeszedł do trybu oszczędzania energii (wstrzymania lub hibernacji). Jeśli komputer jest w trybie uśpienia ekranu LCD, wystarczy nacisnąć dowolny klawisz, aby przywrócić tryb normalny. Aby uzyskać więcej informacji, zobacz **[Używanie trybów oszczędzania energii \(strona 28\)](#page-27-0)**.
- ❑ Upewnij się, że komputer jest prawidłowo podłączony do źródła zasilania, jest włączony, a wskaźnik zasilania świeci.
- ❑ Jeśli komputer jest zasilany z akumulatora, upewnij się, że akumulator jest poprawnie zainstalowany i naładowany. Aby uzyskać więcej informacji, zobacz **[Używanie akumulatora \(strona 20\)](#page-19-1)**.
- ❑ Jeśli sygnał wyjściowy wyświetlacza jest skierowany na wyświetlacz zewnętrzny, naciśnij klawisze **Fn**+**F7**. Aby uzyskać więcej informacji, zobacz **[Kombinacje i funkcje dostępne z użyciem klawisza Fn \(strona 32\)](#page-31-0)**.
- ❑ W trakcie zmiany trybu wydajności ekran komputera może przez chwilę migotać lub nie wyświetlać żadnego obrazu. Jest to normalne zjawisko i nie oznacza awarii.

#### <span id="page-201-0"></span>Co zrobić, jeśli obrazy lub filmy wideo nie są wyświetlane poprawnie?

- ❑ Zanim zaczniesz używać oprogramowania obsługującego filmy wideo lub obrazy albo odtwarzać dyski DVD, dla opcji liczby wyświetlania kolorów wybierz ustawienie **True Color (32 bity)**. Wybranie innej opcji może uniemożliwić prawidłowe wyświetlanie obrazów w takich programach. Aby zmienić ustawienia wyświetlania kolorów, wykonaj następujące czynności:
	- **1** Kliknij prawym przyciskiem myszy pulpit i wybierz polecenie **Rozdzielczość ekranu**.
	- **2** Kliknij przycisk **Ustawienia zaawansowane**.
	- **3** Kliknij kartę **Monitor**.
	- **4** W sekcji **Kolory** wybierz opcję **True Color (32 bity)**.
- ❑ Nie należy zmieniać ustawień rozdzielczości ekranu ani liczby wyświetlanych kolorów podczas korzystania z oprogramowania obsługującego filmy wideo lub obrazy albo odtwarzania dysków DVD, ponieważ może to spowodować błędy odtwarzania lub wpłynąć negatywnie na stabilność niektórych operacji w systemie. Przed przystąpieniem do odtwarzania dysku DVD zaleca się także wyłączenie wygaszacza ekranu. Jeśli wygaszacz ekranu nie zostanie wyłączony, może zostać uaktywniony podczas odtwarzania dysku DVD i uniemożliwić prawidłowe odtwarzanie dysku. Niektóre wygaszacze ekranu automatycznie zmieniają rozdzielczość ekranu i liczbę wyświetlanych kolorów.

#### Co zrobić, jeśli na ekranie telewizora lub wyświetlaczu zewnętrznym podłączonym do złącza wyjściowego HDMI nie ma obrazu?

- ❑ Upewnij się, że używasz wyświetlacza zgodnego z HDCP. Materiały chronione prawami autorskimi nie są wyświetlane na wyświetlaczach niezgodnych ze standardem HDCP. Aby uzyskać więcej informacji, zobacz **[Podłączanie monitora](#page-114-0)  [komputerowego lub projektora \(strona 115\)](#page-114-0)**.
- ❑ Jeśli w komputerze jest używany port wyjściowy **HDMI**, wybierz tryb **SPEED** lub **AUTO** za pomocą przełącznika wyboru wydajności przed podłączeniem urządzenia zewnętrznego do portu **HDMI**. Informacje na temat wybierania trybów zawiera temat **[Wybieranie trybów wydajności \(strona 130\)](#page-129-0)**.
- ❑ Do gniazda monitora w komputerze może być podłączony inny wyświetlacz zewnętrzny. Naciśnij klawisze **Fn**+**F7**, aby zmienić wyjście sygnału wyświetlacza. Aby uzyskać więcej informacji, zobacz **[Podłączanie odbiornika TV do portu](#page-117-0)  [HDMI \(strona 118\)](#page-117-0)** lub **[Podłączanie monitora komputerowego lub projektora \(strona 115\)](#page-114-0)**.

#### <span id="page-202-1"></span><span id="page-202-0"></span>Dlaczego na wyświetlaczu komputera nie jest odtwarzany obraz wideo?

- ❑ Jeśli wyjściowy sygnał wyświetlacza został skierowany na wyświetlacz zewnętrzny, który jest odłączony, nie można wyświetlać wideo na ekranie komputera. Przerwij odtwarzanie wideo, zmień ustawienia wyjścia sygnału wideo, tak aby był on wysyłany na wyświetlacz komputera, a następnie ponownie rozpocznij odtwarzanie wideo. Aby uzyskać informacje o zmienianiu wyjścia sygnału wideo, zobacz **[Wybór trybu ekranu \(strona 121\)](#page-120-0)**. Możesz też nacisnąć klawisze **Fn**+**F7**, aby zmienić ustawienia wyjścia sygnału wideo. Aby uzyskać więcej informacji, zobacz **[Kombinacje i funkcje dostępne](#page-31-0)  [z użyciem klawisza Fn \(strona 32\)](#page-31-0)**.
- ❑ Pamięć wideo komputera może być niewystarczająca, aby wyświetlać wideo w wysokiej rozdzielczości. W takim wypadku zmniejsz rozdzielczość ekranu LCD.

Aby zmienić rozdzielczość wyświetlacza, wykonaj następujące czynności:

- **1** Kliknij prawym przyciskiem myszy pulpit i wybierz polecenie **Rozdzielczość ekranu**.
- **2** Kliknij listę rozwijaną obok opcji **Rozdzielczość**.
- **3** Przesuń suwak w górę, aby zwiększyć rozdzielczość, albo w dół, aby ją zmniejszyć.

#### $\n *A*$

Możesz sprawdzić całkowitą ilość dostępnej pamięci graficznej i wideo. Kliknij pulpit prawym przyciskiem myszy, wybierz polecenie **Rozdzielczość ekranu**, a następnie kliknij przycisk **Ustawienia zaawansowane** i kliknij kartę **Karta**. Wyświetlana wartość może być inna niż rzeczywistej ilości pamięci w komputerze.

#### Co zrobić, jeśli ekran jest zbyt ciemny?

- ❑ Naciśnij klawisze **Fn**+**F6**, aby rozjaśnić ekran komputera.
- ❑ Zablokowanie czujnika oświetlenia otoczenia powoduje wygaszenie ekranu. Należy upewnić się, że czujnik nie jest zablokowany.

#### Co zrobić, jeśli zewnętrzny monitor pozostaje bez obrazu?

Naciśnij klawisze **Fn**+**F7**, aby zmienić wyjście sygnału wyświetlacza. Aby uzyskać więcej informacji, zobacz **[Kombinacje](#page-31-0)  [i funkcje dostępne z użyciem klawisza Fn \(strona 32\)](#page-31-0)**.

#### <span id="page-203-0"></span>Jak uruchomić środowisko Windows Aero?

Aby uruchomić środowisko Windows Aero, wykonaj następujące czynności:

- **1** Kliknij pulpit prawym przyciskiem myszy i wybierz polecenie **Personalizuj**.
- **2** Wybierz kompozycję z listy **Kompozycje systemu Aero**.

Aby uzyskać więcej informacji o cechach środowiska Windows Aero, np. Windows Flip 3D, zobacz **Pomoc i obsługa techniczna systemu Windows**.

# <span id="page-204-0"></span>Drukowanie

#### Co zrobić, jeśli nie można wydrukować dokumentu?

- ❑ Upewnij się, że drukarka jest włączona, a kabel jest prawidłowo podłączony do złączy w drukarce i komputerze.
- ❑ Upewnij się, że drukarka jest zgodna z systemem operacyjnym Windows zainstalowanym na komputerze.
- ❑ Przed użyciem drukarki może być konieczne zainstalowanie sterownika drukarki. Więcej informacji można uzyskać z podręczników dostarczonych wraz z drukarką.
- ❑ Jeśli drukarka nie działa po przywróceniu normalnego trybu działania po wcześniejszym przejściu do trybu oszczędzania energii (wstrzymania lub hibernacji), należy uruchomić komputer ponownie.
- ❑ Jeśli drukarka obsługuje komunikację dwukierunkową, wyłączenie tej funkcji w komputerze może umożliwić drukowanie. Wykonaj następujące czynności:
	- **1** Kliknij kolejno **Start** i **Urządzenia i drukarki**.
	- **2** Kliknij prawym przyciskiem myszy ikonę drukarki i wybierz opcję **Właściwości**.
	- **3** Kliknij kartę **Porty**.
	- **4** Kliknij pole wyboru **Włącz obsługę dwukierunkową**, aby usunąć zaznaczenie tego pola.
	- **5** Kliknij przycisk **OK**.

Powoduje wyłączenie funkcji dwukierunkowej komunikacji drukarki, takich jak przesyłanie danych, monitorowanie stanu i zdalny panel.

Gdy drukarka jest przyłączona do opcjonalnego replikatora portów, sprawdź, czy replikator portów jest podłączony do źródła zasilania sieciowego.

# <span id="page-205-0"></span>Mikrofon

## Co zrobić, jeśli mikrofon nie działa?

- ❑ Jeśli używasz mikrofonu zewnętrznego, upewnij się że jest on włączony i prawidłowo podłączony do gniazda mikrofonu w komputerze.
- ❑ Urządzenie wejściowe dźwięku może być nieprawidłowo skonfigurowane. Aby skonfigurować urządzenie wyjściowe dźwięku, wykonaj następujące czynności:
	- **1** Zamknij wszystkie otwarte programy.
	- **2** Kliknij kolejno **Start** i **Panel sterowania**.
	- **3** Wybierz opcję **Sprzęt i dźwięk**.
	- **4** Kliknij opcję **Zarządzaj urządzeniami audio** w grupie **Dźwięk**.
	- **5** Na karcie **Nagrywanie** wybierz odpowiednie urządzenie wejściowe dźwięku i kliknij przycisk **Ustaw domyślne**.

#### Jak uniknąć sprzężeń?

Sprzężenia powstają, jeśli mikrofon odbiera dźwięk z urządzenia wyjściowego, na przykład głośnika.

Aby uniknąć tego problemu:

- ❑ Mikrofon powinien znajdować się z dala od urządzenia wyjściowego dźwięku.
- ❑ Należy zmniejszyć głośność głośników i mikrofonu.

# <span id="page-206-0"></span>Głośniki

#### <span id="page-206-1"></span>Co zrobić, jeśli nie słychać dźwięku z wbudowanych głośników?

- ❑ Jeśli korzystasz z programu, który ma własne elementy sterowania głośnością, upewnij się, że głośność jest prawidłowo ustawiona. Więcej informacji na ten temat można znaleźć w pliku pomocy programu.
- ❑ Głośność mogła zostać wyłączona przy użyciu klawiszy **Fn**+**F2**. Naciśnij te klawisze ponownie.
- ❑ Głośność mogła zostać zmniejszona do minimum przy użyciu klawiszy **Fn**+**F3**. Naciskaj klawisze **Fn**+**F4**, aby zwiększyć głośność do poziomu słyszalnego.
- ❑ Sprawdź elementy sterowania głośnością w systemie Windows, klikając ikonę głośności na pasku zadań.
- ❑ Urządzenie wyjściowe dźwięku może być nieprawidłowo skonfigurowane. Sposób zmieniania urządzenia wyjściowego dźwięku opisano w temacie **[Jak zmienić urządzenie wyjściowe dźwięku? \(strona 213\)](#page-212-0)**.

#### <span id="page-207-0"></span>Co zrobić, jeśli zewnętrzne głośniki nie działają?

- ❑ Zapoznaj się z sugerowanymi rozwiązaniami w sekcji **[Co zrobić, jeśli nie słychać dźwięku z wbudowanych](#page-206-1)  [głośników? \(strona 207\)](#page-206-1)**.
- ❑ Jeśli korzystasz z programu, który ma własne elementy sterowania głośnością, upewnij się, że głośność jest prawidłowo ustawiona. Więcej informacji na ten temat można znaleźć w pliku pomocy programu.
- ❑ Upewnij się, że głośniki są prawidłowo podłączone, a głośność jest na tyle duża, aby usłyszeć dźwięk.
- ❑ Upewnij się, że głośniki są dostosowane do pracy z komputerem.
- ❑ Jeśli głośniki mają przycisk wyciszenia, upewnij się, że nie jest on włączony.
- ❑ Jeśli głośniki wymagają zasilania zewnętrznego, upewnij się, że są podłączone do źródła zasilania. Więcej informacji można uzyskać z podręczników dostarczonych wraz z głośnikami.
- ❑ Sprawdź elementy sterowania głośnością w systemie Windows, klikając ikonę głośności na pasku zadań.
- ❑ Urządzenie wyjściowe dźwięku może być nieprawidłowo skonfigurowane. Sposób zmieniania urządzenia wyjściowego dźwięku opisano w temacie **[Jak zmienić urządzenie wyjściowe dźwięku? \(strona 213\)](#page-212-0)**.

# <span id="page-208-0"></span>Tabliczka dotykowa

#### Co zrobić, jeśli tabliczka dotykowa nie działa?

- ❑ Tabliczka mogła zostać wyłączona przed podłączeniem myszy do komputera. Zobacz **[Używanie tabliczki dotykowej](#page-34-0)  [\(strona 35\)](#page-34-0)**.
- ❑ Upewnij się, że do komputera nie jest podłączona mysz.
- ❑ Jeśli wskaźnik nie porusza się podczas działania aplikacji, naciśnij klawisze **Alt**+**F4**, aby zamknąć okno aplikacji.
- ❑ Jeżeli klawisze **Alt**+**F4** nie działają, naciśnij klawisz Windows jeden raz, a następnie kilka razy klawisz ,, wybierz polecenie **Uruchom ponownie** za pomocą klawiszy M lub m, a następnie naciśnij klawisz **Enter**, aby uruchomić ponownie komputer.
- ❑ Jeśli ponowne uruchomienie komputera nie nastąpi, naciśnij klawisze **Ctrl**+**Alt**+**Delete**, wybierz strzałkę obok przycisku **Zamknij** za pomocą klawiszy ♦ i →, naciśnij klawisz **Enter**, wybierz polecenie **Uruchom ponownie** za pomocą klawiszy M lub m, a następnie naciśnij klawisz **Enter**, aby uruchomić ponownie komputer.
- ❑ Jeśli to nie zadziała, naciśnij i przytrzymaj przycisk zasilania, aż komputer się wyłączy.

**!** Wyłączenie komputera przy użyciu kombinacji klawiszy **Ctrl**+**Alt**+**Delete** lub przycisku zasilania może spowodować utratę niezapisanych danych.

# <span id="page-209-0"></span>Klawiatura

#### Co zrobić, jeśli konfiguracja klawiatury jest nieprawidłowa?

Układ językowy klawiatury komputera jest oznaczony na opakowaniu komputera. Jeśli wybierzesz inny układ klawiatury przy konfigurowaniu systemu Windows, wystąpią niezgodności w układzie klawiszy.

Aby zmienić konfigurację klawiatury, wykonaj następujące czynności:

- **1** Kliknij kolejno **Start** i **Panel sterowania**.
- **2** Kliknij opcję **Zegar, język i region**, a następnie kliknij opcję **Zmień klawiatury lub inne metody wprowadzania danych** w obszarze **Region i język**.
- **3** Kliknij przycisk **Zmień klawiatury** na karcie **Klawiatury i języki**.
- **4** Zmień odpowiednio ustawienia.

#### Co zrobić, jeśli niektórych znaków nie można wprowadzić z klawiatury?

Jeśli nie można wprowadzić znaków **U**, **I**, **O**, **P**, **J**, **K**, **L**, **M** itp., mógł zostać przypadkowo naciśnięty klawisz **Num Lk**. Sprawdź, czy lampka wskaźnikowa Num lock nie świeci. Jeśli wskaźnik Num lock świeci, naciśnij klawisz **Num Lk**, aby wyłączyć tę funkcję przed wprowadzeniem wspomnianych znaków.

# <span id="page-210-0"></span>**Dyskietki**

#### Dlaczego po podłączeniu stacji dyskietek na pasku zadań nie pojawia się ikona Bezpieczne usuwanie sprzętu i wysuwanie nośników?

Komputer nie rozpoznaje stacji dyskietek. Po pierwsze, sprawdź czy kabel USB jest prawidłowo podłączony do portu USB. Jeśli połączenie musi zostać naprawione, odczekaj kilka chwil, aż komputer rozpozna napęd. Jeśli ikona nadal nie będzie widoczna, wykonaj następujące czynności:

- **1** Zamknij wszystkie programy, które korzystają ze stacji dyskietek.
- **2** Poczekaj, aż zgaśnie lampka wskaźnika w napędzie dyskietek.
- **3** Naciśnij przycisk wysunięcia, aby wysunąć dyskietkę, a następnie odłącz stację dyskietek USB od komputera.
- **4** Podłącz ponownie stację dyskietek, wkładając wtyczkę kabla USB do portu USB.
- **5** Uruchom komputer ponownie, klikając **Start**, następnie strzałkę obok przycisku **Zamknij** i polecenie **Uruchom ponownie**.

#### Co zrobić, jeśli nie można zapisać danych na dyskietce?

- ❑ Upewnij się, że dyskietka jest prawidłowo umieszczona w stacji.
- ❑ Jeśli dyskietka jest prawidłowo umieszczona i nadal nie można zapisać danych, dyskietka może być pełna lub chroniona przed zapisem. Możesz użyć dyskietki niezabezpieczonej przed zapisem lub odbezpieczyć dyskietkę.

# <span id="page-211-0"></span>Audio/wideo

#### Co zrobić, jeśli nie można korzystać z cyfrowej kamery wideo?

Jeśli pojawi się komunikat informujący, że urządzenie i.LINK jest odłączone lub wyłączone, przyczyną może być niewłaściwe przyłączenie kabla i.LINK do gniazda komputera lub kamery wideo. Odłącz kabel i przyłącz go ponownie. Aby uzyskać więcej informacji, zobacz **[Podłączanie urządzenia i.LINK \(strona 127\)](#page-126-0)**.

#### Jak wyłączyć dźwięk rozruchowy systemu Windows?

Aby wyłączyć dźwięk rozruchowy systemu Windows, wykonaj następujące czynności:

- **1** Kliknij kolejno **Start** i **Panel sterowania**.
- **2** Wybierz opcję **Sprzęt i dźwięk**.
- **3** Kliknij opcję **Zarządzaj urządzeniami audio** w grupie **Dźwięk**.
- **4** Na karcie **Dźwięki** usuń zaznaczenie pola wyboru **Odtwórz dźwięk Windows Autostart**.
- **5** Kliknij przycisk **OK**.

#### <span id="page-212-1"></span>Co zrobić, jeśli nie można korzystać z urządzenia i.LINK?

Jeśli komputer komunikuje, że urządzenie i.LINK jest chyba odłączone lub wyłączone, przyczyną może być niewłaściwe przyłączenie kabla i.LINK do gniazda komputera lub kamery. Odłącz kabel i przyłącz go ponownie. Aby uzyskać więcej informacji, zobacz **[Podłączanie urządzenia i.LINK \(strona 127\)](#page-126-0)**.

#### $\mathbb{Z}_n$

i.LINK jest znakiem towarowym Sony używanym tylko do oznaczenia, że produkt jest wyposażony w złącze IEEE 1394. Procedura nawiązywania połączenia i.LINK może być różna w zależności od oprogramowania, systemu operacyjnego i urządzenia i.LINK. Nie wszystkie produkty wyposażone w łącze i.LINK mogą się ze sobą komunikować. Więcej informacji na temat warunków pracy i sposobu podłączenia urządzenia i.LINK można znaleźć w podręcznikach dołączonych do urządzenia. Przed podłączeniem do systemu urządzeń peryferyjnych i.LINK, takich jak stacja CD-RW lub dysk twardy, sprawdź zgodność z systemem operacyjnym i wymagane warunki pracy.

#### <span id="page-212-0"></span>Jak zmienić urządzenie wyjściowe dźwięku?

Jeżeli żaden dźwięk nie jest słyszalny z urządzenia podłączonego do portu, takiego jak port USB, port wyjściowy HDMI, optyczny port wyjściowy lub gniazdo słuchawek, konieczna jest zmiana urządzenia wyjściowego dźwięku.

**!** Jeśli używasz gniazda wyjściowego **HDMI** w komputerze, wybierz tryb **SPEED** lub **AUTO** za pomocą przełącznika wyboru wydajności. Informacje na temat wybierania trybów zawiera temat **[Wybieranie trybów wydajności \(strona 130\)](#page-129-0)**.

- **1** Zamknij wszystkie otwarte programy.
- **2** Kliknij kolejno **Start** i **Panel sterowania**.
- **3** Wybierz opcję **Sprzęt i dźwięk**.
- **4** Kliknij opcję **Zarządzaj urządzeniami audio** w grupie **Dźwięk**.
- **5** Na karcie **Odtwarzanie** wybierz odpowiednie urządzenie wyjściowe dźwięku, a następnie kliknij przycisk **Ustaw domyślne**.

#### <span id="page-213-0"></span>Co zrobić, jeśli nie słychać dźwięku z urządzenia podłączonego do złącza wyjściowego HDMI, złącza optycznego lub gniazda słuchawek?

**!** Jeśli używasz gniazda wyjściowego **HDMI** w komputerze, wybierz tryb **SPEED** lub **AUTO** za pomocą przełącznika wyboru wydajności. Informacje na temat wybierania trybów zawiera temat **[Wybieranie trybów wydajności \(strona 130\)](#page-129-0)**.

❑ Aby odsłuchiwać dźwięk za pomocą urządzenia podłączonego do jednego z portów, takiego jak złącze wyjściowe HDMI, złącze optyczne albo gniazdo słuchawek, należy zmienić wyjściowe urządzenie dźwięku. Szczegółową procedurę zawiera temat **[Jak zmienić urządzenie wyjściowe dźwięku? \(strona 213\)](#page-212-0)**.

❑ Jeżeli nadal nie słychać dźwięku z urządzenia wyjściowego dźwięku, wykonaj poniższe czynności:

- **1** Wykonaj czynności od 1 do 4 opisane w temacie **[Jak zmienić urządzenie wyjściowe dźwięku? \(strona 213\)](#page-212-0)**.
- **2** Na karcie **Odtwarzanie** wybierz ikonę złącza HDMI lub S/PDIF i kliknij przycisk **Właściwości**.
- **3** Kliknij kartę **Zaawansowane**.
- **4** Wybierz częstotliwość próbkowania oraz głębię bitową (na przykład 48 000 Hz, 16 bitów), jakie są obsługiwane przez to urządzenie.
- **5** Kliknij przycisk **OK**.

#### Dlaczego występują przerwy w odtwarzaniu dźwięku i/lub pominięte klatki podczas odtwarzania wideo wysokiej rozdzielczości (HD) zarejestrowanego przy użyciu kamery cyfrowej AVCHD?

Odtwarzanie wideo wysokiej rozdzielczości (HD) wymaga znacznych zasobów sprzętowych, takich jak procesory główne, procesory graficzne, pamięć systemowa komputera. Podczas odtwarzania wideo, niektóre operacje i/lub funkcje mogą być niedostępne, a także mogą wystąpić przerwy w odtwarzaniu dźwięku, pominięte klatki oraz niemożność odtwarzania, zależnie od konfiguracji komputera.

# <span id="page-214-0"></span>Karta pamięci "Memory Stick"

#### Co zrobić, jeśli w innych urządzeniach nie można użyć sformatowanej w komputerze VAIO karty "Memory Stick"?

Może być konieczne ponowne sformatowanie karty "Memory Stick".

Formatowanie karty "Memory Stick" powoduje usunięcie wszystkich danych, w tym zapisanej na niej wcześniej muzyki. Przed sformatowaniem karty "Memory Stick" należy utworzyć kopię zapasową ważnych danych i upewnić się, że karta nie zawiera plików, które muszą zostać zachowane.

- **1** Skopiuj dane z karty "Memory Stick" na wbudowane urządzenie magazynujące, aby zachować dane lub obrazy.
- **2** Sformatuj kartę "Memory Stick", wykonując czynności opisane w temacie **[Formatowanie kart pamięci "Memory Stick"](#page-48-0)  [\(strona 49\)](#page-48-0)**.

#### Czy można skopiować obrazy z cyfrowego aparatu fotograficznego przy użyciu karty "Memory Stick"?

Tak, można również przeglądać klipy wideo nagrane przy użyciu kamer cyfrowych zgodnych ze standardem "Memory Stick".

#### Dlaczego nie można zapisać danych na karcie "Memory Stick"?

Niektóre wersje kart "Memory Stick" mają przełącznik chroniący dane przed skasowaniem, dzięki któremu można uniknąć przypadkowego skasowania ich lub nadpisania. Należy sprawdzić, czy przełącznik chroniący przed skasowaniem jest wyłączony.

# <span id="page-215-0"></span>Urządzenia peryferyjne

#### Co zrobić, jeśli nie można podłączyć urządzenia USB?

- ❑ Sprawdź, czy urządzenie USB jest włączone i czy korzysta z własnego źródła zasilania (jeśli dotyczy to danego urządzenia). Jeśli na przykład używasz cyfrowego aparatu fotograficznego, sprawdź, czy jego akumulatory są naładowane. Jeśli korzystasz z drukarki, sprawdź, czy kabel zasilania jest prawidłowo podłączony do gniazdka sieci elektrycznej.
- ❑ Spróbuj użyć innego portu USB w komputerze. Sterownik może być przypisany do konkretnego portu, który został użyty przy pierwszym podłączeniu urządzenia.
- ❑ Więcej informacji można uzyskać z podręczników dostarczonych wraz z urządzeniem USB. Przed podłączeniem urządzenia może być konieczne zainstalowanie stosownego oprogramowania.
- ❑ Spróbuj podłączyć proste urządzenie wymagające niewielkiej mocy (np. mysz), aby sprawdzić, czy port USB działa.
- ❑ Koncentratory USB mogą uniemożliwiać działanie urządzenia ze względu na nieprawidłową dystrybucję zasilania. Zaleca się podłączanie urządzeń bezpośrednio do komputera, bez użycia koncentratora.
### <span id="page-216-0"></span>Replikator portów

### Dlaczego nie można korzystać z monitora TFT/DVI przyłączonego do gniazda DVI-D?

Jeśli używasz portu **DVI-D** w replikatorze portów, wybierz tryb **SPEED** lub **AUTO** za pomocą przełącznika wyboru wydajności. Informacje na temat wybierania trybów zawiera temat **[Wybieranie trybów wydajności \(strona 130\)](#page-129-0)**.

#### $- 218$

# <span id="page-217-0"></span>Znaki towarowe

Znaki towarowe użyte w tekście, w tym między innymi znaki SONY, logo SONY, VAIO i logo VAIO są znakami towarowymi lub zastrzeżonymi znakami towarowymi firmy Sony Corporation.

..BRAVIA" jest znakiem towarowym firmy Sony Corporation.

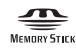

i, Memory Stick", "Memory Stick Duo", "MagicGate", "OpenMG", "Memory Stick PRO", "Memory Stick PRO Duo", "Memory Stick PRO-HG Duo", "Memory Stick Micro", "M2" i logo "Memory Stick" są znakami towarowymi lub zastrzeżonymi znakami towarowymi firmy Sony Corporation.

Walkman jest zastrzeżonym znakiem towarowym Sony Corporation.

Blu-ray Disc™ oraz logo Blu-ray Disc są znakami towarowymi firmy Blu-ray Disc Association.

Intel, Pentium, Intel SpeedStep i Atom są znakami towarowymi lub zastrzeżonymi znakami towarowymi firmy Intel Corporation.

Microsoft, Windows, logo Windows i BitLocker są znakami towarowymi lub zastrzeżonymi znakami towarowymi firmy Microsoft Corporation w Stanach Zjednoczonych i w innych krajach.

i.LINK jest znakiem towarowym Sony używanym tylko do oznaczenia, że produkt jest wyposażony w złącze IEEE 1394.

Roxio Easy Media Creator jest znakiem towarowym firmy Sonic Solutions.

WinDVD for VAIO i WinDVD BD for VAIO są znakami towarowymi firmy InterVideo, Inc.

ArcSoft oraz logo ArcSoft są zastrzeżonymi znakami towarowymi firmy ArcSoft, Inc. ArcSoft WebCam Companion jest zastrzeżonym znakiem towarowym firmy ArcSoft, Inc.

ATI i ATI Catalyst są znakami towarowymi firmy Advanced Micro Devices, Inc.

Znaki przedstawiające słowo Bluetooth i logo Bluetooth są zastrzeżonymi znakami towarowymi firmy Bluetooth SIG, Inc., a firma Sony Corporation używa ich na podstawie licencji. Pozostałe znaki towarowe i nazwy handlowe należą do odpowiednich podmiotów.

<span id="page-218-0"></span>Słowo ExpressCard i logo ExpressCard są własnością PCMCIA. Firma Sony Corporation korzysta z tych znaków na podstawie licencji. Pozostałe znaki towarowe i nazwy handlowe należą do odpowiednich podmiotów.

Logo SD jest znakiem handlowym.

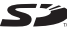

Logo SDHC jest znakiem handlowym.

CompactFlash® jest znakiem towarowym firmy SanDisk Corporation.

HDMI, logo HDMI i High-Definition Multimedia Interface są znakami towarowymi lub zastrzeżonymi znakami towarowymi firmy HDMI Licensing LLC.

"PlaceEngine" jest zastrzeżonym znakiem towarowym firmy Koozyt, Inc.

Technologia "PlaceEngine" została opracowana przez Sony Computer Science Laboratories, Inc. i jest używana przez firmę Koozyt, Inc. na podstawie licencji.

\*\*\*\*\*\*\*, "XMB" i "xross media bar" są znakami towarowymi firmy Sony Corporation i Sony Computer Entertainment Inc.

"AVCHD" jest znakiem towarowym firm Panasonic Corporation i Sony Corporation.

Wszystkie inne nazwy systemów, produktów i usług są znakami towarowymi należącymi do odpowiednich właścicieli. W podręczniku nie są stosowane znaki ™ ani ®.

Funkcje urządzenia i dane techniczne mogą ulec zmianie bez uprzedzenia.

Wszystkie inne znaki towarowe stanowią własność odpowiednich podmiotów.

Z zakupionym modelem komputera mogły zostać dostarczone tylko niektóre z powyższych pakietów oprogramowania.

## <span id="page-219-0"></span>Uwaga

© 2010 Sony Corporation. Wszelkie prawa zastrzeżone.

Niniejszego podręcznika oraz opisanego w nim oprogramowania nie można w całości ani w części kopiować, tłumaczyć, czy przekształcać w jakikolwiek format zapisu maszynowego bez uzyskania wcześniejszej zgody na piśmie.

Sony Corporation nie udziela żadnych gwarancji na ten podręcznik, oprogramowanie ani na inne zawarte w nich informacje i niniejszym wyraźnie zrzeka się wszelkich dorozumianych gwarancji jakości handlowej lub przydatności do określonego celu w odniesieniu do tego podręcznika, oprogramowania lub innych zawartych w nich informacji. Firma Sony Corporation w żadnym wypadku nie będzie odpowiedzialna za wszelkie szkody przypadkowe, następcze lub szczególne spowodowane użyciem tego podręcznika, oprogramowania lub zawartych w nich informacji, lub też powiązane z nimi, niezależnie od odpowiedzialności deliktowej lub kontraktowej albo innych ustaleń.

W podręczniku nie są stosowane znaki ™ ani ®.

Sony Corporation zastrzega sobie prawo wprowadzenia dowolnych zmian w tym podręczniku lub zawartych w nim informacjach w dowolnym czasie i bez powiadomienia. Opisane tu oprogramowanie podlega warunkom oddzielnej umowy licencyjnej.

Firma Sony Corporation nie odpowiada i nie udziela rekompensaty za jakiekolwiek utracone nagrania zarejestrowane na komputerze, na nośnikach zewnętrznych lub urządzeniach rejestrujących, ani za żadne straty, w tym straty spowodowane niemożnością zarejestrowania nagrań z przyczyn takich jak awaria komputera albo utratą lub uszkodzeniem treści nagrania spowodowaną awarią komputera lub wykonanymi naprawami komputera. Firma Sony Corporation w żadnym wypadku nie przywraca, nie odzyskuje i nie powiela treści zarejestrowanych na komputerze, nośnikach zewnętrznych lub urządzeniach rejestrujących.

© 2010 Sony Corporation

<span id="page-220-0"></span>G